# Vejledning

32HFL5011T 40HFL5011T 43HFL5011T 49HFL5011T 55HFL5011T

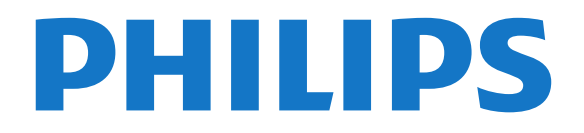

## Indhold

### [1 TV-rundtur](#page-2-0)*[3](#page-2-0)*

[1.1 Bluetooth-forbindelse](#page-2-1)*[3](#page-2-1)*

#### [2 Opsætning](#page-3-0)*[4](#page-3-0)*

- [2.1 Læs om sikkerhed](#page-3-1)*[4](#page-3-1)*
- [2.2 TV-stander og vægmontering](#page-3-2)*[4](#page-3-2)*
- [2.3 Tip om placering](#page-3-3)*[4](#page-3-3)*
- [2.4 Strømkabel](#page-3-4)*[4](#page-3-4)*
- [2.5 Antennekabel](#page-3-5)*[4](#page-3-5)*

#### [3 Tilslut dit Android TV](#page-5-0)*[6](#page-5-0)*

[3.1 Netværk og internet](#page-5-1)*[6](#page-5-1)*

#### [4 Tilslut enheder](#page-9-0)*[10](#page-9-0)*

[4.1 Om tilslutninger](#page-9-1)*[10](#page-9-1)* [4.2 CAM med smartkort – CI+](#page-11-0)*[12](#page-11-0)* [4.3 Modtager – set-top-boks](#page-12-0)*[13](#page-12-0)* [4.4 Home Theatre System - HTS](#page-12-1)*[13](#page-12-1)* [4.5 Smartphones og tablets](#page-14-0)*[15](#page-14-0)* [4.6 Blu-ray-afspiller](#page-14-1)*[15](#page-14-1)* [4.7 DVD-afspiller](#page-15-0)*[16](#page-15-0)* [4.8 Øretelefoner](#page-15-1)*[16](#page-15-1)* [4.9 USB-flash-drev](#page-15-2)*[16](#page-15-2)* [4.10 Fotokamera](#page-15-3)*[16](#page-15-3)* [4.11 Videokamera](#page-15-4)<br>4.12Computer 17 [4.12 Computer](#page-16-0)

#### [5 Tænd/sluk](#page-17-0)*[18](#page-17-0)*

[5.1 Tænd, standby eller sluk](#page-17-1)*[18](#page-17-1)* [5.2 Lysstyrke på ordmærke](#page-17-2)*[18](#page-17-2)* [5.3 Knapper på TV](#page-17-3)

#### [6 Fjernbetjening](#page-18-0)*[19](#page-18-0)*

[6.1 Tastoversigt](#page-18-1)*[19](#page-18-1)* [6.2 IR-sensor](#page-19-0)*[20](#page-19-0)* [6.3 Batterier](#page-19-1)*[20](#page-19-1)* [6.4 Rengøring](#page-19-2)*[20](#page-19-2)*

#### [7 Kanaler](#page-20-0)*[21](#page-20-0)*

[7.1 Visning af TV-kanaler](#page-20-1)*[21](#page-20-1)* [7.2 Tekst/tekst-TV](#page-21-0)*[22](#page-21-0)* [7.3 Interaktivt TV](#page-22-0)*[23](#page-22-0)*

#### [8 TV-guide](#page-24-0)*[25](#page-24-0)*

[8.1 Det skal du bruge](#page-24-1)*[25](#page-24-1)* [8.2 Brug af TV-guiden](#page-24-2)

#### [9 Startmenu](#page-25-0)*[26](#page-25-0)*

[9.1 Om startmenuen](#page-25-1)*[26](#page-25-1)* [9.2 Åbn startmenuen](#page-25-2)*[26](#page-25-2)*

#### [10 Kilder](#page-26-0)*[27](#page-26-0)*

- [10.1 Skift til en enhed](#page-26-1)*[27](#page-26-1)*
- [10.2 Indstillinger for en TV-indgang](#page-26-2)*[27](#page-26-2)* [10.3 Enhedens navn og type](#page-26-3)*[27](#page-26-3)*
- [10.4 Spil eller computer](#page-26-4)*[27](#page-26-4)*
- [10.5 Genscan tilslutninger](#page-27-0)*[28](#page-27-0)*

#### [11 Apps](#page-28-0)*[29](#page-28-0)*

- [11.1 Om Apps](#page-28-1)*[29](#page-28-1)*
- [11.2 Start eller stop en App](#page-28-2)*[29](#page-28-2)*

#### [12 Internettet](#page-29-0)*[30](#page-29-0)*

- [12.1 Start internettet](#page-29-1)*[30](#page-29-1)*
- [12.2 Muligheder på internettet](#page-29-2)*[30](#page-29-2)*

#### [13 Videoer, fotos og musik](#page-30-0)*[31](#page-30-0)*

- [13.1 Fra en USB-forbindelse](#page-30-1)*[31](#page-30-1)*
- [13.2 Afspil dine videoer](#page-30-2)
- [13.3 Se dine fotos](#page-30-3) [13.4 Afspil din musik](#page-31-0)*[32](#page-31-0)*
- 

### [14 Smartphones og tablets](#page-32-0)*[33](#page-32-0)*

[14.1 Miracast](#page-32-1)*[33](#page-32-1)* [14.2 MHL](#page-33-0)*[34](#page-33-0)*

#### [15 Indstillinger](#page-34-0)*[35](#page-34-0)*

- 
- [15.1 Billede](#page-34-1)*[35](#page-34-1)* [15.2 Lyd](#page-38-0)*[39](#page-38-0)*
- [15.3 Eco-indstillinger](#page-41-0)*[42](#page-41-0)*
- [15.4 Generelle indstillinger](#page-41-1)*[42](#page-41-1)*
- [15.5 Ur, region og sprog](#page-43-0)*[44](#page-43-0)*
- [15.6 Universaladgang](#page-46-0)

#### [16 Kanalinstallation](#page-48-0)*[49](#page-48-0)*

- [16.1 Antenne-/kabelinstallation](#page-48-1)*[49](#page-48-1)*
- [17 Software](#page-50-0)*[51](#page-50-0)*
- [17.1 Opdater software](#page-50-1)*[51](#page-50-1)*
- [17.2 Open source-software](#page-50-2)*[51](#page-50-2)*
- [17.3 Open Source-licenserklæring](#page-50-3)*[51](#page-50-3)*
- [17.4 Open Source License](#page-50-4)

#### [18 Specifikationer](#page-84-0)*[85](#page-84-0)*

- [18.1 Miljø](#page-84-1)*[85](#page-84-1)* [18.2 Strøm](#page-85-0) [18.3 Operativsystem](#page-85-1)*[86](#page-85-1)* [18.4 Modtagelse](#page-85-2)*[86](#page-85-2)* [18.5 Skærmtype](#page-85-3)*[86](#page-85-3)* [18.6 Skærmtype](#page-85-4)
	-
- [18.7 Skærmens indgangsopløsning](#page-85-5)*[86](#page-85-5)* [18.8 Dimensioner og vægt](#page-85-6)[86](#page-85-6)<br>18.9 Tilslutningsmuligheder 87
- [18.9 Tilslutningsmuligheder](#page-86-0)*[87](#page-86-0)*
- [18.10 Lyd](#page-86-1)
- [18.11 Multimedie](#page-86-2)*[87](#page-86-2)*

#### [19 Hjælp og support](#page-88-0)*[89](#page-88-0)*

- [19.1 Registrer dit TV](#page-88-1)*[89](#page-88-1)*
- [19.2 Fejlfinding](#page-88-2)*[89](#page-88-2)*
- [19.3 Onlinehjælp](#page-90-0)
- [19.4 Support og reparation](#page-90-1)*[91](#page-90-1)*

#### [20 Sikkerhed og pleje](#page-91-0)*[92](#page-91-0)*

- [20.1 Sikkerhed](#page-91-1)*[92](#page-91-1)*
- [20.2 Vedligeholdelse af skærmen](#page-92-0)*[93](#page-92-0)*

### [21 Vilkår for anvendelse](#page-93-0)*[94](#page-93-0)*

- [21.1 Brugsvilkår TV](#page-93-1)*[94](#page-93-1)*
- [21.2 Vilkår for anvendelse Smart-TV](#page-93-2)*[94](#page-93-2)*

#### [22 Ophavsrettigheder](#page-95-0)*[96](#page-95-0)*

- [22.1 MHL](#page-95-1)*[96](#page-95-1)*
- [22.2 Ultra HD](#page-95-2)*[96](#page-95-2)*
- [22.3 HDMI](#page-95-3)*[96](#page-95-3)*
- [22.4 Dolby Digital Plus](#page-95-4)*[96](#page-95-4)*
- [22.5 DTS Premium Sound™](#page-95-5)*[96](#page-95-5)* [22.6 DLNA Certified®](#page-95-6)*[96](#page-95-6)*
- [22.7 Microsoft](#page-95-7)*[96](#page-95-7)*
- 
- [22.8 Wi-Fi Alliance](#page-96-0)*[97](#page-96-0)* [22.9 Kensington](#page-96-1)
- [22.10 Andre varemærker](#page-96-2)*[97](#page-96-2)*

#### [Indeks](#page-97-0)*[98](#page-97-0)*

## <span id="page-2-0"></span> $\overline{1}$ TV-rundtur

### <span id="page-2-1"></span>1.1 Bluetooth-forbindelse

Dit TV indeholder Bluetooth-teknologi.

Du kan tilslutte ekstra trådløse højttalere eller en trådløs hovedtelefon. Glem tilslutningskabler; det er nok at parre din enhed med dit TV.

## <span id="page-3-0"></span>2 Opsætning

### <span id="page-3-1"></span> $\overline{21}$

## Læs om sikkerhed

Læs sikkerhedsanvisningerne, før du anvender TV'et.

### <span id="page-3-3"></span><span id="page-3-2"></span> $\overline{22}$ TV-stander og vægmontering

### TV-stander

Du finder anvisningerne til montering af TV-standeren i Lynhåndbogen. Lynhåndbogen kan downloades fra [www.philips.com.](http://www.philips.com)

Brug produkttypenummeret på TV'et til at søge efter og downloade Lynhåndbogen.

### Vægmontering

Dit TV er også forberedt til et VESA-kompatibelt vægbeslag (sælges separat).

<span id="page-3-4"></span>Brug følgende VESA-kode, når du køber vægbeslaget . . .

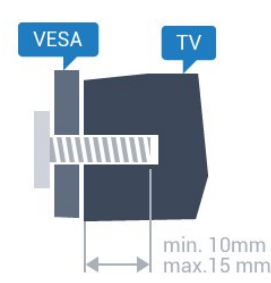

• 32HFL5011T VESA MIS-F 100x100, M4 • 40HFL5011T VESA MIS-F 200x200, M4 • 43HFL5011T VESA MIS-F 200x200, M6 • 49HFL5011T VESA MIS-F 400x200, M6 • 55HFL5011T VESA MIS-F 400x200, M6

#### Forberedelse

Tag først de 4 plastikskruehætter ud af gevindhullet bag på TV'et.

<span id="page-3-5"></span>Sørg for, at metalskruerne, der skal anvendes til at montere TV'et på det VESA-kompatible beslag, går ca. 10 mm ind i TV'ets gevindhuller.

### Forsigtig

Vægmontering af TV'et kræver særlig ekspertise og bør kun udføres af kvalificerede fagfolk. Vægmonteringen til TV'et skal overholde sikkerhedskravene i forhold til TV'ets vægt. Læs også sikkerhedsforanstaltningerne, før du placerer TV'et. TP Vision Europe B.V. kan ikke tilskrives noget ansvar for forkert montering eller montering, der resulterer i en ulykke eller personskade.

### $\overline{2}$ Tip om placering

• Placer TV'et et sted, hvor der ikke falder lys direkte på skærmen.

• Placer TV'et højst 15 cm fra væggen.

• Den ideelle synsafstand til TV'et er 3 gange skærmens diagonale længde. Når du sidder ned, bør dine øjne befinde sig ud for midten af skærmen.

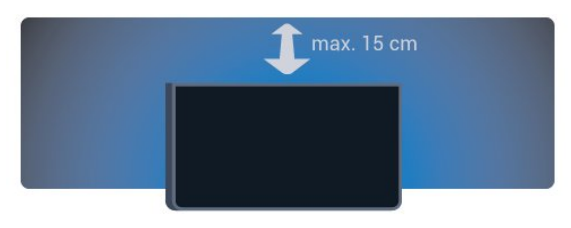

### $\overline{24}$ Strømkabel

- Sæt strømkablet i stikket POWER bag på TV'et.
- Kontroller, at strømkablet er sat korrekt i stikket.
- Kontroller, at stikket i stikkontakten hele tiden er tilgængeligt.

• Når du tager ledningen ud, skal du altid holde i stikket, aldrig i ledningen.

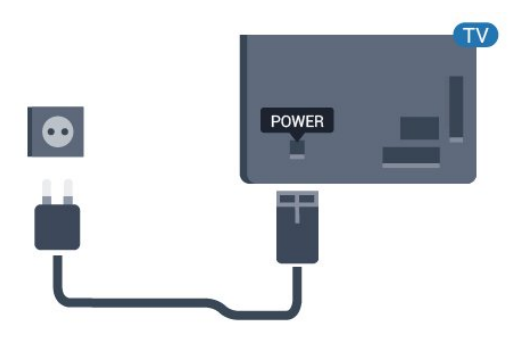

Selvom dette TV har et meget lavt strømforbrug i standby-tilstand, bør stikket tages ud af stikkontakten, hvis TV'et ikke skal benyttes i en længere periode for at spare energi.

### 2.5 Antennekabel

Tilslut antennestikket til Antennetilslutningen bag på TV'et, og kontrollér, at det sidder korrekt.

Du kan tilslutte din egen antenne eller et antennesignal fra en antenneforening. Brug et IEC koaksialt 75 Ohm RF-antennestik.

Brug denne antennetilslutning til DVB-T- og DVB-Cindgangssignaler.

5

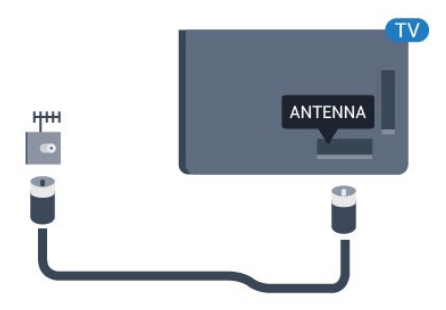

## <span id="page-5-0"></span>3 Tilslut dit Android TV

### <span id="page-5-1"></span>3.1

## Netværk og internet

### Hjemmenetværk

For at få mest muligt ud af funktionerne i dit Philips Android TV skal dit TV være forbundet til internettet.

Opret forbindelse fra TV'et til et hjemmenetværk med en hurtig internetforbindelse. Du kan tilslutte dit TV trådløst eller kabelbaseret til din netværksrouter.

### Opret forbindelse til netværk

### Trådløs forbindelse

### Det skal du bruge

For at tilslutte TV'et trådløst til internettet skal du bruge en Wi-Fi-router med forbindelse til internettet.

Brug en højhastighedsforbindelse (bredbånd) til internettet.

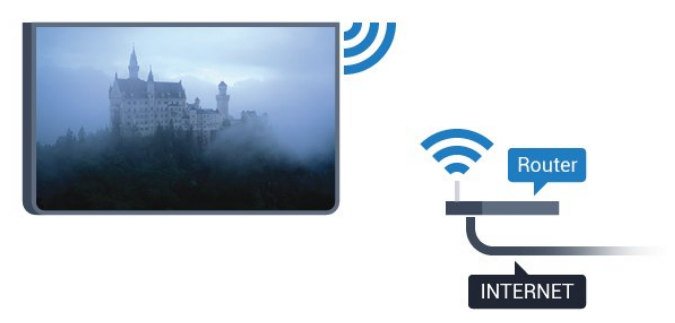

#### Opret forbindelse

#### Trådløst

Følg trin 1 til 5.

Trin 1 - Sørg for, at routeren til dit trådløse netværk er tændt.

Trin  $2$  - Forbrugertilstand: Til  $-$  Tryk

på  $\bigcirc$  HOME, vælg Funktioner, og tryk på OK. Gæstetilstand: Til Gæstemenu: Ikke tilgængelig i denne tilstand.

(For oplysninger om professionel tilstand henvises til installationsvejledningen)

Trin 3 - Vælg Trådløs og netværk > Opret forbindelse til netværk, og tryk på OK. Trin 4 - Vælg Opret forbindelse til netværk , og tryk på OK.

Trin 5 - Vælg Trådløs, og tryk på OK.

#### WPS

Hvis din router har WPS, kan du oprette forbindelse til routeren direkte uden at scanne efter netværk. Tryk på WPS-knappen på din router og vend tilbage til TV'et inden for 2 minutter. Tryk derefter på Opret forbindelse for at oprette forbindelsen.

Hvis du har enheder i dit trådløse netværk, der bruger WEP-sikkerhedskrypteringssystemet, kan du ikke anvende WPS.

1 - Forbrugertilstand: Til - Tryk

på  $\bigcirc$  HOME, vælg Funktioner, og tryk på OK. Gæstetilstand: Til Gæstemenu: Ikke tilgængelig i denne tilstand.

(For oplysninger om professionel tilstand henvises til installationsvejledningen)

- **2** Vælg Trådløs og netværk > Indstillinger, og tryk på OK.
- **3** Vælg Netværkstype >WPS, og tryk derefter på OK.

**4 -** Tryk på WPS-knappen på din router og vend tilbage til TV'et inden for 2 minutter.

**5 -** Vælg Tilslut for at oprette forbindelsen.

**6 -** En meddelelse bekræfter, når forbindelsen er oprettet.

#### WPS med PIN-kode

Hvis din router har WPS med en PIN-kode, kan du oprette forbindelse til routeren direkte uden at scanne efter netværk. Hvis du har enheder i dit trådløse netværk, der bruger WEP-

sikkerhedskrypteringssystemet, kan du ikke anvende WPS.

1 - Forbrugertilstand: Til - Tryk

på  $\bigcirc$  HOME, vælg Funktioner, og tryk på OK. Gæstetilstand: Til Gæstemenu: Ikke tilgængelig i denne tilstand.

(For oplysninger om professionel tilstand henvises til installationsvejledningen)

**2 -** Vælg Trådløs og netværk > Indstillinger, og tryk på OK.

**3 -** Vælg Netværkstype > WPS med PIN-kode, og tryk på OK.

**4 -** Noter den 8-cifrede PIN-kode, der vises på skærmen, og indtast den i routerens software på din computer. Se i vejledningen til routeren, hvor du skal indtaste PIN-koden i routerens software.

**5 -** Vælg Tilslut for at oprette forbindelsen.

**6 -** En meddelelse bekræfter, når forbindelsen er oprettet.

### Problemer

### Trådløst netværk blev ikke fundet eller er

#### forvrænget

• Mikrobølgeovne, DECT-telefoner eller andre Wi-Fi 802.11b/g/n-enheder kan forstyrre et trådløst netværk.

• Kontroller, at firewalls i dit netværk tillader adgang for den trådløse TV-forbindelse.

• Hvis det trådløse netværk i dit hjem ikke fungerer korrekt, kan du prøve med en kablet netværksinstallation.

### Internettet fungerer ikke

• Hvis forbindelsen til routeren er i orden, skal du kontrollere routerens forbindelse til internettet.

#### PC'en og internetforbindelsen er langsom

• Se brugervejledningen til den trådløse router for at få oplysninger om indendørs rækkevidde,

overførselshastighed og andre faktorer, der påvirker signalkvaliteten.

• Brug en internetforbindelse med høj hastighed (bredbånd) til din router.

#### DHCP

• Hvis forbindelsen mislykkes, kan du kontrollere routerens DHCP-indstilling (Dynamic Host Configuration). DHCP skal være sat på Til.

#### Kablet forbindelse

### Det skal du bruge

For at tilslutte TV'et til internettet skal du bruge en netværksrouter med forbindelse til internettet. Brug en højhastighedsforbindelse (bredbånd) til internettet.

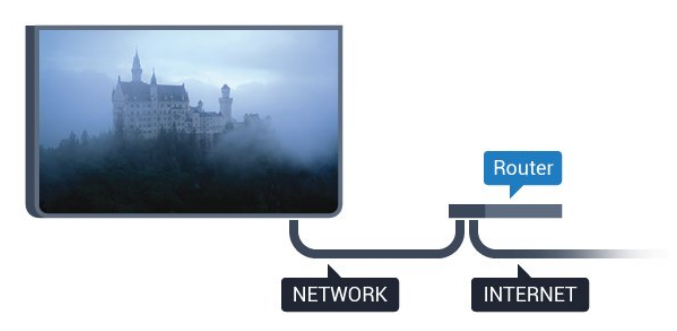

### Opret forbindelse

Sådan opretter du en kablet forbindelse…

- **1** Slut routeren til TV'et med et netværkskabel (Ethernet-kabel\*\*).
- **2** Kontrollér, at routeren er tændt.
- **3** Forbrugertilstand: Til Tryk

på  $\bigcirc$  HOME, vælg Funktioner, og tryk på OK. Gæstetilstand: Til Gæstemenu: Ikke tilgængelig i denne tilstand.

(For oplysninger om professionel tilstand henvises til installationsvejledningen)

**4 -** Vælg Trådløs og netværk > Opret forbindelse til netværk, og tryk på OK.

- **5** Vælg Kabelforbundet, og tryk derefter på OK.
- **6** TV'et søger konstant efter en

netværksforbindelsen. En meddelelse bekræfter, når forbindelsen er oprettet.

### Netværkskonfiguration

Hvis forbindelsen mislykkes, kan du kontrollere routerens DHCP-indstilling. DHCP skal være sat på Til. Er du avanceret bruger og vil installere dit netværk med statisk IP-adresse, skal du indstille TV'et til Statisk IP.

Sådan indstiller du TV'et til statisk IP:

Forbrugertilstand: Til - Tryk

på  $\bigcirc$  HOME, vælg Funktioner, og tryk på OK. Gæstetilstand: Til Gæstemenu: Ikke tilgængelig i denne tilstand.

(For oplysninger om professionel tilstand henvises til installationsvejledningen)

#### Vælg Trådløs og netværk > Indstillinger

> Netværkskonfiguration > Statisk IP. Når Statisk IP er valgt i menuen, kan du angive IP-adressen og andre nødvendige indstillinger i Konfiguration af statisk IP i den samme menu.

\*\*For at opfylde EMC-regulativerne skal du bruge et afskærmet FTP Cat. 5E Ethernet-kabel.

### Netværksindstillinger

#### Vis netværksindstillinger

Du kan se alle aktuelle netværksindstillinger her. IPog MAC-adressen, signalstyrke, hastighed, krypteringsmetode osv.

For at se de aktuelle netværksindstillinger...

1 - Forbrugertilstand: Til - Tryk på  $\bigcirc$  HOME, vælg Funktioner , og tryk på OK. Gæstetilstand: Til Gæstemenu: Ikke tilgængelig i denne tilstand.

(For oplysninger om professionel tilstand henvises til installationsvejledningen)

- **2** Vælg Trådløs og netværk, og tryk på OK.
- **3** Vælg Indstillinger > Vis netværksindstillinger , og

tryk på OK.

**4 -** Tryk om nødvendigt gentagne gange

på  $\leftarrow$  BACK for at lukke menuen.

#### Netværkskonfiguration

Er du avanceret bruger og vil installere dit netværk med statisk IP-adresse, skal du indstille TV'et til Statisk IP.

Sådan indstilles TV'et til statisk IP...

1 - Forbrugertilstand: Til - Tryk

på  $\bigcirc$  HOME, vælg Funktioner, og tryk på OK. Gæstetilstand: Til Gæstemenu: Ikke tilgængelig i denne tilstand.

(For oplysninger om professionel tilstand henvises til installationsvejledningen)

**2 -** Vælg Trådløs og netværk, og tryk på OK.

**3 -** Vælg Indstillinger > Netværkskonfiguration, og tryk på OK.

**4 -** Vælg Statisk IP, og tryk på OK for at

aktivere Konfiguration af statisk IP.

**5 -** Tryk på BACK for at gå tilbage til forrige niveau.

**6 -** Vælg Konfiguration af statisk IP, og konfigurer forbindelsen.

**7 -** Du kan angive nummeret

- på IP-adresse, Netmaske, Port, DNS 1 eller DNS 2.
- **8** Tryk om nødvendigt gentagne gange
- på  $\leftarrow$  BACK for at lukke menuen.

#### Tænd med LAN (WoL)

Sådan slår du WoL til…

1 - Forbrugertilstand: Til - Tryk

på  $\bigcirc$  HOME, vælg Funktioner, og tryk på OK.

Gæstetilstand: Til Gæstemenu: Ikke tilgængelig i denne tilstand.

(For oplysninger om professionel tilstand henvises til installationsvejledningen)

**2 -** Vælg Trådløs og netværk, og tryk på OK.

**3 -** Vælg Indstillinger > Tænd med LAN (WoL), og tryk på OK.

- **4** Vælg Til for at aktivere Tænd med LAN (WoL).
- **5** Tryk om nødvendigt gentagne gange
- $p\ddot{a} \leftarrow$  BACK for at lukke menuen.

### Tænd med Wi-Fi (WoWLAN)

Du kan tænde dette TV fra din smartphone eller tablet, hvis TV'et er i standby. Indstillingen Tænd med Wi-Fi (WoWLAN) skal være aktiveret.

Sådan slås WoWLAN til…

1 - Forbrugertilstand: Til - Tryk

på  $\bigcap$  HOME, vælg Funktioner, og tryk på OK. Gæstetilstand: Til Gæstemenu: Ikke tilgængelig i denne tilstand.

(For oplysninger om professionel tilstand henvises til installationsvejledningen)

- **2** Vælg Trådløs og netværk, og tryk på OK.
- **3** Vælg Indstillinger > Tænd med Wi-

Fi (WoWLAN) , og tryk på OK.

**4 -** Vælg Til for at aktivere Tænd med Wi-Fi (WoWLAN) .

- **5** Tryk om nødvendigt gentagne gange
- $p\ddot{a} \leftarrow$  BACK for at lukke menuen.

### Slå Wi-Fi-forbindelsen til

Du kan slå Wi-Fi-forbindelsen på TV'et til eller fra.

Sådan slår du Wi-Fi til…

1 - Forbrugertilstand: Til - Tryk på  $\bigcirc$  HOME, vælg Funktioner , og tryk på OK.

Gæstetilstand: Til Gæstemenu: Ikke tilgængelig i denne tilstand.

(For oplysninger om professionel tilstand henvises til installationsvejledningen)

- **2** Vælg Trådløs og netværk, og tryk på OK.
- **3** Vælg Opret forbindelse til netværk, og tryk på OK.
- **4** Vælg Opret forbindelse, og tryk på OK.
- **5** Vælg Trådløs, og tryk på OK.
- **6** Tryk om nødvendigt gentagne gange
- på  $\leftarrow$  BACK for at lukke menuen.

#### DMR - Digital Media Renderer

Hvis dine mediefiler ikke afspilles på TV'et, skal du sikre dig, at Digital Media Renderer er aktiveret. DMR er aktiveret som standard i fabriksindstillingerne.

Sådan slås DMR til…

1 - Forbrugertilstand: Til - Tryk på  $\bigcirc$  HOME,

vælg Funktioner , og tryk på OK.

Gæstetilstand: Til Gæstemenu: Ikke tilgængelig i denne tilstand.

(For oplysninger om professionel tilstand henvises til installationsvejledningen)

- **2** Vælg Trådløs og netværk, og tryk på OK.
- **3** Vælg Funktioner > PTA, og tryk på OK.
- **4** Vælg Digital Media Renderer DMR, og tryk på OK.
	-
- **5** Vælg Til, og tryk på OK.
- **6** Tryk om nødvendigt gentagne gange
- på  $\leftarrow$  BACK for at lukke menuen.

#### Aktiver Wi-Fi Miracast

Aktiver Wi-Fi Miracast for at dele skærmen på din smartphone, tablet eller computer på TV'et .

Sådan aktiverer du Miracast...

1 - Forbrugertilstand: Til - Tryk på  $\bigcirc$  HOME, vælg Funktioner , og tryk på OK.

Gæstetilstand: Til Gæstemenu: Ikke tilgængelig i denne tilstand.

(For oplysninger om professionel tilstand henvises til installationsvejledningen)

- **2** Vælg Trådløs og netværk > Miracast , og tryk på OK.
- **3** Vælg Funktioner > Wi-Fi Miracast, og tryk på OK.
- **4** Vælg Aktiver, og tryk på OK.
- **5** Vælg Ja, og tryk på OK.
- **6** Tryk om nødvendigt gentagne gange
- $p\ddot{a} \leftarrow$  BACK for at lukke menuen.

### Slet Wi-Fi Miracast-forbindelsen

Slet listen over tilsluttede og blokerede enheder, der bruges med Miracast.

Sådan sletter du Miracast-forbindelser...

1 - Forbrugertilstand: Til - Tryk på  $\bigcirc$  HOME, vælg Funktioner , og tryk på OK.

Gæstetilstand: Til Gæstemenu: Ikke tilgængelig i denne tilstand.

(For oplysninger om professionel tilstand henvises til installationsvejledningen)

- **2** Vælg Trådløs og netværk, og tryk på OK.
- **3** Vælg Funktioner > Wi-Fi Miracast, og tryk

på OK.

- **4** Vælg Wi-Fi Miracast-forbindelser > Slet alt, og tryk på OK.
- **5** Tryk om nødvendigt gentagne gange
- på  $\leftarrow$  BACK for at lukke menuen.

## <span id="page-9-0"></span>4 Tilslut enheder

<span id="page-9-1"></span> $\overline{41}$ 

## Om tilslutninger

### Tilslutningsvejledning

Tilslut altid en enhed til TV'et med tilslutningen med den bedste tilgængelige kvalitet. Brug også kabler af god kvalitet for at sikre en god overførsel af billede og lyd.

Når du tilslutter en enhed, genkender TV'et dens type og giver hver enhed et korrekt typenavn. Du kan ændre typenavnet efter behov. Hvis et korrekt typenavn er indstillet for en enhed, skifter TV'et automatisk over til de mest ideelle TV-indstillinger, når du skifter over til enheden i menuen Kilder.

Har du brug for hjælp til at slutte flere enheder til TV'et, kan du gå ind på Philips' tilslutningsguide for TV. Guiden giver oplysninger om tilslutning, og hvilke kabler du skal bruge.

Gå ind på www.connectivityguide.philips.com

### Antennestik

Har du en set-top-boks (en digital modtager) eller optager, skal du tilslutte antennekablerne, således at antennesignalet går gennem set-top-boksen og/eller optageren, før det når TV'et. På den måde kan antennen og set-top-boksen sende ekstra kanaler, som optageren kan optage.

### HDMI-porte

### HDMI-kvalitet

En HDMI-forbindelse har den bedste billed- og lydkvalitet. Et HDMI-kabel kombinerer video- og lydsignaler. Brug et HDMI-kabel til TV-signal.

For at få den bedste signaloverførsel skal du bruge et højhastigheds-HDMI-kabel og ikke bruge et HDMIkabel, der er længere end 5 m.

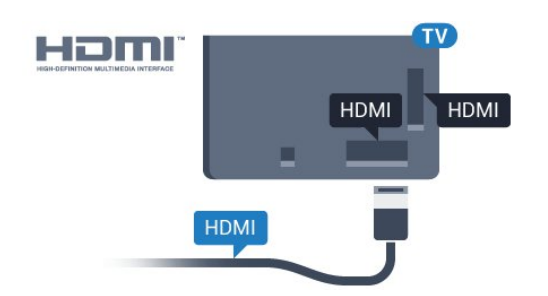

### Kopibeskyttelse

HDMI-kabler understøtter HDCP (High-bandwidth Digital Content Protection). HDCP er et kopibeskyttelsessignal, der forhindrer kopiering af indhold fra en DVD eller Blu-ray-disk. Løsningen kaldes også DRM (Digital Rights Management).

### HDMI ARC

Alle HDMI-tilslutningerne på TV'et har HDMI ARC (Audio Return Channel – lydreturkanal).

Hvis enheden, typisk et HTS (hjemmebiografsystem), også har HDMI ARC-tilslutning, skal du slutte den til en af HDMI-tilslutningerne på TV'et. Med HDMI ARCtilslutningen behøver du ikke at tilslutte det ekstra lydkabel, som sender TV-billedets lyd til HTS. HDMI ARC-tilslutningen kombinerer begge signaler.

Du kan bruge alle HDMI-tilslutningerne på TV'et til at tilslutte HTS, men ARC er kun tilgængelig for 1 enhed/tilslutning ad gangen.

### HDMI MHL

Med HDMI MHL kan du sende, hvad du ser på din Android-smartphone eller tablet til en TV-skærm.

HDMI 4-forbindelsen på dette TV indeholder MHL 2.0 (Mobile High-Definition Link).

Denne kabelforbindelse giver fremragende stabilitet og båndbredde, begrænset forsinkelse, ingen trådløs interferens og god lydgengivelse. Desuden vil MHLforbindelsen oplade batteriet til din smartphone eller tablet. Selv om din mobile enhed er tilsluttet, oplades den ikke, hvis TV'et er på standby.

Undersøg, hvilket passivt MHL-kabel passer til din mobile enhed. Især, i forhold til HDMI-stikket til TV'et på den ene side, hvilken type stik du skal bruge til at oprette forbindelse til din smartphone eller tablet.

MHL, Mobile High-Definition Link og MHL-logoet er varemærker eller registrerede varemærker tilhørende MHL, LLC.

### HDMI CEC – EasyLink

#### EasyLink

En HDMI-forbindelse har den bedste billed- og lydkvalitet. Et HDMI-kabel kombinerer video- og lydsignaler. Brug et HDMI-kabel til High Definition (HD) TV-signaler. For at få den bedste signaloverførsel skal du bruge et højhastigheds-HDMIkabel og ikke bruge et HDMI-kabel, der er længere end 5 m.

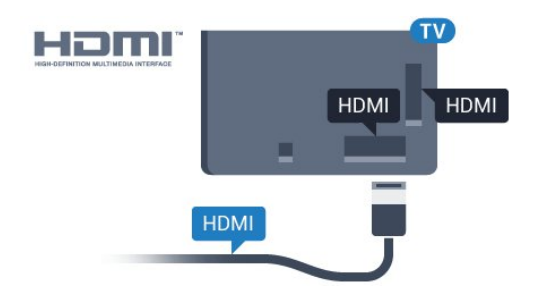

#### EasyLink HDMI-CEC

Hvis dine enheder er tilsluttet via HDMI og har EasyLink, kan du betjene dem med TVfjernbetjeningen. EasyLink HDMI CEC skal være aktiveret på TV'et og den tilsluttede enhed.

Med EasyLink kan du betjene en tilsluttet enhed med TV-fjernbetjeningen. EasyLink bruger HDMI CEC (Consumer Electronics Control) til at kommunikere med de tilsluttede enheder. Enhederne skal understøtte HDMI CEC og skal være tilsluttet via en HDMI-tilslutning.

### EasyLink-opsætning

TV'et leveres med EasyLink slået til. Kontroller, at alle HDMI-CEC-indstillinger er korrekt konfigureret på de tilsluttede EasyLink-enheder. EasyLink fungerer muligvis ikke sammen med enheder fra andre producenter.

#### HDMI CEC og andre fabrikater

HDMI CEC-funktionaliteten har forskellige navne hos forskellige producenter. Eksempler: Anynet, Aquos Link, Bravia Theatre Sync, Kuro Link, Simplink og Viera Link. Ikke alle fabrikater er fuldt kompatible med EasyLink.

Eksemplerne på HDMI CEC-varemærker tilhører de respektive ejere.

#### Betjening af enheder

Hvis du vil betjene en enhed, der er sluttet til HDMI og konfigureret med EasyLink, skal du vælge enheden eller dens aktivitet på listen over TV-tilslutninger. Tryk på SOURCES , vælg en enhed, som er sluttet til en HDMI-tilslutning, og tryk på OK.

Når enheden er valgt, kan TV-fjernbetjeningen styre enheden.

Tasterne  $\bigcap$  HOME og  $\equiv$  OPTIONS samt nogle andre TV-taster videresendes imidlertid ikke til enheden.

Hvis den tast, du skal bruge, ikke findes på TVfjernbetjeningen, kan du vælge tasten i menuen Indstillinger.

Tryk på  $\equiv$  OPTIONS, og

vælg Betjeningselementer i menubjælken. Vælg den enhedstast på skærmen, du har brug for, og tryk på OK.

Visse meget specifikke enhedstaster er muligvis ikke tilgængelige i menuen Betjeningselementer.

Kun enheder, der understøtter EasyLink-fjernbetjeningsfunktionen, vil reagere på TV-fjernbetjeningen.

#### EasyLink til eller fra

Du kan slå EasyLink til eller fra. TV'et leveres med EasyLink-indstillingerne slået til.

Sådan slås EasyLink helt fra...

1 - Forbrugertilstand: Til - Tryk

på  $\bigcirc$  HOME, vælg Funktioner, og tryk på OK. Gæstetilstand: Til Gæstemenu: Ikke tilgængelig i denne tilstand.

(For oplysninger om professionel tilstand henvises til installationsvejledningen)

- **2** Vælg Kilder > Avanceret > EasyLink, og tryk på OK.
- **3** Vælg EasyLink , og tryk på OK.
- **4** Vælg Fra, og tryk på OK.
- **5** Tryk om nødvendigt gentagne gange
- $p\ddot{a} \leftarrow$  BACK, for at lukke menuen.

#### EasyLink-fjernbetjening

Hvis du vil have enhederne til at kommunikere uden at betjene dem via fjernbetjeningen til TV'et, kan du slå EasyLink-fjernbetjeningen fra separat.

Gør følgende for at slå EasyLink-fjernbetjeningen til eller fra...

1 - Forbrugertilstand: Til - Tryk

på  $\bigcirc$  HOME, vælg Funktioner, og tryk på OK. Gæstetilstand: Til Gæstemenu: Ikke tilgængelig i denne tilstand.

(For oplysninger om professionel tilstand henvises til installationsvejledningen)

- **2** Vælg Kilder > Avanceret > EasyLink, og tryk på OK .
- **3** Vælg EasyLink-fjernbetjening , og tryk på OK .
- **4** Vælg Til eller Fra, og tryk på OK.
- **5** Tryk om nødvendigt gentagne gange
- på  $\leftarrow$  BACK, for at lukke menuen.

#### DVI til HDMI

Hvis du stadig er i besiddelse af en enhed, der kun har en DVI-tilslutning, kan du tilslutte enheden til en HDMI-tilslutning via en DVI til HDMI-adapter.

Brug en DVI til HDMI-adapter, hvis din enhed kun har en DVI-tilslutning. Brug en af HDMI-tilslutningerne, og tilføj et Audio V/H-kabel (3,5 mm mini-jackstik) til lydindgangen på bagsiden af TV'et for at få lyd.

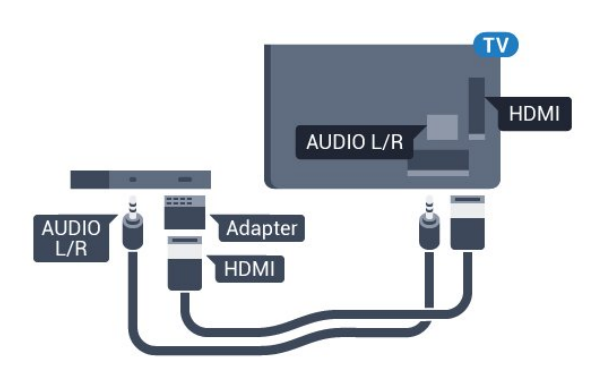

#### Kopibeskyttelse

DVI- og HDMI-kabler understøtter HDCP (Highbandwidth Digital Content Protection). HDCP er et kopibeskyttelsessignal, der forhindrer kopiering af indhold fra en DVD eller Blu-ray-disk. Løsningen kaldes også DRM (Digital Rights Management).

### Y Pb Pr – Komponent

Y Pb Pr - Komponent-video er en tilslutning af høj kvalitet.

YPbPr-tilslutningen kan bruges til HD-TV-signaler (High Definition). Ud over signalerne Y, Pb og Pr skal du føje et Audio venstre- og højre-signal til lyd.

Sørg for, at YPbPr-tilslutningsfarverne (grøn, blå, rød) passer til farverne på kabelstikkene.

Brug et Audio L/R cinch-kabel, hvis enheden også har lyd.

<span id="page-11-0"></span>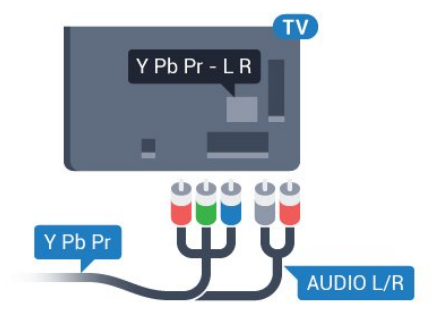

### **SCART**

SCART er en tilslutning af god kvalitet.

SCART-tilslutningen kan bruges til CVBS- og RGBvideosignaler, men kan ikke bruges til HD-TV-signaler. SCART-tilslutningen kombinerer video- og lydsignaler. SCART-tilslutningen understøtter samtidig NTSC-afspilning.

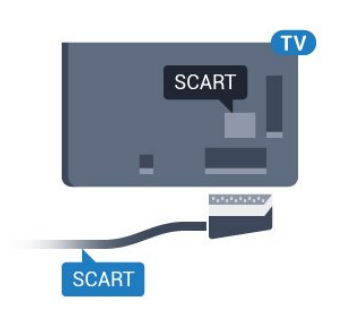

### Lydudgang - optisk

Lydudgang - optisk er en lydtilslutning af høj kvalitet.

Denne optiske tilslutning kan bære 5.1-lydkanaler. Hvis din enhed, typisk et hjemmebiografsystem, ikke har en HDMI ARC-tilslutning, kan du bruge denne tilslutning med en optisk lydindgang på hjemmebiografsystemet. Den optiske lydudgangsforbindelse sender lyden fra TV'et til hjemmebiografsystemet.

Du kan indstille typen af lydudgangssignal, så det passer til lydfunktionerne på dit hjemmebiografsystem.

Hvis lyden ikke passer til videoen på skærmen, kan du justere lyden til videosynkronisering.

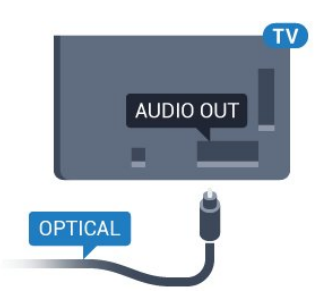

### $\overline{A}$ CAM med smartkort – CI+

### $Cl<sup>+</sup>$

Dette TV er klar til CI+ Conditional Access.

Med CI+ kan du se premium-HD-programmer, f.eks. film og sport, som udbydes af digital-TV-udbydere i din region. Disse programmer er kodet af TVudbydere og skal afkodes med et forudbetalt CI+-modul.

Udbydere af digital-TV leverer et CI+-modul (Conditional Access Module - CAM) og et medfølgende smartkort, når du abonnerer på deres premium-programmer. Disse programmer har et højt niveau af kopibeskyttelse.

Kontakt en udbyder af digital-TV for at få flere

oplysninger om vilkår og betingelser.

<span id="page-12-0"></span>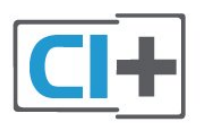

### Smartkort

Udbydere af digital-TV leverer et CI+-modul (Conditional Access Module - CAM) og et medfølgende smartkort, når du abonnerer på deres premium-programmer.

Sæt smartkortet i CAM-modulet. Se vejledningen, du har modtaget fra udbyderen.

Sådan sættes CAM-modulet i TV'et...

**1 -** Se CAM-kortet for at få oplysninger om den korrekte isætningsmetode. Ukorrekt isætning kan beskadige CAM-modulet og TV'et.

**2 -** Når du ser bag på TV'et, og forsiden af CAMmodulet vender ind imod dig selv, skal du forsigtigt sætte det i stikket COMMON INTERFACE. **3 -** Skub CAM-modulet helt ind. Lad det sidde permanent i stikket.

Når du tænder for TV'et, kan det tage nogle få minutter, før CAM-modulet aktiveres. Hvis et CAMmodul indsættes, og abonnementet er betalt (abonnementsmetoderne kan variere), kan du se kodede kanaler, der understøttes af CAM-smartkortet.

CAM-modul og smartkort er udelukkende til dit TV. Hvis du tager CAM-modulet ud, vil du ikke længere kunne se kodede kanaler, der understøttes af CAMmodulet.

<span id="page-12-1"></span>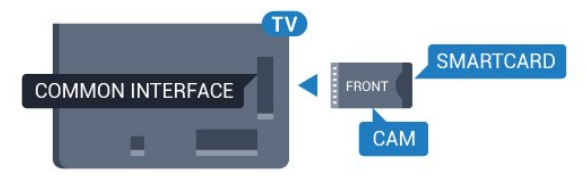

### Adgangskoder og PIN-koder

For nogle CAM-moduler skal du indtaste en PIN-kode for at kunne se kanalerne. Når du angiver PIN-koden til CAM-modulet, anbefaler vi, at du bruger samme kode som den, du bruger til at låse TV'et op med.

Sådan angives PIN-koden til CAM-modulet…

- **1** Tryk på SOURCES .
- **2** Vælg den kanaltype, du bruger CAM-modulet til.
- 3 Tryk på  $\equiv$  OPTIONS, og vælg Fælles interface.

**4 -** Vælg CAM-modulets TV-udbyder. Følgende skærmbilleder kommer frem fra TV-udbyderen. Følg vejledningen på skærmen for at finde PINkodeindstillingen.

### $\overline{43}$ Modtager – set-top-boks

### Kabelboks

Brug 2 antennekabler til at slutte antennen til set-topboksen (en digital modtager) og TV'et.

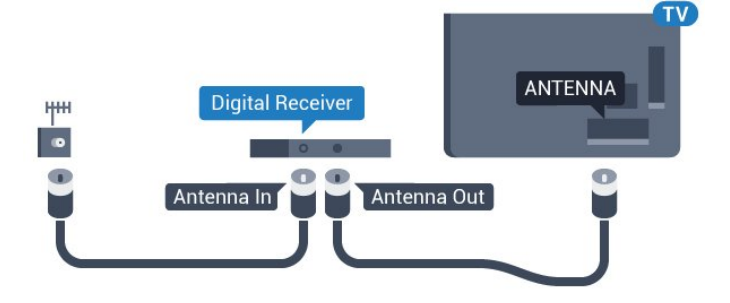

Ud over antenneforbindelserne tilføjes et HDMI-kabel for tilslutning af set-top-boksen til TV'et. Du kan også bruge et SCART-kabel, hvis set-top-

boksen ikke har en HDMI-tilslutning.

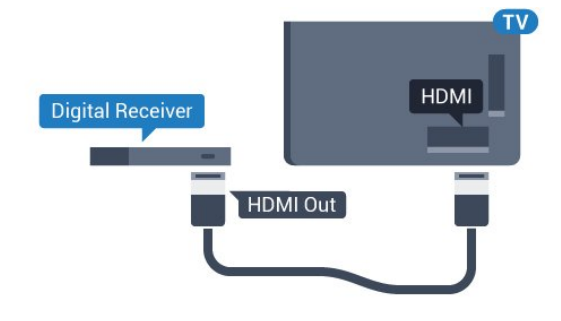

### $\overline{44}$ Home Theatre System - HTS

### Opret forbindelse med HDMI ARC

Brug et HDMI-kabel for tilslutning af et hjemmebiografsystem til TV'et. Du kan tilslutte en Philips Soundbar eller et hjemmebiografsystem med en indbygget diskafspiller.

#### HDMI ARC

Hvis dit hjemmebiografsystem har en HDMI ARCtilslutning, kan du tilslutte den via en vilkårlig HDMItilslutning på TV'et. Med HDMI ARC behøver du ikke tilslutte det ekstra lydkabel. HDMI ARC-tilslutningen kombinerer begge signaler.

Alle HDMI-tilslutninger på TV'et kan overføre lydreturkanalsignalet (ARC). Men når først du har tilsluttet hjemmebiografsystemet, kan TV'et kun sende ARC-signalet til denne HDMI-tilslutning.

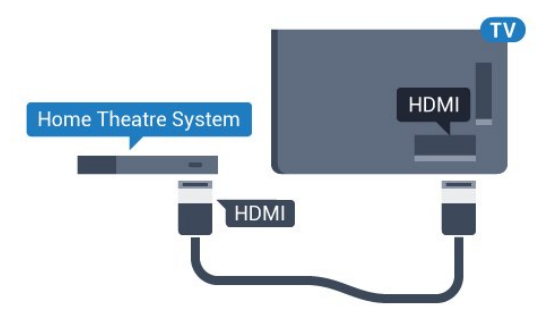

#### Audio- og videosynkronisering (synk)

Hvis lyden ikke passer til billedet på skærmen, kan du angive en forsinkelse på de fleste

hjemmebiografsystemer med en diskafspiller, så lyd og billede kommer til at passe sammen.

### Opret forbindelse med HDMI

Brug et HDMI-kabel for tilslutning af et hjemmebiografsystem til TV'et. Du kan tilslutte en Philips Soundbar eller et hjemmebiografsystem med en indbygget diskafspiller.

Hvis hjemmebiografsystemet ikke har nogen HDMI ARC-tilslutning, skal du tilføje et optisk lydkabel (Toslink) til at sende lyden fra TV-billedet til hjemmebiografsystemet.

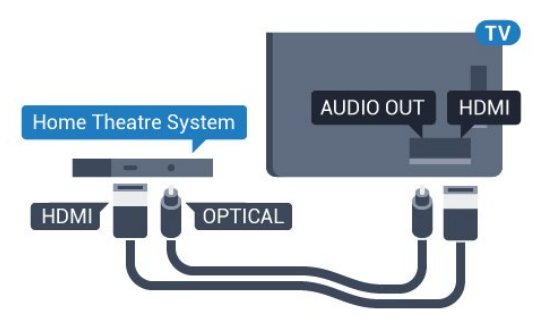

Audio- og videosynkronisering (synk)

Hvis lyden ikke passer til billedet på skærmen, kan du angive en forsinkelse på de fleste

hjemmebiografsystemer med en diskafspiller, så lyd og billede kommer til at passe sammen.

### Indstillinger for lydudgang

### Forsinkelse af lydudgang

Med et hjemmebiografsystem (HTS) tilsluttet TV'et, skal TV-billedet synkroniseres med lyden fra hjemmebiografsystemet.

### Automatisk synkronisering af lyd til video

Med de nyeste Philips-hjemmebiografsystemer

synkroniseres lyd til video automatisk og er altid korrekt.

### Forsinkelse af lydsynkronisering

På visse hjemmebiografsystemer kan det være nødvendigt at justere forsinkelsen af lydsynkroniseringen for at synkronisere lyd og billede. På hjemmebiografsystemet skal værdien for forsinkelsen forøges, indtil billede og lyd passer sammen. Det kan være nødvendigt med en forsinkelsesværdi på 180 ms. Læs brugervejledningen til hjemmebiografsystemet. Har du konfigureret en forsinkelsesværdi i hjemmebiografsystemet, skal Forsinkelse af lydudgang deaktiveres på TV'et.

Sådan deaktiverer du Forsinkelse af lydudgang . . .

1 - Forbrugertilstand: Til - Tryk

på  $\bigcirc$  HOME, vælg Funktioner, og tryk på OK. Gæstetilstand: Til Gæstemenu: Ikke tilgængelig i denne tilstand.

(For oplysninger om professionel tilstand henvises til installationsvejledningen)

#### **2 -** Vælg Lyd > Avanceret > Forsinkelse af lydudgang.

**3 -** Vælg Fra, og tryk på OK.

4 - Tryk om nødvendigt gentagne gange på < BACK for at lukke menuen.

### Forskydning af lydudgang

Hvis du ikke kan indstille en forsinkelse på hjemmebiografsystemet, kan du indstille TV'et til at synkronisere lyden. Du kan indstille en forskydning, som kompenserer for den tid, det tager for hjemmebiografsystemet at frembringe lyden til TVbilledet. Du kan indstille værdien i trin på 5 ms. Den maksimale indstilling er -60 ms.

Indstillingen Forsinkelse af lydudgang skal være slået til.

Sådan synkroniserer du lyden på TV'et...

1 - Forbrugertilstand: Til - Tryk

på  $\bigcirc$  HOME, vælg Funktioner, og tryk på OK. Gæstetilstand: Til Gæstemenu: Ikke tilgængelig i denne tilstand.

(For oplysninger om professionel tilstand henvises til installationsvejledningen)

**2 -** Vælg Lyd > Avanceret > Forskydning af lydudgang.

**3 -** Brug skydekontakten til at indstille

- lydforskydningen, og tryk på OK.
- **4** Tryk om nødvendigt gentagne gange
- på  $\leftarrow$  BACK, for at lukke menuen.

#### Lydudgangsformat

Hvis du har et hjemmebiografsystem med multikanallydbehandlingsfunktion som f.eks. Dolby Digital, DTS® eller tilsvarende, skal du indstille lydudgangsformatet til Multikanal. Med Multikanal kan TV'et sende det komprimerede multikanal-lydsignal fra en TV-kanal eller en tilsluttet afspiller til hjemmebiografsystemet. Hvis du har et hjemmebiografsystem uden multikanallydbehandling, skal du vælge Stereo.

Sådan indstiller du Lydudgangsformat...

1 - Forbrugertilstand: Til - Tryk

på  $\bigcirc$  HOME, vælg Funktioner, og tryk på OK. Gæstetilstand: Til Gæstemenu: Ikke tilgængelig i denne tilstand.

(For oplysninger om professionel tilstand henvises til installationsvejledningen)

**2 -** Vælg Lyd > Avanceret > Lydudgangsformat.

**3 -** Vælg Multikanal eller Stereo.

**4 -** Tryk om nødvendigt gentagne gange

 $p\ddot{a} \leftarrow$  BACK, for at lukke menuen.

#### Justering af lydudgang

Brug indstillingen Justering af lydudgang til at justere lydstyrken for TV'et og hjemmebiografsystemet, når du skifter fra det ene til det andet. Forskelle i lydstyrke kan forårsages af forskelle i lydbehandlingen.

Sådan justerer du forskellen i lydstyrke...

1 - Forbrugertilstand: Til - Tryk

på  $\bigcirc$  HOME, vælg Funktioner, og tryk på OK.

<span id="page-14-0"></span>Gæstetilstand: Til Gæstemenu: Ikke tilgængelig i denne tilstand.

(For oplysninger om professionel tilstand henvises til installationsvejledningen)

**2 -** Vælg Lyd > Avanceret > Justering af lydudgang.

**3 -** Hvis lydstyrkeforskellen er stor, skal du vælge Mere. Hvis lydstyrkeforskellen er lille, skal du vælge Mindre.

**4 -** Tryk om nødvendigt gentagne gange

 $p\ddot{a} \leftarrow$  BACK, for at lukke menuen.

Justering af lydudgang påvirker lydsignalerne for både optisk lydudgang og HDMI ARC.

### Problemer med lydstyrken i hjemmebiografsystemet

### Lyd med høje lyde

<span id="page-14-1"></span>Hvis du ser en video fra et tilsluttet USB-flashdrev eller tilsluttet computer, kan lyden fra dit hjemmebiografsystem være forvrænget. Lyden høres, når lyd- eller videofilen har DTS-lyd, men hjemmebiografsystemet ikke har nogen DTS-

lydbehandling. Du kan løse dette ved at indstille TV'ets Lydudgangsformat til Stereo (ukomprimeret).

1 - Forbrugertilstand: Til - Tryk

på  $\bigcirc$  HOME, vælg Funktioner, og tryk på OK. Gæstetilstand: Til Gæstemenu: Ikke tilgængelig i denne tilstand.

(For oplysninger om professionel tilstand henvises til installationsvejledningen)

### **2 -** Vælg Lyd > Avanceret > Lydudgangsformat. Ingen lyd

Hvis du ikke kan høre lyden fra TV'et på dit hjemmebiografsystem, skal du kontrollere, om du har sluttet HDMI-kablet til en HDMI ARC-tilslutning på hjemmebiografsystemet. Alle HDMI-tilslutninger på TV'et er HDMI ARC-tilslutninger.

• Kontroller, om du har sluttet HDMI-kablet til en HDMI ARC-tilslutning på hjemmebiografsystemet. Alle HDMI-tilslutninger på TV'et er HDMI ARCtilslutninger.

• Kontroller, om HDMI ARC-indstillingen på TV'et er slået Til.

1 - Forbrugertilstand: Til - Tryk

på  $\bigcirc$  HOME, vælg Funktioner, og tryk på OK. Gæstetilstand: Til Gæstemenu: Tryk

på  $\bigcirc$  HOME, vælg Funktioner, og tryk på OK. (For oplysninger om professionel tilstand henvises til installationsvejledningen)

**2 -** Vælg Lyd > Avanceret > HDMI ARC.

### 4.5 Smartphones og tablets

For at tilslutte en smartphone eller tablet til TV'et kan du bruge en trådløs eller kabelbaseret forbindelse.

#### Trådløst

Ønskes en trådløs forbindelse på din smartphone eller tablet, downloades Philips TV Remote App fra din foretrukne app-butik.

Bemærk: Philips TV Remote App kan kun bruges ved tilslutning til TV. Brug funktionen i Funktioner til at oprette forbindelse.

#### Kablet

Ønskes en kabelbaseret forbindelse, anvendes HDMI 4 MHL-forbindelsen bag på TV'et.

### $\overline{46}$ Blu-ray-afspiller

Brug et højhastigheds-HDMI-kabel til at tilslutte Bluray-afspilleren til TV'et.

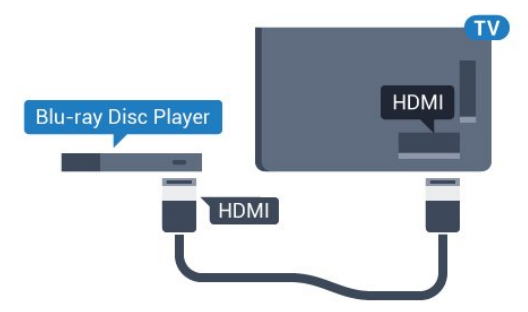

<span id="page-15-2"></span>Hvis Blu-ray-afspilleren har EasyLink HDMI CEC, kan du betjene afspilleren med TV-fjernbetjeningen.

### <span id="page-15-0"></span> $\overline{47}$ DVD-afspiller

Brug et HDMI-kabel til at slutte DVD-afspilleren til TV'et.

Du kan også bruge et SCART-kabel, hvis enheden ikke har en HDMI-tilslutning.

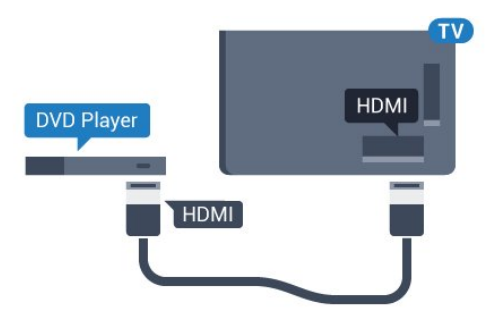

Hvis DVD-afspilleren er tilsluttet via HDMI og har EasyLink CEC, kan du betjene afspilleren med TVfjernbetjeningen.

### <span id="page-15-3"></span><span id="page-15-1"></span> $\overline{AB}$ Øretelefoner

<span id="page-15-4"></span>Du kan tilslutte et sæt hovedtelefoner til  $\Omega$ -stikket bag på TV'et. Stikket er et 3,5 mm mini-jackstik. Du kan regulere hovedtelefonernes lydstyrke separat.

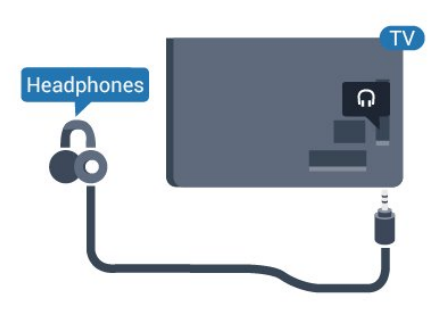

4.9

## USB-flash-drev

Du kan se fotos eller afspille musik og videoer fra et tilsluttet USB-flashdrev.

Indsæt et USB-flashdrev i en af USB-tilslutningerne på TV'et, mens TV'et er tændt.

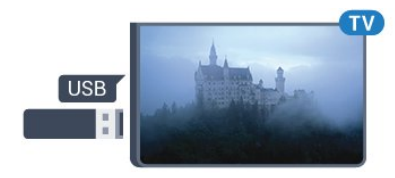

TV'et registrerer flashdrevet og åbner en liste, der viser indholdet.

Hvis indholdslisten ikke vises automatisk, skal du trykke på SOURCES og vælge USB.

Hvis du vil stoppe med at se USB-flashdrevets indhold, skal du trykke på TV eller vælge en anden aktivitet.

Vil du frakoble USB-flashdrevet, kan du trække det ud når som helst.

### $\overline{410}$ Fotokamera

For at se fotos, der er lagret på dit digitale fotokamera, kan du slutte kameraet direkte til dit TV.

Brug én af USB-tilslutningerne på TV'et til at tilslutte. Tænd kameraet, når du har tilsluttet.

Hvis indholdslisten ikke vises automatisk, skal du trykke på SOURCES og vælge USB. Dit kamera skal muligvis indstilles til at overføre indhold med PTP (Picture Transfer Protocol). Læs brugervejledningen til det digitale fotokamera.

### $\frac{1}{4}$  11 Videokamera

### **HDMI**

For at få den bedst mulige kvalitet skal du tilslutte videokameraet til TV'et med et HDMI-kabel.

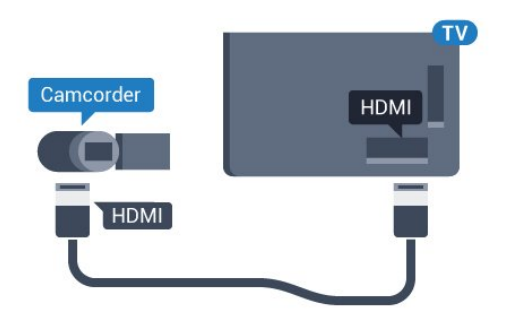

### Audio Video LR/Scart

Du kan bruge en HDMI-, YPbPr- eller SCARTtilslutning til at tilslutte et videokamera. Hvis dit videokamera kun har en video- (CVBS) og lydudgang (V/H), skal du bruge en Video-/Audio V/H til SCARTadapter (fås særskilt), som tilsluttes SCART-stikket.

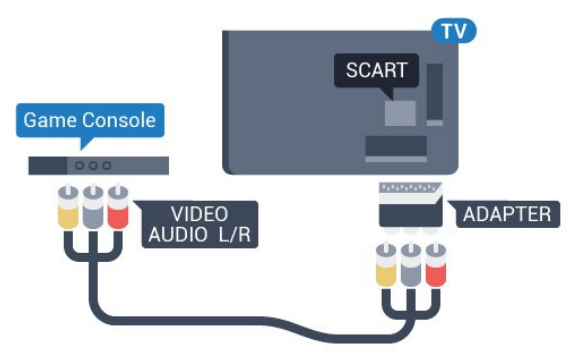

### <span id="page-16-0"></span>4.12 Computer

### Connect

Du kan slutte computeren til TV'et og bruge TV'et som computerskærm.

### Med HDMI

Brug et HDMI-kabel for at slutte computeren til TV'et.

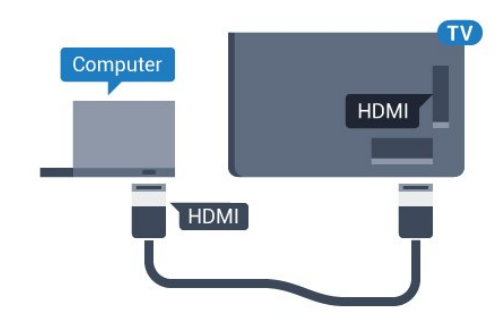

### Med DVI til HDMI

Du kan også bruge en DVI til HDMI-adapter (fås særskilt) til at slutte computeren til HDMI og et V/Hlydkabel (3,5 mm mini-jackstik) til AUDIO IN L/R bag på TV'et.

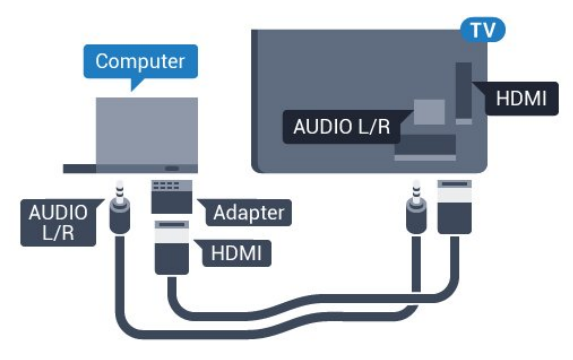

#### for at lukke menuen.

## <span id="page-17-0"></span>5 Tænd/sluk

### <span id="page-17-1"></span> $\overline{51}$

## Tænd, standby eller sluk

Kontroller, at TV'et er tilsluttet lysnettet. Tilslut det medfølgende strømkabel til AC-indgangsstikket på bagsiden af TV'et. Indikatorlampen i bunden af TV'et lyser.

### <span id="page-17-3"></span>Tænd

Tryk på  $\phi$  på fjernbetjeningen for at tænde for TV'et. Du kan også trykke på △ HOME. Du kan også trykke på den lille joystickknap på bagsiden af TV'et for at tænde for TV'et, eller hvis du ikke kan finde fjernbetjeningen, eller dens batterier er tomme.

### Skifte til standby

Du kan sætte TV'et på standby ved at trykke på  $\theta$  på fjernbetjeningen. Du kan også trykke på den lille joystickknap på bagsiden af TV'et.

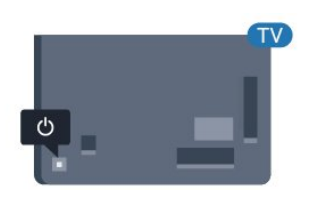

TV'et er stadig tilsluttet lysnettet i standbytilstand, men det bruger kun ganske lidt strøm.

For at slukke helt for TV'et skal du tage strømkablet ud af stikkontakten.

Når du frakobler strømstikket, skal du altid tage fat i stikket, aldrig i ledningen. Sørg for, at du til enhver tid har nem adgang til strømstik, strømkabel og stikkontakt.

### <span id="page-17-2"></span> $\overline{52}$ Lysstyrke på ordmærke

Du kan slukke for eller regulere lysstyrken på Philipslogoet foran på TV'et.

For at regulere eller slukke for…

1 - Forbrugertilstand: Til - Tryk

på  $\bigcirc$  HOME, vælg Funktioner, og tryk på OK. Gæstetilstand: Til Gæstemenu: Tryk

på  $\bigcirc$  HOME, vælg Funktioner, og tryk på OK. (For oplysninger om professionel tilstand henvises til installationsvejledningen)

**2 -** Vælg Eco-indstillinger > Philips-ordmærke , og tryk på OK.

**3 -** Vælg Maksimum, Medium, Minimum, eller vælg Fra for at slukke for lysstyrken på ordmærke.

4 - Tryk om nødvendigt gentagne gange på  $\leftarrow$  BACK

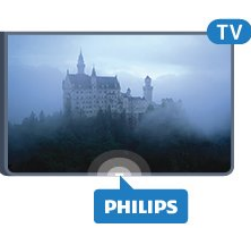

\*Fås kun til bestemte TV-modeller

### $\overline{53}$ Knapper på TV

Hvis du har mistet fjernbetjeningen, eller dens batteri er fladt, kan du stadig betjene grundlæggende TVfunktioner.

Sådan åbner du grundmenuen…

**1 -** Når TV'et er tændt, skal du trykke på joystickknappen bag på TV'et for at hente grundmenuen frem.

**2 -** Tryk på venstre eller højre for at vælge Lydstyrke,  $\equiv$  Kanal eller  $\equiv$  Kilder.

**3 -** Tryk op eller ned for at regulere lydstyrken eller finde næste eller forrige kanal. Tryk op eller ned for at gennemgå listen over kilder, herunder valg af tuner. **4 -** Menuen forsvinder automatisk.

Sæt TV'et på standby, vælg  $\phi$ , og tryk på joystickknappen.

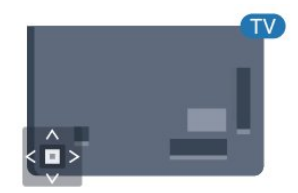

## <span id="page-18-0"></span> $\overline{6}$ Fjernbetjening

### <span id="page-18-1"></span> $\overline{61}$ **Tastoversigt**

### Top

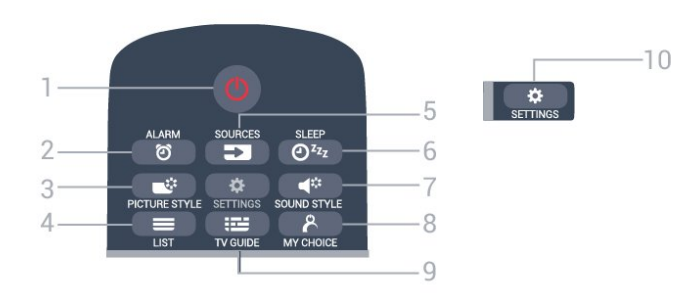

1 -  $\bullet$  Standby / Til Tænder TV'et, eller sætter det på standby.

2 - ALARM Indstiller alarmen.

3 - **\*** PICTURE STYLE Sådan vælger du en lydtype.

 $4 - \equiv$  LIST Sådan åbner du kanallisten.

5 - SOURCES Åbner og lukker menuen Kilder.

 $6 - 0^{2}$  SLEEP Sådan åbner du listen med indslumringstimer.

7 -  $\blacktriangleleft$  SOUND STYLE Sådan vælger du en lydtype.

8 - **& MY CHOICE** Tænder MyChoice.

 $9 - 12$  TV GUIDE Åbner eller lukker TV-guiden.

10 -  $\bigstar$  SETTINGS Åbner menuen Hyppige indstillinger og Alle indstillinger.

### Mellem

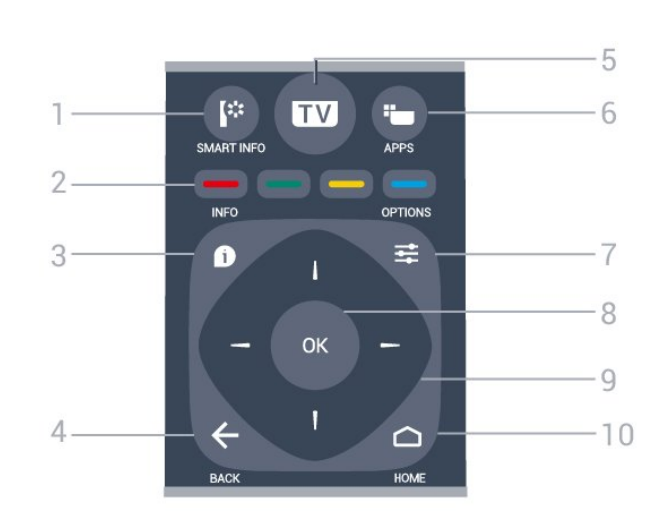

1- **F** SMART INFO

Åbner smart-informationssiden.

 $2 - \bullet - \bullet$  Farvetaster

Direkte valg af muligheder. Den blå tast **a**åbner Hjælp.

 $3 - 0$  INFO Åbner eller lukker programinformationer.

 $4 - \leftarrow$  BACK Skifter tilbage til den forrige kanal, du valgte. Lukker en menu uden at ændre en indstilling. Går tilbage til den forrige app-/internetside.

### $5 - TV$

Skifter tilbage til at se TV. Forlader en interaktivt TVapplikation.

 $6 - \frac{1}{2}$  APPS Sådan åbner du App-galleriet.

### $7 - \equiv$  OPTIONS

Åbner eller lukker menuen Indstillinger.

8 - OK-tast Bekræfter et valg eller en indstilling.

9 - Pile-/navigationstaster Navigerer op, ned, mod højre eller venstre.

10 - △ HOME

Åbner Home-menuen.

### Nederst

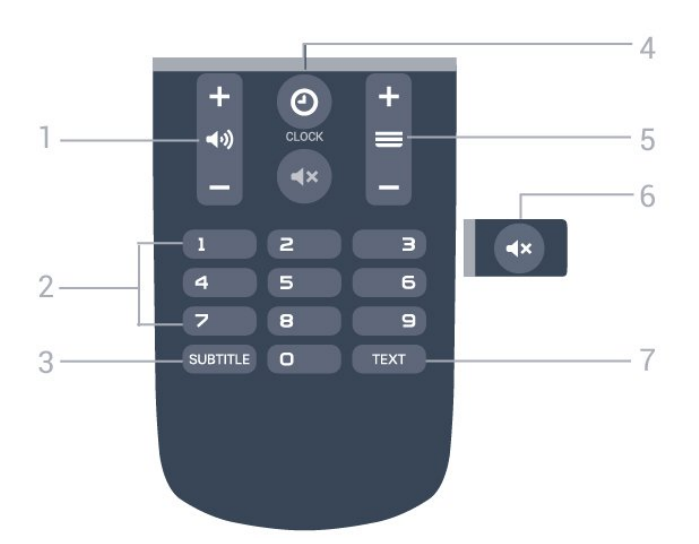

### <span id="page-19-2"></span>1 - (1) Lydstyrke

Regulerer lydstyrken.

2 - Nummertaster Vælger en kanal direkte.

### $3 -$  SUBTITLE

Slår undertekster til, fra eller til under lydløs.

4- @ CLOCK Viser uret.

#### $5 - \equiv$  Kanal

Skifter til den næste eller forrige kanal på kanallisten. Åbner den næste eller forrige side i tekst/tekst-TV. Starter det næste eller forrige kapitel på en disk.

#### 6 –  $\mathbf{d} \times \mathbf{L}$ ydløs

Slår lyden til eller fra.

#### 7 - TEXT

Åbner eller lukker tekst/tekst-TV.

### <span id="page-19-0"></span>6.2 IR-sensor

TV'et kan modtage kommandoer fra en fjernbetjening, som bruger IR (infrarød) til at sende kommandoer. Hvis du bruger denne type fjernbetjening, skal du altid pege med fjernbetjeningen på den infrarøde sensor på forsiden af TV'et.

### <span id="page-19-1"></span> $\overline{63}$ Batterier

Hvis TV'et ikke reagerer på et tastetryk på fjernbetjeningen, er batterierne måske løbet tør for strøm.

For at udskifte batterierne skal du åbne batterirummet på fjernbetjeningens bagside.

**1 -** Skyd batteridøren i pilens retning.

**2 -** Udskift de gamle batterier med 2

type AAA-R03-1,5 V-batterier. Sørg for, at

batteriernes + og - poler er placeret korrekt.

**3 -** Sæt batteridækslet tilbage på plads, og skyd det tilbage, indtil det klikker på plads.

Fjern batterierne, hvis du ikke bruger fjernbetjeningen i lang tid.

Bortskaf de gamle batterier i overensstemmelse med reglerne for bortskaffelse.

### 6.4

### Rengøring

Din fjernbetjening er behandlet med en belægning, der kan modstå ridser.

Rengør fjernbetjeningen med en blød, fugtig klud. Brug aldrig stoffer som sprit, kemikalier eller husholdningsprodukter på fjernbetjeningen.

## <span id="page-20-0"></span>7 Kanaler

### <span id="page-20-1"></span>71

## Visning af TV-kanaler

### Kanalskift

For at se TV-kanaler skal du trykke på TV. TV'et stiller ind på den TV-kanal, du sidst har set.

Du kan også trykke på  $\bigcap$  HOME for at åbne startmenuen og trykke på  $\blacktriangleright$  for at vælge den ønskede kanal.

For at skifte kanaler skal du trykke på  $\equiv +$  eller  $\equiv$  - Kender du nummeret på kanalen, tastes det ind med taltastaturet. Tryk på OK, når du har indtastet nummeret, for at skifte kanaler.

For at gå tilbage til den forrige kanal skal du trykke på  $\leftarrow$  BACK.

### Sådan skifter du til en kanal fra en kanalliste

Mens du ser en TV-kanal skal du trykke på LIST for at åbne kanaloversigten.

Kanaloversigten kan have adskillige sider med kanaler. Tryk på  $\equiv +$  eller  $\equiv -$  for at springe til næste eller forrige side.

Tryk på LIST igen for at lukke kanallisterne uden at skifte kanal.

### Radiokanaler

Hvis der er digitale udsendelser tilgængelige, installeres de digitale radiostationer i forbindelse med installationen. Du kan skifte til en radiostation på samme måde, som du skifter til en TV-kanal.

### Kanalliste

### Kanallisteoversigter

På kanallisterne kan du finde alle installerede TV- og radiokanaler.

Ud over kanallisten Alle, som indeholder samtlige installerede kanaler, hvor du kan få vist de installerede Radio-stationer separat eller se de senest tilføjede kanaler under Ny.

#### Kanallogoer

I nogle lande kan TV'et vise kanallogoer. Hvis du ikke vil have disse logoer til at blive vist, kan du slå dem fra.

Sådan slår du kanallogoer fra . . .

1 - Forbrugertilstand: Til - Tryk på  $\bigcirc$  HOME, vælg Funktioner, og tryk på OK. Gæstetilstand: Til Gæstemenu: Ikke tilgængelig i Gæstemenuen.

(For oplysninger om professionel tilstand henvises til installationsvejledningen)

**2 -** Vælg Kanaler > Kanalindstillinger > Aktiver kanallogoer, og tryk på OK.

- **3** Vælg Nej, og tryk på OK.
- **4** Tryk om nødvendigt gentagne gange
- på  $\leftarrow$  BACK, for at lukke menuen.

### Mulige kanaler

Når du ser en kanal, er der forskellige valgmuligheder tilgængelige, afhængigt af kanaltypen (analog eller digital) eller de TV-indstillinger, du har angivet.

### Åbn menuen med indstillinger

Mens du ser en kanal, skal du trykke på OPTIONS.

### Universel adgang

Når Universel adgang er slået til, kan du vælge indstillinger for hørehæmmede og svagtseende.

### Videoudvalg

Digitale TV-kanaler kan indeholde flere forskellige videosignaler (multifeed-udsendelse), forskellige kameravinkler på den samme begivenhed eller forskellige programmer på én TV-kanal. TV'et viser en meddelelse, hvis sådanne TV-kanaler er tilgængelige.

#### Undertekster

Skift mellem Undertekster til eller Undertekster fra med denne valgmulighed. Vælg Automatisk for kun at vise undertekster, når lyden er slået fra med  $\mathbf{1}x$ .

#### Undertekstsprog

I forbindelse med digitale udsendelser kan du midlertidigt vælge et tilgængeligt undertekstsprog, hvis ingen af dine foretrukne sprog er tilgængelige.

#### Lydsprog

I forbindelse med digitale udsendelser kan du midlertidigt vælge et tilgængeligt lydsprog, hvis ingen af dine foretrukne sprog er tilgængelige.

#### Dual I-II

Hvis et lydsignal indeholder to lydsprog, men et af sprogene - eller begge - ikke har nogen sprogindikation, er denne mulighed tilgængelig.

#### Fælles interface

Hvis forudbetalt premium-indhold er tilgængeligt fra en CAM, kan du indstille udbyderindstillingerne med denne funktion.

#### HbbTV på denne kanal

Du kan blokere HbbTV-siderne fra en kanal, der tilbyder HbbTV.

#### **Status**

Vælg Status for at få vist tekniske oplysninger om en kanal (om den er analog eller digital) eller en tilsluttet enhed.

#### Del

Giver brugeren mulighed for at videreformidle sine aktiviteter på dennes sociale netværk (såsom Twitter eller e-mail).

\*Kun for Smart TV'er.

### Billedformat

Er der sorte bjælker øverst og nederst eller i begge sider af billedet, kan du justere billedformatet til et format, som udfylder skærmen.

Sådan skifter du billedformat . . .

1 - Forbrugertilstand: Til - Tryk

på  $\bigcirc$  HOME, vælg Funktioner, og tryk på OK. Gæstetilstand: Til Gæstemenu: Tryk

på  $\bigcirc$  HOME, vælg Funktioner, og tryk på OK.

(For oplysninger om professionel tilstand henvises til installationsvejledningen)

- **2** Vælg Billede > Billedformat, og tryk på OK.
- **3** Vælg et format på listen, og tryk på OK.
- **4** Tryk om nødvendigt gentagne gange
- på  $\leftarrow$  BACK, for at lukke menuen.

Følgende format kan være tilgængeligt, afhængigt af billedet på skærmen . . .

- Udfyld skærm
- Tilpas til skærm
- Superzoom
- Filmudvidelse 16:9
- Bredformat
- Uskaleret
- $\cdot$  4:3

### <span id="page-21-0"></span> $\overline{72}$ Tekst/tekst-TV

### Tekst-TV-sider

Hvis du vil åbne Tekst/tekst-TV, mens du ser TVkanaler, skal du trykke på TEXT. Hvis du vil lukke Tekst, skal du trykke på TEXT igen.

### Vælg en tekst-TV-side

Hvis du vil vælge en side . . .

**1 -** Indtast sidenummeret med taltasterne.

**2 -** Brug piletasterne til at navigere.

**3 -** Tryk på en farvetast for at vælge et af de farvekodede punkter nederst på skærmen.

#### Tekst-TV-undersider

En tekst-TV-side kan indeholde adskillige undersider. Undersidenumrene vises på bjælken ved siden af hovedsidenummeret.

Hvis du vil vælge en underside, skal du trykke på **d**eller  $\blacktriangleright$ .

#### T.O.P. Tekst-TV-sider

Visse TV-stationer udbyder T.O.P.- tekst-TV. Sådan åbnes T.O.P.- For tekst-sider i tekst-TV tryk på  $\equiv$  OPTIONS, og vælg T.O.P.-oversigt.

#### Foretrukne sider

TV'et opretter en liste med de 10 seneste Tekst-TVsider, du har åbnet. Du kan nemt åbne siderne igen i kolonnen Foretrukne tekst-TV-sider.

**1 -** I tekst-TV skal du vælge stjernen i skærmens øverste venstre hjørne for at få vist kolonnen med foretrukne sider.

2 - Tryk på ▼ (ned) eller på ▲ (op) for at vælge et sidenummer, og tryk på OK for at åbne siden. Du kan rydde listen med funktionen Ryd foretrukne sider.

#### Søg i tekst-TV

Du kan vælge et ord og søge i tekst-TV efter alle forekomster af det pågældende ord.

- **1** Åbn en tekst-TV-side, og tryk på OK.
- **2** Vælg et ord eller et tal med piletasterne.
- **3** Tryk på OK igen for at springe direkte til den

næste forekomst af det pågældende ord eller tal. **4 -** Tryk på OK igen for at springe til den næste

forekomst. **5 -** Stop søgningen ved at trykke på (op), indtil

der ikke er valgt noget.

#### Tekst-TV fra en tilsluttet enhed

Visse enheder, der modtager TV-kanaler, tilbyder muligvis også tekst-TV.

Åbner Tekst-TV fra en tilsluttet enhed ...

**1 -** Tryk på SOURCES vælg enhed, og tryk på OK.

**2 -** Mens du ser en kanal på enheden, skal du trykke på  $\equiv$  OPTIONS, vælge Vis enhedstaster, vælge tasten ø og trykke på OK.

- **3** Tryk på BACK for at skjule enhedstasterne.
- **4** Tryk på BACK igen for at lukke tekst-TV.

Digital tekst (kun Storbritannien)

Nogle digitale TV-stationer tilbyder dedikeret digitalt tekst-TV eller interaktivt TV på deres digitale TVkanaler. Disse omfatter normalt tekst-TV med nummer-, farve- og piletaster til valg og navigation.

Tryk på  $\leftarrow$  BACK for at lukke digitalt tekst-TV.

### Indstillinger for tekst-TV

Tryk på  $\equiv$  OPTIONS i Tekst/tekst-TV for at vælge følgende…

### • Frys side

Stopper automatisk rotation af undersider.

• Dobbeltskærm/Fuld skærm

Viser TV-kanalen og tekst-TV ved siden af hinanden.

• T.O.P.-oversigt

Sådan åbnes T.O.P.- tekst-TV.

• Forstør

Forstørrer tekst-TV-siden for at lette læsningen.

• Afslør

Afslører skjulte oplysninger på siden.

### • Bladre i undersider

Bladr i undersider, når de er tilgængelige.

• Sprog

.

Skifter den gruppe tegn, som tekst-TV anvender, for at få vist teksten korrekt.

• Tekst-TV 2.5

Aktiverer tekst-TV 2,5, så der fremkommer flere farver og bedre grafik.

### Opsætning af tekst-TV

### Sprog for tekst-TV

Visse digitale TV-stationer har flere forskellige Tekst-TV-sprog tilgængelige.

Indstiller dit primære og sekundære tekst-TV-sprog . .

1 - Forbrugertilstand: Til - Tryk

på  $\bigcirc$  HOME, vælg Funktioner, og tryk på OK. Gæstetilstand: Til Gæstemenu: Ikke tilgængelig i denne tilstand.

(For oplysninger om professionel tilstand henvises til installationsvejledningen)

**2 -** Vælg Region og sprog, og tryk på OK.

**3 -** Vælg Sprog > Primært

- tekst-TV eller Sekundært tekst-TV , og tryk på OK.
- **4** Vælg dine foretrukne tekst-TV sprog.
- **5** Tryk om nødvendigt gentagne gange
- på  $\leftarrow$  BACK for at lukke menuen.

### Tekst-TV 2.5

Hvis Tekst-TV 2.5 er tilgængeligt, opnår du bedre farver og grafik. Tekst-TV 2.5 er som standard aktiveret fra fabrikkens side. Sådan slukker du for Tekst-TV 2.5…

**1 -** Tryk på TEXT.

2 - Tryk på **三 OPTIONS**, når Tekst/tekst-TV er åben på skærmen.

- **3** Vælg Tekst-TV 2.5 > Fra.
- **4** Tryk om nødvendigt gentagne gange
- <span id="page-22-0"></span>på (venstre) for at lukke menuen.

### 7.3 Interaktivt TV

### Om iTV

Med interaktivt TV kombinerer visse digitale TVselskaber deres normale TV-programmer med oplysnings- eller underholdningssider. På nogle sider kan du reagere på et program eller en afstemning, foretage onlineshopping eller betale for et video-ondemand-program.

### HbbTV, MHEG . . .

Stationer bruger forskellige interaktive TV-systemer: HbbTV (Hybrid Broadcast Broadband TV) eller iTV (Interactive TV – MHEG). Interaktivt TV refererer nogle gange til digital tekst eller rød knap. Men hvert system er adskilt.

Besøg TV-selskabets internet-websted for yderligere oplysninger.

### Det skal du bruge

Interaktivt TV er kun tilgængeligt på digitale TVkanaler. De fulde fordele ved interaktivt TV får du ved en højhastigheds (bredbånd) internetforbindelse til TV'et.

### HbbTV

Hvis en TV-kanal tilbyder HbbTV-sider, skal du først aktivere HbbTV i TV-indstillingerne for at kunne se siderne.

1 - Forbrugertilstand: Til - Tryk

på  $\bigcirc$  HOME, vælg Funktioner, og tryk på OK. Gæstetilstand: Til Gæstemenu: Ikke tilgængelig i denne tilstand.

(For oplysninger om professionel tilstand henvises til installationsvejledningen)

**2 -** Vælg Kanaler > Kanalindstillinger > Aktiver HbbTV, og tryk på OK.

- **3** Vælg Ja.
- **4** Tryk om nødvendigt gentagne gange
- på  $\leftarrow$  BACK for at lukke menuen.

Hvis du ønsker at undgå adgang til HbbTV-sider på en bestemt kanal, kan du blokere for HbbTV-siderne specifikt for denne kanal.

**1 -** Find den kanal, hvor du vil blokere HbbTVsiderne.

2 - Tryk på  $\equiv$  OPTIONS, og vælg HbbTV på denne kanal.

**3 -** Vælg Fra.

### Brug af iTV

### Åbn iTV-sider

I forbindelse med de fleste kanaler, der tilbyder HbbTV eller iTV, kan du trykke på farvetasten  $\bullet$  (rød) eller OK for at åbne deres interaktive program.

#### Navigere i iTV-sider

Du kan bruge pile- eller farvetasterne, nummertasterne og tasten <BACK til at navigere blandt iTV-siderne.

### Digital tekst (kun Storbritannien)

Tryk på TEXT. Tryk på  $\leftarrow$  BACK for at lukke.

Luk iTV-sider

De fleste iTV-sider informerer dig om, hvilken tast du skal bruge for at lukke. Skift til den næste TV-kanal, og tryk på  $\leftarrow$  for at tvinge en iTV-side til at lukke.

## <span id="page-24-0"></span> $\overline{8}$ TV-guide

### <span id="page-24-1"></span> $\overline{8.1}$

## Det skal du bruge

Med TV-guide kan du se en oversigt over aktuelle og planlagte TV-programmer for dine kanaler. Afhængig af hvor TV-guideoplysningerne (data) kommer fra, vises analoge og digitale kanaler eller kun digitale kanaler. Ikke alle kanaler tilbyder TVguideoplysninger.

TV'et kan indsamle TV-guideoplysninger for de kanaler, der er installeret på TV'et. TV'et kan ikke indsamle TV-guideoplysninger for de kanaler, der ses fra en digital modtager eller dekoder.

### <span id="page-24-2"></span> $\overline{82}$ Brug af TV-guiden

### Åbn TV-guiden

Tryk på : TV GUIDE for at åbne TV-guiden. TVguiden viser kanalerne på den valgte tuner.

Tryk på  $:=$  TV GUIDE igen for at lukke.

Første gang du åbner TV-guiden, scanner TV'et alle TV-kanalerne for programoplysninger. Dette kan tage flere minutter. TV-guidens data gemmes på TV'et.

### Stil ind på et program

Fra TV-guiden kan du stille ind på et aktuelt program.

For at skifte program (kanal) skal du vælge programmet og trykke på OK.

### Vis programoplysninger

Sådan henter du oplysningerne om det valgte program...

- **1** Tryk på INFO.
- 2 Tryk på  $\leftarrow$  BACK for at lukke.

### Skift dag

TV-guiden kan vise de planlagte programmer for de kommende dage (maksimalt op til 8 dage).

Tryk på farvetasten Dag, og vælg den dag, du ønsker.

### Søg efter genre

Hvis oplysningerne er tilgængelige, kan du søge efter planlagte programmer efter genre som f.eks. film, sport osv.

Sådan søger du efter programmer efter genre...

- 1- Tryk på **:=**TV GUIDE.
- 2 Tryk på **= OPTIONS**.
- **3** Vælg Søg efter genre, og tryk på OK.

**4 -** Vælg den ønskede genre, og tryk på OK. Der vises en liste med de fundne programmer.

**5 -** Du kan indstille påmindelser eller planlægge en optagelse på et valgt program.

- **6** Tryk om nødvendigt gentagne gange
- $p\ddot{a} \leftarrow$  BACK, for at lukke menuen.

## <span id="page-25-0"></span> $\overline{9}$ **Startmenu**

### <span id="page-25-1"></span> $\overline{91}$

## Om startmenuen

For at drage fordel af dit Android TV skal du oprette forbindelse fra TV'et til internettet.

Ligesom på din Android-smartphone eller tablet er startmenuen midt på TV-skærmen. Fra startmenuen kan du starte alle applikationer, skifte til en TV-kanal, åbne et websted eller skifte til en tilsluttet enhed. Afhængig af TV'ets opsætning og dit land kan startmenuen indeholde forskellige elementer.

Startmenuen er organiseret i rækker...

### $\equiv$  LIST

Den første række viser et udvalg af kanaler. Vælg den kanal, du ønsker at se.

Smart Info

Med denne række kan brugeren tilpasse hotelinformationen på TV'et.

#### **E** Apps

Rækken af apps indeholder alle de apps, der er forudinstalleret på TV'et. I denne række finder du også apps til TV som f.eks. Se TV, Kilder, Medier med flere. Apps, du har åbnet for nylig, vises forrest i rækken.

#### Funktioner

Fra denne række kan du åbne et udvalg af indstillinger.

#### Sprog

Brugeren kan indstille sproget for TV'et i denne række.

### <span id="page-25-2"></span> $\overline{92}$ Åbn startmenuen

Hvis du vil åbne startmenuen og åbne et element…

1 - Tryk på **△ HOME**.

**2 -** Vælg et element, og tryk på OK for at åbne eller starte det.

**3 -** Tryk på BACK for at lukke startmenuen uden at starte noget.

## <span id="page-26-0"></span> $\overline{10}$ Kilder

## <span id="page-26-3"></span><span id="page-26-1"></span> $\overline{10.1}$

## Skift til en enhed

Du kan skifte til en hvilken som helst af de tilsluttede enheder fra listen over kilder. Du kan skifte til en tuner for at se TV: Åbn indholdet af et tilsluttet USBflashdrev, eller se de optagelser, du har på en tilsluttet USB-harddisk. Du kan skifte til de tilsluttede enheder for at se deres program, en digital modtager eller en Blu-ray-afspiller.

Sådan skifter du til en tilsluttet enhed...

**1 -** Tryk på SOURCES for at åbne menuen Kilder.

**2 -** Vælg et af elementerne i kildelisten, og tryk på OK. TV'et vil vise programmet eller indholdet fra

enheden.

**3 -** Tryk på SOURCES igen for at lukke menuen.

### Afspilning med ét tryk

Mens TV'et er i standby, kan du tænde en diskafspiller med TV-fjernbetjeningen.

Du kan aktivere diskafspilleren og TV'et fra standby og starte afspilning af disken med det samme ved at trykke på (afspil) på TV-

fjernbetjeningen. Enheden skal tilsluttes med et HDMI-kabel, og både TV og enhed skal have aktiveret HDMI CEC.

<span id="page-26-2"></span> $\overline{10.2}$ 

## Indstillinger for en TVindgang

Nogle TV-indgangsenheder tilbyder specifikke indstillinger.

Sådan gør du for at angive indstillinger for en specifik TV-indgang...

- **1** Tryk på SOURCES.
- **2** Vælg TV-indgang fra listen, og tryk på OK.

**3 - Tryk på**  $\equiv$  **OPTIONS** . Du kan angive

indstillingerne for den valgte TV-indgang her.

**4 - Tryk igen på**  $\equiv$  **OPTIONS for at lukke menuen** Indstillinger.

Mulige indstillinger...

### Betjeningselementer

<span id="page-26-4"></span>Med denne indstilling kan du betjene en tilsluttet enhed med TV-fjernbetjeningen. Enheden skal tilsluttes med et HDMI-kabel, og både TV og enhed skal have aktiveret HDMI CEC.

Enhedsinfo

Åbn denne indstilling for at få vist oplysninger om den tilsluttede enhed.

### $\overline{10.3}$ Enhedens navn og type

Når du slutter en ny enhed til TV'et, og TV'et registrerer enheden, kan du tildele et ikon, der passer til den enhedstype. Hvis du tilslutter en enhed med et HDMI-kabel og HDMI CEC, registrerer TV'et automatisk enhedstypen, og enheden får et passende ikon.

Enhedstypen bestemmer billed- og lydtype, opløsningsværdier, specifikke indstillinger eller placeringen i menuen Kilder. Du behøver ikke at bekymre dig om de optimale indstillinger.

### Omdøb eller ændr type

Du kan altid ændre navnet på eller ændre typen af en tilsluttet enhed. Se efter ikonet  $\star$  til højre for enhedens navn i menuen Kilder. Nogle TVindgangskilder tillader ikke en navneændring.

Sådan gør du for at ændre enhedstypen...

**1 -** Vælg enheden i menuen Kilder.

2 - Tryk på ▶ (højre) for at vælge ikonet **☆**, og tryk på OK.

**3 -** Tryk på BACK for at skjule tastaturet på skærmen.

**4 -** Tryk på (ned) for at finde alle tilgængelige enhedstyper. Vælg den ønskede type, og tryk på OK.

**5 -** Hvis du vil nulstille enhedens type til den originale stiktype, skal du vælge Nulstil og trykke på OK.

**6 -** Vælg Luk, og tryk på OK for at lukke menuen.

Gør følgende for at ændre enhedens navn...

**1 -** Vælg enheden i menuen Kilder.

2 - Tryk på ▶ (højre) for at vælge ikonet **₺**, og tryk på OK.

**3 -** Brug tastaturet på skærmen til at slette det aktuelle navn og indtaste et nyt. Tryk på  $\checkmark$  for at bekræfte.

**4 -** Tryk på BACK for at skjule tastaturet på skærmen.

**5 -** Hvis du vil nulstille enhedens navn til det originale stiknavn, skal du vælge Nulstil og trykke på OK.

**6 -** Vælg Luk, og tryk på OK for at lukke menuen.

### $\frac{1}{10.4}$ Spil eller computer

Enhedstypen bestemmer billed- og lydtyper, opløsningsværdier og andre specifikke indstillinger. Du behøver ikke at bekymre dig om de optimale indstillinger.

For nogle enheder er enhedstypen ikke så tydelig. En spillekonsol kan have en indbygget Blu-ray-afspiller, og typen er indstillet til Afspiller, da den bruges som en diskafspiller det meste af tiden. For denne type enheder kan man midlertidigt skifte til de optimale indstillinger for spil. Alternativt kan du skifte til de optimale indstillinger for en tilsluttet computer.

Du kan kun bruge indstillingen Spil eller computer, når du skifter til en tilsluttet enhed i menuen Kilder. Indstillingen Spil eller computer gemmes for den valgte enhed.

Gør følgende for manuelt at skifte til optimale indstillinger for spil eller computer...

1 - Forbrugertilstand: Til - Tryk

på  $\bigcirc$  HOME, vælg Funktioner, og tryk på OK. Gæstetilstand: Til Gæstemenu: Ikke tilgængelig i denne tilstand.

(For oplysninger om professionel tilstand henvises til installationsvejledningen)

- **2** Vælg Billede > Avanceret, og tryk på OK.
- **3** Vælg Spil eller computer, og tryk på OK.
- **4** Vælg Spil, Computer eller Fra.

**5 -** Tryk på (venstre) for at gå et trin tilbage, eller tryk på  $\leftarrow$  BACK for at lukke menuen.

Husk at sætte denne indstilling tilbage til Fra, når du ikke længere spiller et spil.

### <span id="page-27-0"></span>10.5 Genscan tilslutninger

Du kan genscanne alle TV-tilslutninger for at opdatere menuen Kilder med nyligt tilsluttede enheder.

Gør følgende for at genscanne tilslutninger...

**1 -** Tryk på SOURCES for at åbne menuen Kilder.

2 - Tryk på ▲ (op) for at vælge ikonet *⊙* øverst til højre i menuen Kilder.

**3 -** Tryk på OK for at begynde at scanne tilslutningerne. Nyligt tilsluttede enheder vil blive tilføjet menuen Kilder.

## <span id="page-28-0"></span> $\overline{11}$ Apps

### <span id="page-28-1"></span>11.1 Om Apps

Du kan finde alle apps ved at trykke på **"** Apps på fjernbetjeningen. Disse TV-apps tilbyder underholdning, der kan berige dit hotelophold. Du kan også få adgang til apps i afsnittet Apps i menuen Apps.

### <span id="page-28-2"></span> $\overline{11.2}$ Start eller stop en App

Du kan starte en app fra Startmenuen.

Gør følgende for at starte en app...

1 - Forbrugertilstand: Til - Tryk på  $\bigcirc$  HOME, vælg Apps, og tryk på OK. Gæstetilstand: Til Gæstemenu: Tryk på  $\bigcirc$  HOME, vælg Apps, og tryk på OK. (For oplysninger om professionel tilstand henvises til installationsvejledningen) **2 -** Vælg den ønskede app, og tryk på OK.

3 - Du kan stoppe en app ved at trykke på  $\leftarrow$  BACK, trykke på TV eller stoppe app'en med den dertil beregnede exit-/stopknap.

## <span id="page-29-0"></span> $\overline{12}$ Internettet

### <span id="page-29-1"></span> $\overline{121}$

## Start internettet

Du kan surfe på internettet på dit fjernsyn. Du kan se alle internet-websites, men de fleste er ikke egnet til visning på en TV-skærm.

• Visse tilføjelsesprogrammer (f.eks. til visning af sider eller videoer) er ikke tilgængelige på dit TV.

• Du kan ikke sende eller downloade filer.

• Internetsider vises én side ad gangen og på fuldskærm.

Gør følgende for at starte internetbrowseren...

1 - Forbrugertilstand: Til - Tryk på  $\bigcap$  HOME, vælg Funktioner , og tryk på  $\blacktriangleright$  (højre). Gæstetilstand: Til Gæstemenu: Tryk på  $\bigcirc$  HOME, vælg Funktioner, og tryk på (højre). (For oplysninger om professionel tilstand henvises til installationsvejledningen) 2 - Vælg **(ii)** Internet , og tryk på OK. 3 - Indtast en internetadresse, vælg **√**, og tryk på OK.

- **4** Luk internettet ved at trykke
- på  $\bigcirc$  HOME eller TV.

### <span id="page-29-2"></span> $\overline{122}$ Muligheder på internettet

Nogle ekstrafunktioner er tilgængelige til internettet.

Gør følgende for at åbne ekstrafunktionerne...

- 1 Hav webstedet åbent, og tryk på  $\equiv$  OPTIONS.
- **2** Vælg et af elementerne, og tryk på OK.
- **3** Tryk om nødvendigt gentagne gange
- $p\ddot{a} \leftarrow$  BACK for at lukke menuen.

#### Indtast adresse

Sådan indtaster du en ny internetadresse.

#### Vis favoritter

Sådan ser du sider, som du har markeret som foretrukne.

#### Hent side igen

Sådan indlæser du internetsiden igen.

#### Zoom ind på siden

Brug skydekontakten til indstilling af zoomniveauet.

#### Sikkerhedsinfo

Sådan ser du sikkerhedsniveauet for den aktuelle side.

### Marker som foretrukken

Sådan markerer du den aktuelle side som foretrukken.

#### Undertekster

Sådan vælger du undertekster, hvis de er tilgængelige.

## <span id="page-30-0"></span>13 Videoer, fotos og musik

### <span id="page-30-1"></span>13.1

## Fra en USB-forbindelse

Du kan se dine fotos eller afspille musik og videoer fra et tilsluttet USB-flashdrev eller en USB-harddisk.

Med TV'et tændt skal du sætte et USB-flashdrev eller en USB-harddisk i en af USB-tilslutningerne. TV'et registrerer enheden og viser dine mediefiler på en medieliste.

Gør følgende, hvis listen over filer ikke vises automatisk...

<span id="page-30-3"></span>**1 -** Tryk på SOURCES, vælg USB , og tryk på OK.

**2 -** Vælg USB-enheder, og tryk på (højre) for at vælge den ønskede USB-enhed.

**3 -** Du kan gennemse dine filer i mappestrukturen,

som du har organiseret på drevet.

**4 -** Stop videoer, fotos og musik ved at trykke på TV.

### <span id="page-30-2"></span> $13.2$ Afspil dine videoer

### Afspil videoer

Hvordan listen over mediefiler åbnes på TV'et, afhænger af typen for den enhed, hvor filerne er gemt. Se kapitlerne ovenfor.

Sådan gør du for at afspille en video på TV…

Vælg Videoer , vælg filnavnet, og tryk på OK.

• For at spole tilbage eller frem skal du trykke på > eller <</a>. Tryk på tasterne flere gange for at øge hastigheden - 2x, 4x, 8x, 16x, 32x.

• For at springe til den næste video i en mappe skal du trykke på OK for at sætte på pause. Vælg derefter » på skærmen, og tryk på OK.

• Tryk på  $(Stop)$  for at stoppe videoafspilningen.

 $\cdot$  Tryk på  $\leftarrow$  BACK for at gå tilbage til mappen.

### Statuslinje

Tryk på INFO for at få vist statuslinjen, når en video afspilles (afspilningsmærkets position, varighed, titel, dato osv.).

Tryk igen for at skjule oplysningerne.

### Videoindstillinger

Under videoafspilning skal du trykke på  $\equiv$  OPTIONS for at...

- Marker som Foretrukken Indstiller den valgte video som foretrukken.
- Afspil alle Afspiller alle videofiler i denne mappe.
- Afspil én Afspiller kun denne video.
- Undertekster Hvis de er tilgængelige, kan du slå undertekster Til, Fra eller Til under lydløs.
- Lydsprog Hvis det er tilgængeligt, kan du vælge et lydsprog.

• Shuffle – Afspiller dine filer i tilfældig rækkefølge.

• Gentag – Afspiller alle videoer i denne mappe én gang eller kontinuerligt.

### 13.3 Se dine fotos

### Vis fotos

Hvordan listen over mediefiler åbnes på TV'et, afhænger af typen for den enhed, hvor filerne er gemt. Se kapitlerne ovenfor.

Se alle fotos på TV…

Vælg Fotos , vælg Alle, og tryk på OK.

Gør følgende for at se et foto på TV…

Vælg  $\blacksquare$  Fotos, vælg filnavnet, og tryk på OK.

Sådan starter du et diasshow på TV...

Hvis der flere fotos i en mappe, kan du starte et diasshow.

Sådan starter du et diasshow...

- **1** Vælg mappen med billeder.
- 2 Tryk på farvetasten  **Diasshow**.
- $\cdot$  Tryk på  $\blacktriangleright$  (højre næste) eller  $\blacktriangleleft$  (venstre –

forrige) for at springe til det næste eller forrige foto. • Hvis du vil sætte diasshowet på pause, skal du

trykke på OK. Hvis du vil starte igen, skal du trykke på OK igen.

• Stop diasshowet ved at trykke på OK og trykke på  $\leftarrow$  BACK.

Info

For at få vist oplysninger om et foto (størrelse, oprettelsesdato, filsti osv.) skal du markere et foto og trykke på INFO .

Tryk igen for at skjule oplysningerne.

### Diasshow med musik

Du kan se et diasshow med dine fotos og lytte til din musik samtidig. Du skal starte musikken, inden du starter fotodiasshowet.

Sådan afspiller du musik med et diasshow...

**1 -** Vælg en sang eller en mappe med sange, og tryk på OK.

**2 -** Tryk på INFO for at skjule filoplysninger og statuslinjen.

**3 -** Tryk på BACK.

**4 -** Du skal nu bruge navigationspilene til at vælge mappen med fotos.

- **5** Vælg en mappe med fotos, og tryk
- på Diasshow .
- 6 Stop diasshowet ved at trykke på  $\leftarrow$  BACK.

Fotoindstillinger

Når et billede er på skærmen, skal du trykke  $\equiv$  OPTIONS for at...

• Marker som Foretrukken – Indstil det valgte foto som foretrukken.

• Diasshow – Viser fotos ét efter ét.

• Roter – Roterer fotoet til liggende eller stående format.

• Shuffle – Afspiller dine filer i tilfældig rækkefølge.

• Gentag – Afspiller diasshowet én gang eller kontinuerligt.

• Stop musik – Stopper musikafspilningen i baggrunden.

• Diasshowhastighed – Angiver hastigheden af diasshowet.

• Diasshowovergang – Angiver visningen af fotoets overgange.

### <span id="page-31-0"></span> $\overline{134}$ Afspil din musik

### Afspil musik

Hvordan listen over mediefiler åbnes på TV'et, afhænger af typen for den enhed, hvor filerne er gemt. Se kapitlerne ovenfor.

Gør følgende for at afspille en sang på TV'et...

Vælg **JJ** Musik, vælg filnavnet, og tryk på OK

Hvis der er flere sange i en mappe, kan du lytte til dem én efter én.

• Hvis du vil sætte en sang på pause, skal du trykke på OK. Tryk på OK igen for at fortsætte.

• For at spole tilbage eller frem skal du trykke på

eller <</a>. Tryk på tasterne flere gange for at øge hastigheden - 2x, 4x, 8x, 16x, 32x.

• For at springe til den næste sang i en mappe skal du trykke på OK for at sætte på pause. Vælg

derefter  $\rightarrow$  på skærmen, og tryk på OK.  $\cdot$  Tryk på  $\leftarrow$  BACK for at gå tilbage til mappen.

Musikken fortsætter med at spille.

• Tryk på (Stop) for at stoppe musikafspilningen. Statuslinje

Tryk på INFO for at få vist statuslinjen, når en sang afspilles (afspilningsmærkets position, varighed, titel, dato osv.).

Tryk igen for at skjule oplysningerne.

### Musikindstillinger

Indstillinger for afspilning af musik...

• Marker som Foretrukken – Indstiller den valgte sang som foretrukken.

- Afspil alle Afspiller alle sange i denne mappe.
- Afspil én Afspiller kun denne sang.
- Shuffle Afspiller dine filer i tilfældig rækkefølge.

• Gentag – Afspiller alle sange i denne mappe én gang eller kontinuerligt.

## <span id="page-32-0"></span>Smartphones og tablets

### <span id="page-32-1"></span> $14.1$

## **Miracast**

### Om Wi-Fi Miracast

Du kan få vist dine fotos eller afspille din musik og dine videoer fra en mobil enhed på dit TV med Wi-Fi Miracast™. Den mobile enhed og TV'et skal være inden for rækkevidde, hvilket normalt betyder i det samme lokale.

Kontroller, om din mobile enhed er klar til Miracast.

Dit TV er en Wi-Fi CERTIFIED Miracast™-enhed. Med Miracast™ kan du trådløst få vist og dele din smartphone-, tablet- eller computerskærm på din TVskærm. Du kan streame videoer (lyd og video) samt dele fotos eller andet på enhedens skærm. Det er ikke nødvendigt at tilslutte enheden til hjemmenetværket. Både TV'et og enheden skal være Wi-Fi CERTIFIED Miracast™-enheder og have Miracast aktiveret.

Miracast på dette TV er underlagt HDCP-protokollen og kan ikke vise kopibeskyttet premium-indhold udsendt af en enhed. Den maksimale videoopløsning, der understøttes, er 720p ved 2,4 GHz Wi-Fi eller 1080p ved 5 GHz Wi-Fi.

Du kan få flere oplysninger om Wi-Fi CERTIFIED Miracast™ ved at gå til [www.wi-fi.org](http://www.wi-fi.org)

Wi-Fi®, Wi-Fi CERTIFIED-logoet og Wi-Fi-logoet er registrerede varemærker tilhørende Wi-Fi Alliance. Wi-Fi CERTIFIED Miracast™, Miracast™ er varemærker tilhørende Wi-Fi Alliance.

### Del en skærm på TV'et

Sådan deler du en smartphone-, tablet- eller computerskærm på TV'et. . .

- **1** Tænd for TV'et.
- 2 Forbrugertilstand: Til Tryk på △ HOME >
- Funktioner , og tryk på (højre).
- **3** Vælg Miracast, og tryk på OK.
- **4** På enheden kan du åbne et program som Wi-Fi Miracast, Wi-Fi Direct™, Intel®Wireless Display\* eller lignende og starte scanning efter andre Miracastenheder.

**5 -** På listen med fundne enheder skal du vælge TV'et og oprette forbindelse.

**6 -** På TV'et skal du bekræfte anmodningen om at oprette forbindelse til TV'et. Hvis forbindelsen oprettes, vises enhedsskærmen på TV'et.

**7 -** På enheden skal du vælge de videoer, fotos eller filer, du vil se på TV.

\* Miracast understøttes af WiDi 3.5 og nyere.

### Stop deling

Du kan stoppe deling af en skærm fra TV'et eller fra den mobile enhed.

### Fra enheden

Ved hjælp af det program, du bruger til at starte Miracast, kan du frakoble og stoppe visning af enhedsskærmen på TV'et. TV'et skifter tilbage til de senest valgte program.

### Fra TV'et

Hvis du vil stoppe med at få vist en enheds skærm på TV'et, kan du . . .

• Trykke på TV for at se en TV-udsendelse

• Trykke på  $\bigcirc$  HOME for at starte en anden aktivitet på TV'et

• Trykke på SOURCES for at åbne menuen Kilder og vælge en tilsluttet enhed.

### Bloker en enhed

Første gang, du modtager en anmodning fra en enhed om at oprette forbindelse, kan du blokere enheden. Anmodningen og alle fremtidige anmodninger fra denne enhed ignoreres.

Sådan blokerer du en enhed...

Vælg Bloker..., og tryk på OK.

#### Deaktiver blokering af alle enheder

Alle tidligere tilsluttede og samtidigt blokerede enheder gemmes på listen med Wi-Fi Miracastforbindelser. Hvis du rydder denne liste, fjernes blokeringen af alle blokerede enheder.

Sådan deaktiverer du blokering af alle blokerede enheder...

1 - Forbrugertilstand: Til - Tryk på  $\bigcirc$  HOME, vælg Funktioner , og tryk på OK.

Gæstetilstand: Til Gæstemenu: Ikke tilgængelig i denne tilstand.

(For oplysninger om professionel tilstand henvises til installationsvejledningen)

**2 -** Vælg Trådløs og netværk > Funktioner, og tryk på OK.

**3 -** Vælg Wi-Fi Miracast > Wi-Fi Miracastforbindelser, og tryk på OK. Listen ryddes.

**4 -** Tryk om nødvendigt gentagne gange

på  $\leftarrow$  BACK for at lukke menuen.

Blokering af en tidligere tilsluttet enhed

Hvis du vil blokere en enhed, du tidligere har tilsluttet, skal du rydde listen med Wi-Fi Miracast-forbindelser først. Hvis du rydder denne liste, skal du bekræfte eller blokere forbindelsen for hver enhed igen.

### Skærmforsinkelse

Den normale forsinkelse ved deling af en skærm med Miracast er omkring 1 sekund. Forsinkelsen kan være længere, hvis du anvender ældre enheder med mindre processorkraft.

### <span id="page-33-0"></span> $\frac{1}{42}$ MHL

Dette TV er kompatibelt med MHL™.

Hvis din mobile enhed også er kompatibel med MHL, kan du slutte din mobile enhed til TV'et med et MHLkabel. Med det tilsluttede MHL-kabel kan du dele indholdet på din mobile enhed med TV-skærmen. Din mobile enhed oplader sit batteri på samme tid. MHLtilslutningen er velegnet til at se film eller spille spil fra din mobile enhed på TV i længere tid.

### Opladning

Med det tilsluttede MHL-kabel oplader din enhed, mens TV'et er tændt (ikke på standby).

#### MHL-kabel

Du skal bruge et passivt MHL-kabel (HDMI til mikro-USB) for at tilslutte din mobile enhed til TV'et. Du kan få brug for en ekstra adapter til at oprette forbindelse til din mobile enhed. Brug HDMI 4 MHL-tilslutningen for at tilslutte MHL-kablet til TV'et.

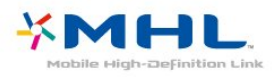

MHL, Mobile High-Definition Link og MHL-logoet er varemærker eller registrerede varemærker tilhørende MHL, LLC.

## <span id="page-34-0"></span>15 Indstillinger

### <span id="page-34-1"></span> $15.1$ Billede

### Billedtype

### Vælg en type

For nem billedjustering kan du vælge en foruddefineret billedtype.

1 - Forbrugertilstand: Til - Tryk på  $\bigcirc$  HOME, vælg Funktioner , og tryk på OK. Gæstetilstand: Til Gæstemenu: Tryk på  $\bigcirc$  HOME, vælg Funktioner, og tryk på OK. (For oplysninger om professionel tilstand henvises til installationsvejledningen)

- **2** Vælg Billede > Billedtype , og tryk på OK.
- **3** Vælg en af typerne på listen.
- **4** Tryk om nødvendigt gentagne gange
- på  $\leftarrow$  BACK for at lukke menuen.

De tilgængelige billedtyper er...

• Personlig - De billedpræferencer, du indstiller, første gang du tænder.

- Livagtig Ideel til visning i dagslys
- Naturlig Naturlige billedindstillinger
- Standard Den mest energibevidste indstilling fabriksindstilling
- Film Ideel til film
- Foto Ideel til visning af fotos
- Spil Ideel til spil
- Computer Ideel til visning af computer

### Tilpas en type

Alle de billedindstillinger, du justerer, f.eks. farve eller kontrast, er gemt i den aktuelt valgte Billedtype. Det giver dig mulighed for at tilpasse hver enkelt type. Kun typen Personlig kan gemme indstillingerne for hver tilsluttet enhed i menuen Kilder.

#### Gendan en type

Når du har valgt en billedtype, kan du tilpasse alle billedindstillinger i Alle indstillinger > Billede…

Den valgte type gemmer de ændringer, du har foretaget. Vi anbefaler, at du kun tilpasser billedindstillingerne for typen Personlig. Billedtypen Personlig kan gemme dens indstillinger for hvert enkelt tilsluttet enhed i menuen Kilder.

Sådan gendanner du typen til dens oprindelige indstilling…

1 - Forbrugertilstand: Til - Tryk på  $\bigcirc$  HOME, vælg Funktioner , og tryk på OK.

Gæstetilstand: Til Gæstemenu: Tryk

på  $\bigcirc$  HOME, vælg Funktioner, og tryk på OK.

(For oplysninger om professionel tilstand henvises til installationsvejledningen)

**2 -** Vælg Billede > Billedtype, og vælg den billedtype, du vil gendanne.

**3 -** Tryk på farvetasten Gendan type , og tryk på OK. Typen gendannes.

- **4** Tryk om nødvendigt gentagne gange
- $p\ddot{a} \leftarrow$  BACK for at lukke menuen.

#### Billedindstillinger

#### Farve

Med Farve kan du justere billedets farvemætning.

Sådan justerer du farven...

1 - Forbrugertilstand: Til – Tryk på  $\bigcap$  HOME, vælg Funktioner , og tryk på OK. Gæstetilstand: Til Gæstemenu: Tryk

på  $\bigcirc$  HOME, vælg Funktioner, og tryk på OK. (For oplysninger om professionel tilstand henvises til installationsvejledningen)

- **2** Vælg Billede > Farve, og tryk på OK.
- $3$  Tilpas værdien med  $\triangle$  (op) eller  $\blacktriangledown$  (ned).
- **4** Tryk om nødvendigt gentagne gange
- $p\ddot{a} \leftarrow$  BACK for at lukke menuen.

#### Kontrast

Med Kontrast kan du justere billedets kontrast.

Sådan justerer du kontrasten...

1 - Forbrugertilstand: Til - Tryk på  $\bigcirc$  HOME, vælg Funktioner , og tryk på OK.

Gæstetilstand: Til Gæstemenu: Tryk

på  $\bigcirc$  HOME, vælg Funktioner, og tryk på OK. (For oplysninger om professionel tilstand henvises til installationsvejledningen)

- **2** Vælg Billede > Kontrast, og tryk på OK.
- $3$  Tilpas værdien med  $\triangle$  (op) eller  $\blacktriangledown$  (ned).
- **4** Tryk om nødvendigt gentagne gange
- på  $\leftarrow$  BACK for at lukke menuen.

#### Skarphed

Med Skarphed kan du justere billedets kontrast.

Sådan justerer du kontrasten...

1 - Forbrugertilstand: Til - Tryk på  $\bigcirc$  HOME,

#### vælg Funktioner , og tryk på OK.

Gæstetilstand: Til Gæstemenu: Tryk

på  $\bigcirc$  HOME, vælg Funktioner, og tryk på OK.

(For oplysninger om professionel tilstand henvises til installationsvejledningen)

- **2** Vælg Billede > Skarphed, og tryk på OK.
- $3$  Tilpas værdien med  $\triangle$  (op) eller  $\blacktriangledown$  (ned).
- **4** Tryk om nødvendigt gentagne gange
- på  $\leftarrow$  BACK for at lukke menuen.

### Avancerede billedindstillinger

### Spil eller computer

Når du tilslutter en enhed, genkender TV'et dens type og giver hver enhed et korrekt typenavn. Du kan ændre typenavnet efter behov. Hvis et korrekt typenavn er indstillet for en enhed, skifter TV'et automatisk over til de mest ideelle TV-indstillinger, når du skifter over til enheden i menuen Kilder.

Hvis du har en spilkonsol med en indbygget Blu-raydiskafspiller, har du muligvis indstillet typenavnet til Blu-ray-disk. Med Spil eller Computer kan du skifte til de mest ideelle indstillinger for spil manuelt. Glem ikke at slukke for indstillingen Spil eller Computer, når du igen vil se TV.

Sådan skifter du indstilling manuelt...

1 - Forbrugertilstand: Til - Tryk på  $\bigcirc$  HOME, vælg Funktioner , og tryk på OK.

Gæstetilstand: Til Gæstemenu: Ikke tilgængelig i denne tilstand.

(For oplysninger om professionel tilstand henvises til installationsvejledningen)

**2 -** Vælg Billede > Avanceret, og tryk på OK.

**3 -** Vælg Spil eller computer, og vælg den enhedstype, du ønsker at bruge. Vælg Fra for at skifte tilbage til TV.

- **4** Tryk om nødvendigt gentagne gange
- på  $\leftarrow$  BACK for at lukke menuen.

### Farveindstillinger

### Farvetone

Med Farvetone kan du justere niveauet for farvetone af fine detaljer i billedet.

Sådan justerer du farvetonen...

1 - Forbrugertilstand: Til - Tryk på  $\bigcirc$  HOME, vælg Funktioner , og tryk på OK.

Gæstetilstand: Til Gæstemenu: Ikke tilgængelig i denne tilstand.

(For oplysninger om professionel tilstand henvises til installationsvejledningen)

- **2** Vælg Billede > Avanceret, og tryk på OK.
- **3** Vælg Farve > Farvetone, og tryk på OK.
- 4 Tilpas værdien med  $\triangle$  (op) eller  $\blacktriangledown$  (ned).
- **5** Tryk om nødvendigt gentagne gange
- $p\ddot{a} \leftarrow$  BACK for at lukke menuen.

### Farveforbedring

Med Farveforbedring kan du forbedre farveintensiteten og detaljerne i klare farver.

Sådan justerer du niveauet...

1 - Forbrugertilstand: Til - Tryk på  $\bigcirc$  HOME, vælg Funktioner , og tryk på OK.

Gæstetilstand: Til Gæstemenu: Ikke tilgængelig i denne tilstand.

(For oplysninger om professionel tilstand henvises til installationsvejledningen)

- **2** Vælg Billede > Avanceret, og tryk på OK.
- **3** Vælg Farve > Farveforbedring, og tryk på OK.
- **4** Vælg Maksimum, Mellem, Minimum eller Fra.
- **5** Tryk om nødvendigt gentagne gange
- på  $\leftarrow$  BACK for at lukke menuen.

### Farvetemperatur

Med Farvetemperatur kan du indstille billedet til en forudindstillet farvetemperatur eller

vælge Brugerdefineret for selv at angive en temperaturindstilling med Brugerdefineret farvetemperatur. Farvetemperatur og Brugerdefineret farvetemperatur er indstillinger, der er beregnet til superbrugere.

Sådan vælger du en forudindstilling...

1 - Forbrugertilstand: Til - Tryk

på  $\bigcirc$  HOME, vælg Funktioner, og tryk på OK. Gæstetilstand: Til Gæstemenu: Ikke tilgængelig i denne tilstand.

(For oplysninger om professionel tilstand henvises til installationsvejledningen)

- **2** Vælg Billede > Avanceret, og tryk på OK.
- **3** Vælg Farve > Farvetemperatur, og tryk på OK.
- **4** Vælg Normal, Varm eller Kold. Eller

vælg Brugerdefineret, hvis du selv vil definere en farvetemperatur.

- **5** Tryk om nødvendigt gentagne gange
- på  $\leftarrow$  BACK for at lukke menuen.

### Brugerdefineret farvetemperatur

Med Brugerdefineret farvetemperatur kan du selv indstille en farvetemperatur. For at indstille en Brugerdefineret farvetemperatur skal du først vælge Brugerdefineret i menuen Farvetemperatur. Brugerdefineret farvetemperatur er en indstilling, der er beregnet til slutbrugere.
Sådan indstiller du en brugerdefineret farvetemperatur...

1 - Forbrugertilstand: Til - Tryk

på  $\bigcap$  HOME, vælg Funktioner, og tryk på OK. Gæstetilstand: Til Gæstemenu: Ikke tilgængelig i denne tilstand.

(For oplysninger om professionel tilstand henvises til installationsvejledningen)

**2 -** Vælg Billede > Avanceret, og tryk på OK.

**3 -** Vælg Farve > Brugerdefineret farvetemperatur, og tryk på OK.

**4 -** Vælg en af mulighederne, og tryk på OK.

**5** - Tryk på pilene ▲ (op) eller ▼ (ned) for at justere værdien.

- **6** Tryk om nødvendigt gentagne gange
- $p\ddot{a} \leftarrow$  BACK for at lukke menuen.

## Kontrastindstillinger

## Kontrasttilstande

Med Kontrasttilstand kan du angive det niveau, hvor strømforbruget kan reduceres ved at dæmpe skærmens lysstyrkeintensitet. Vælg mellem det mest ideelle strømforbrug eller billedet med den bedste intensitet.

Sådan justerer du niveauet...

1 - Forbrugertilstand: Til - Tryk

på  $\bigcirc$  HOME, vælg Funktioner, og tryk på OK. Gæstetilstand: Til Gæstemenu: Ikke tilgængelig i denne tilstand.

(For oplysninger om professionel tilstand henvises til installationsvejledningen)

**2 -** Vælg Billede > Avanceret, og tryk på OK.

**3 -** Vælg Kontrast > Kontrasttilstand, og tryk på OK.

**4 -** Vælg Fra, Standard, Bedste effekt eller Bedste billede.

- **5** Tryk om nødvendigt gentagne gange
- på  $\leftarrow$  BACK for at lukke menuen.

## Dynamisk kontrast

Med Dynamisk kontrast kan du angive det niveau, ved hvilket TV'et automatisk forbedrer detaljerne i mørke, mellemmørke og lyse områder i billedet.

Sådan justerer du niveauet...

1 - Forbrugertilstand: Til - Tryk

på  $\bigcirc$  HOME, vælg Funktioner, og tryk på OK. Gæstetilstand: Til Gæstemenu: Ikke tilgængelig i denne tilstand.

(For oplysninger om professionel tilstand henvises til installationsvejledningen)

- **2** Vælg Billede > Avanceret, og tryk på OK.
- **3** Vælg Kontrast > Dynamisk kontrast, og tryk på OK.
- **4** Vælg Fra, Minimum, Mellem eller Maksimum.
- **5** Tryk om nødvendigt gentagne gange
- på  $\leftarrow$  BACK for at lukke menuen.

## Perfekt kontrast

Med Perfekt kontrast kan du angive det niveau, ved hvilket TV'et automatisk forbedrer detaljerne i mørke, mellemmørke og lyse områder i billedet.

Sådan justerer du niveauet...

1 - Forbrugertilstand: Til - Tryk

på  $\bigcap$  HOME, vælg Funktioner, og tryk på OK. Gæstetilstand: Til Gæstemenu: Ikke tilgængelig i denne tilstand.

(For oplysninger om professionel tilstand henvises til installationsvejledningen)

- **2** Vælg Billede > Avanceret, og tryk på OK.
- **3** Vælg Kontrast > Perfekt kontrast, og tryk på OK.
- **4**
- Vælg Fra, Minimum, Middel eller Maksimum.
- **5** Tryk om nødvendigt gentagne gange
- på  $\leftarrow$  BACK for at lukke menuen.

## Kontrast, lysstyrke

Med Lysstyrke kan du indstille lysstyrken for billedsignalet. Lysstyrke er en indstilling, der er beregnet til superbrugere. Vi anbefaler ikkesuperbrugere, at de justerer billedets lysstyrke ved hjælp af indstillingen Kontrast.

Sådan justerer du niveauet...

1 - Forbrugertilstand: Til - Tryk

på  $\bigcirc$  HOME, vælg Funktioner, og tryk på OK. Gæstetilstand: Til Gæstemenu: Ikke tilgængelig i denne tilstand.

(For oplysninger om professionel tilstand henvises til installationsvejledningen)

- **2** Vælg Billede > Avanceret, og tryk på OK.
- **3** Vælg Kontrast > Lysstyrke, og tryk på OK.
- **4** Tryk på pilene ▲ (op) eller ▼ (ned) for at justere værdien.
- **5** Tryk om nødvendigt gentagne gange
- på  $\leftarrow$  BACK for at lukke menuen.

## Videokontrast

Med Videokontrast kan du mindske området for videokontrast.

Sådan justerer du niveauet...

1 - Forbrugertilstand: Til - Tryk

på  $\bigcirc$  HOME, vælg Funktioner, og tryk på OK. Gæstetilstand: Til Gæstemenu: Ikke tilgængelig i

## denne tilstand.

(For oplysninger om professionel tilstand henvises til installationsvejledningen)

**2 -** Vælg Billede > Avanceret, og tryk på OK.

**3 -** Vælg Kontrast > Videokontrast, og tryk på OK.

- **4** Tryk på pilene ▲ (op) eller ▼ (ned) for at justere værdien.
- **5** Tryk om nødvendigt gentagne gange
- på  $\leftarrow$  BACK for at lukke menuen.

#### Gamma

Med Gamma kan du angive en ikke-lineær indstilling for billedets lysstyrke og kontrast. Gamma er en indstilling, der er beregnet til superbrugere.

Sådan justerer du niveauet...

1 - Forbrugertilstand: Til - Tryk

på  $\bigcirc$  HOME, vælg Funktioner, og tryk på OK.

Gæstetilstand: Til Gæstemenu: Ikke tilgængelig i denne tilstand.

(For oplysninger om professionel tilstand henvises til installationsvejledningen)

- **2** Vælg Billede > Avanceret, og tryk på OK.
- **3** Vælg Kontrast > Gamma, og tryk på OK.

**4** - Tryk på pilene ▲ (op) eller ▼ (ned) for at justere værdien.

**5 -** Tryk om nødvendigt gentagne gange

på  $\leftarrow$  BACK for at lukke menuen.

## Skarphedsindstillinger

## Super opløsning

Med Super opløsning får du en overlegen skarphed i linjer og konturer.

Sådan tænder/slukker du...

1 - Forbrugertilstand: Til - Tryk

på  $\bigcap$  HOME, vælg Funktioner, og tryk på OK. Gæstetilstand: Til Gæstemenu: Ikke tilgængelig i denne tilstand.

(For oplysninger om professionel tilstand henvises til installationsvejledningen)

- **2** Vælg Billede > Avanceret, og tryk på OK.
- **3** Vælg Skarphed > Super opløsning, og tryk
- på OK.
- **4** Vælg Til eller Fra.
- **5** Tryk om nødvendigt gentagne gange
- på  $\leftarrow$  BACK for at lukke menuen.

## Ekstra høj opløsning

Med Ekstra høj opløsning får du en overlegen skarphed i linjer og konturer.

Sådan tænder/slukker du...

1 - Forbrugertilstand: Til - Tryk

på  $\bigcirc$  HOME, vælg Funktioner, og tryk på OK. Gæstetilstand: Til Gæstemenu: Ikke tilgængelig i denne tilstand.

(For oplysninger om professionel tilstand henvises til installationsvejledningen)

- **2** Vælg Billede > Avanceret, og tryk på OK.
- **3** Vælg Skarphed > Ekstra høj opløsning, og tryk på OK.
- **4** Vælg Til eller Fra.
- **5** Tryk om nødvendigt gentagne gange
- $p\ddot{a} \leftarrow$  BACK for at lukke menuen.

#### Skarphed, støjreduktion

Med Støjreduktion kan du bortfiltrere og reducere niveauet af billedstøj.

Sådan justerer du støjreduktion...

1 - Forbrugertilstand: Til - Tryk

på  $\bigcirc$  HOME, vælg Funktioner, og tryk på OK. Gæstetilstand: Til Gæstemenu: Ikke tilgængelig i denne tilstand.

(For oplysninger om professionel tilstand henvises til installationsvejledningen)

- **2** Vælg Billede > Avanceret, og tryk på OK.
- **3** Vælg Skarphed > Støjreduktion, og tryk på OK.
- **4** Vælg Maksimum, Mellem, Minimum eller Fra.
- **5** Tryk om nødvendigt gentagne gange
- $p\ddot{a} \leftarrow$  BACK for at lukke menuen.

## MPEG artefakt-reduktion

Med MPEG-artefaktreduktion udjævner du de digitale overgange i billedet. MPEG artefakter ses mest som små blokke eller takkede kanter på billeder.

Sådan reducerer du MPEG-artefakter...

1 - Forbrugertilstand: Til - Tryk

på  $\bigcirc$  HOME, vælg Funktioner, og tryk på OK. Gæstetilstand: Til Gæstemenu: Ikke tilgængelig i denne tilstand.

(For oplysninger om professionel tilstand henvises til installationsvejledningen)

- **2** Vælg Billede > Avanceret, og tryk på OK.
- **3** Vælg Skarphed > MPEG artefakt-reduktion, og tryk på OK.
- **4** Vælg Maksimum, Mellem, Minimum eller Fra.
- **5** Tryk om nødvendigt gentagne gange
- $p\ddot{a} \leftarrow$  BACK for at lukke menuen.

#### Bevægelsesindstillinger

## Perfect Natural Motion

Med Perfect Natural Motion kan du reducere bevægelsessløring i film på TV'et. Perfect Natural Motion gør alle bevægelser jævne og flydende.

Sådan justerer du bevægelsessløring...

1 - Forbrugertilstand: Til - Tryk

på  $\bigcap$  HOME, vælg Funktioner, og tryk på OK. Gæstetilstand: Til Gæstemenu: Ikke tilgængelig i denne tilstand.

(For oplysninger om professionel tilstand henvises til installationsvejledningen)

**2 -** Vælg Billede > Avanceret, og tryk på OK.

**3 -** Vælg Bevægelse > Perfect Natural Motion, og tryk på OK.

- **4** Vælg Maksimum, Mellem, Minimum eller Fra.
- **5** Tryk om nødvendigt gentagne gange
- på  $\leftarrow$  BACK for at lukke menuen.

## Natural Motion

Med Natural Motion kan du reducere den bevægelsessløring, der forekommer i film på TV. Natural Motion gør alle bevægelser jævne og flydende.

Sådan justerer du bevægelsessløring...

1 - Forbrugertilstand: Til - Tryk

på  $\bigcirc$  HOME, vælg Funktioner, og tryk på OK. Gæstetilstand: Til Gæstemenu: Ikke tilgængelig i denne tilstand.

(For oplysninger om professionel tilstand henvises til installationsvejledningen)

**2 -** Vælg Billede > Avanceret, og tryk på OK.

**3 -** Vælg Bevægelse > Digital Natural Motion , og tryk på OK.

- **4** Vælg Maksimum, Mellem, Minimum eller Fra.
- **5** Tryk om nødvendigt gentagne gange
- på  $\leftarrow$  BACK for at lukke menuen.

Bevægelse, tydeligt LCD

Med Clear LCD får du overlegen

bevægelsesskarphed, bedre sortniveau, høj kontrast med flimmerfrit, roligt billede og bredere synsvinkel.

Sådan tænder/slukker du...

1 - Forbrugertilstand: Til - Tryk

på  $\bigcap$  HOME, vælg Funktioner , og tryk på OK. Gæstetilstand: Til Gæstemenu: Ikke tilgængelig i denne tilstand.

(For oplysninger om professionel tilstand henvises til installationsvejledningen)

- **2** Vælg Billede > Avanceret, og tryk på OK.
- **3** Vælg Bevægelse > Tydeligt LCD, og tryk
- på OK.
- **4** Vælg Til eller Fra.
- **5** Tryk om nødvendigt gentagne gange
- på  $\leftarrow$  BACK for at lukke menuen.

 $15.2$ Lyd

# Lydtype

## Vælg en type

For nem justering af lyd kan du vælge en foruddefineret indstilling med Lydtype.

1 - Forbrugertilstand: Til - Tryk

på  $\bigcirc$  HOME, vælg Funktioner, og tryk på OK. Gæstetilstand: Til Gæstemenu: Tryk

på  $\bigcirc$  HOME, vælg Funktioner, og tryk på OK. (For oplysninger om professionel tilstand henvises til installationsvejledningen)

- **2** Vælg Lyd > Lydtype , og tryk på OK.
- **3** Vælg en af typerne på listen.
- **4** Tryk om nødvendigt gentagne gange
- på  $\leftarrow$  BACK for at lukke menuen.

De tilgængelige billedtyper er...

- Personlig De lydpræferencer, du indstiller, første gang du tænder.
- Original Den mest neutrale lydindstilling
- Film Ideel til film
- Musik Ideel til afspilning af musik
- Spil Ideel til spil
- Nyheder Ideel til tale

## Gendan en type

Når du har valgt en lydtype, kan du tilpasse alle lydindstillinger i Opsætning > Lyd…

Den valgte type gemmer de ændringer, du har foretaget. Vi anbefaler, at du kun tilpasser lydindstillingerne for typen Personlig. Lydtypen Personlig kan gemme dens indstillinger for hvert enkelt tilsluttet enhed i menuen Kilder.

Sådan gendanner du typen til dens oprindelige indstilling…

1 - Forbrugertilstand: Til - Tryk

på  $\bigcirc$  HOME, vælg Funktioner, og tryk på OK. Gæstetilstand: Til Gæstemenu: Tryk

på  $\bigcirc$  HOME, vælg Funktioner, og tryk på OK. (For oplysninger om professionel tilstand henvises til installationsvejledningen)

**2 -** Vælg Lyd > Lydtype, og vælg den lydtype, du vil gendanne.

- **3** Tryk på farvetasten Gendan type , og tryk
- på OK. Typen gendannes.
- **4** Tryk om nødvendigt gentagne gange

# Lydindstillinger

## Bas

Med Bas kan du justere niveauet for dybe toner i lyden.

Sådan justerer du niveauet...

1 - Forbrugertilstand: Til - Tryk

på  $\bigcirc$  HOME, vælg Funktioner, og tryk på OK.

Gæstetilstand: Til Gæstemenu: Tryk

på  $\bigcap$  HOME, vælg Funktioner, og tryk på OK. (For oplysninger om professionel tilstand henvises til installationsvejledningen)

- **2** Vælg Lyd > Bas, og tryk på OK.
- 3 Tilpas værdien med  $\triangle$  (op) eller  $\blacktriangledown$  (ned).
- **4** Tryk om nødvendigt gentagne gange
- $p\ddot{a} \leftarrow$  BACK for at lukke menuen.

## Diskant

Med Diskant kan du justere niveauet for høje toner i lyden.

Sådan justerer du niveauet...

1 - Forbrugertilstand: Til - Tryk

på  $\bigcirc$  HOME, vælg Funktioner, og tryk på OK. Gæstetilstand: Til Gæstemenu: Tryk

på  $\bigcirc$  HOME, vælg Funktioner, og tryk på OK.

(For oplysninger om professionel tilstand henvises til installationsvejledningen)

- **2** Vælg Lyd > Diskant, og tryk på OK.
- 3 Tilpas værdien med  $\triangle$  (op) eller  $\blacktriangledown$  (ned).
- **4** Tryk om nødvendigt gentagne gange
- på  $\leftarrow$  BACK for at lukke menuen.

## Avancerede lydindstillinger

## Surround-funktion

Med Surround-funktion kan du indstille lydeffekten for TV-højttalerne.

Sådan indstiller du surround-funktionen...

1 - Forbrugertilstand: Til - Tryk

på  $\bigcirc$  HOME, vælg Funktioner, og tryk på OK. Gæstetilstand: Til Gæstemenu: Ikke tilgængelig i denne tilstand.

(For oplysninger om professionel tilstand henvises til installationsvejledningen)

- **2** Vælg Lyd > Avanceret, og tryk på OK.
- **3** Vælg Surround-funktion, og tryk på OK.
- **4** Vælg Stereo eller Incredible Surround.
- **5** Tryk om nødvendigt gentagne gange
- $p\ddot{a} \leftarrow$  BACK for at lukke menuen.

## Automatisk lydstyrkeniveau

Med Automatisk lydstyrkeniveau kan du indstille TV'et til automatisk at udligne pludselige forskelle i lydstyrken. Typisk i starten af en reklame, eller når du skifter kanal.

Sådan tænder/slukker du...

1 - Forbrugertilstand: Til - Tryk

på  $\bigcirc$  HOME, vælg Funktioner, og tryk på OK. Gæstetilstand: Til Gæstemenu: Ikke tilgængelig i denne tilstand.

(For oplysninger om professionel tilstand henvises til installationsvejledningen)

- **2** Vælg Lyd > Avanceret, og tryk på OK.
- **3** Vælg Automatisk lydstyrkeniveau, og tryk
- på OK.
- **4** Vælg Til eller Fra.
- **5** Tryk om nødvendigt gentagne gange
- $p\ddot{a} \leftarrow$  BACK for at lukke menuen.

## Clear Sound

Med Clear Sound forbedrer du lyden af tale. Ideelt til nyhedsprogrammer. Du kan slå taleforbedring til eller fra.

Sådan tænder/slukker du...

- 1 Forbrugertilstand: Til Tryk
- på  $\bigcirc$  HOME, vælg Funktioner, og tryk på OK.

Gæstetilstand: Til Gæstemenu: Ikke tilgængelig i denne tilstand.

(For oplysninger om professionel tilstand henvises til installationsvejledningen)

- **2** Vælg Lyd > Avanceret, og tryk på OK.
- **3** Vælg Clear Sound, og tryk på OK.
- **4** Vælg Til eller Fra.
- **5** Tryk om nødvendigt gentagne gange
- på  $\leftarrow$  BACK for at lukke menuen.

## Lydudgangsformat

1 - Forbrugertilstand: Til - Tryk

på  $\bigcirc$  HOME, vælg Funktioner, og tryk på OK. Gæstetilstand: Til Gæstemenu: Ikke tilgængelig i denne tilstand.

(For oplysninger om professionel tilstand henvises til installationsvejledningen)

- **2** Vælg Lyd > Avanceret, og tryk på OK.
- **3** Vælg Lydudgangsformat, og tryk på OK.
- **4** Vælg Multikanal eller Stereo.
- **5** Tryk om nødvendigt gentagne gange
- på  $\leftarrow$  BACK for at lukke menuen.

## Justering af lydudgang

1 - Forbrugertilstand: Til - Tryk

på  $\bigcirc$  HOME, vælg Funktioner, og tryk på OK. Gæstetilstand: Til Gæstemenu: Ikke tilgængelig i denne tilstand.

(For oplysninger om professionel tilstand henvises til installationsvejledningen)

- **2** Vælg Lyd > Avanceret, og tryk på OK.
- **3** Vælg Justering af lydudgang, og tryk på OK.
- **4** Vælg Mere, Middel eller Mindre.
- **5** Tryk om nødvendigt gentagne gange
- på  $\leftarrow$  BACK for at lukke menuen.

#### Forsinkelse af lydudgang

Hvis du indstiller en forsinkelse af lydsynkronisering på dit hjemmebiografsystem for at synkronisere lyden med billedet, skal du deaktivere Forsinkelse af lydudgang på TV'et.

Sådan deaktiverer du Forsinkelse af lydudgang...

1 - Forbrugertilstand: Til - Tryk

på  $\bigcirc$  HOME, vælg Funktioner, og tryk på OK. Gæstetilstand: Til Gæstemenu: Ikke tilgængelig i denne tilstand.

(For oplysninger om professionel tilstand henvises til installationsvejledningen)

- **2** Vælg Lyd > Avanceret, og tryk på OK.
- **3** Vælg Forsinkelse af lydudgang, og tryk på OK.
- **4** Vælg Fra eller Til.
- **5** Tryk om nødvendigt gentagne gange
- på  $\leftarrow$  BACK for at lukke menuen.

## Forskydning af lydudgang

Kan du ikke indstille en forsinkelse på hjemmebiografsystemet, kan du indstille en forsinkelse på TV'et med Forskydning af lydudgang.

Sådan synkroniserer du lyden på TV'et...

1 - Forbrugertilstand: Til - Tryk

på  $\bigcirc$  HOME, vælg Funktioner, og tryk på OK. Gæstetilstand: Til Gæstemenu: Ikke tilgængelig i denne tilstand.

(For oplysninger om professionel tilstand henvises til installationsvejledningen)

- **2** Vælg Lyd > Avanceret, og tryk på OK.
- **3** Vælg Forskydning af lydudgang, og tryk på OK.

**4 -** Brug skydekontakten til at indstille

lydforskydningen, og tryk på OK.

- **5** Tryk om nødvendigt gentagne gange
- på  $\leftarrow$  BACK for at lukke menuen.

## Højttalere

## Trådløse højttalere

#### Det skal du bruge

Du kan forbinde en trådløs enhed til dette TV med Bluetooth® – en trådløs højttaler, en subwoofer, en soundbar eller hovedtelefoner. Du kan også forbinde en trådløs controller med Bluetooth LE.

For at afspille TV-lyden på en trådløs højttaler skal du parre den trådløse højttaler med TV'et. Du kan parre nogle trådløse højttalere og maksimalt fire Bluetooth LE-enheder (lavenergi). TV'et kan kun afspille lyd fra én trådløs højttaler ad gangen. Hvis du tilslutter en subwoofer, afspilles lyden på TV og subwoofer. Hvis du tilslutter en soundbar, afspilles lyden kun på soundbar'en.

#### Vigtigt – Lyd til videosynkronisering

Mange Bluetooth-højttalersystemer har en høj såkaldt "forsinkelse". Høj forsinkelse betyder, at lyden er bagud i forhold til videoen, hvilket forårsager forsinkelse for synkronisering af mundbevægelser. Før du køber et trådløst Bluetooth-højttalersystem, skal du holde dig selv orienteret omkring de nyeste modeller og se efter en enhed med kort forsinkelse. Spørg din forhandler til råds.

En række udvalgte trådløse Philips-højttalerprodukter kan forbinde og afspille TV-lyden. Gå til Philipswebstedet for at finde passende trådløse audioprodukter til dette TV - [www.philips.com/tv](http://www.philips.com/tv)

## Vælg en højttaler

Sådan tilslutter du en trådløs højttaler...

1 - Forbrugertilstand: Til - Tryk

på  $\bigcirc$  HOME, vælg Funktioner, og tryk på OK. Gæstetilstand: Til - Gæstemenu: Vælg  $\bigcirc$  HOME, vælg Funktioner , og tryk på OK.

(For oplysninger om professionel tilstand henvises til installationsvejledningen)

- **2** Vælg Lyd > Bluetooth-lyd, og tryk på OK.
- **3** Vælg Tilslut, og tryk på OK.
- **4** Tryk om nødvendigt gentagne gange
- på  $\leftarrow$  BACK for at lukke menuen.

#### Fjern en højttaler

Sådan fjerner du en trådløs højttaler...

1 - Forbrugertilstand: Til - Tryk

på  $\bigcirc$  HOME, vælg Funktioner, og tryk på OK. Gæstetilstand: Til - Gæstemenu: Vælg  $\bigcirc$  HOME, vælg Funktioner , og tryk på OK.

(For oplysninger om professionel tilstand henvises til installationsvejledningen)

**2 -** Vælg Lyd > Bluetooth-lyd, og tryk på OK.

- **3** Vælg Fjern, og tryk på OK.
- **4** Tryk om nødvendigt gentagne gange
- $p\ddot{a} \leftarrow$  BACK for at lukke menuen.

## Trådløs hovedtelefon

Hvis du vil tilslutte trådløse Bluetooth-enheder, f.eks. trådløse Bluetooth-hovedtelefoner, skal du sørge for, at Bluetooth er tændt.

Gør følgende for at tænde for Bluetooth...

1 - Forbrugertilstand: Til - Tryk

på  $\bigcirc$  HOME, vælg Funktioner, og tryk på OK.

Gæstetilstand: Til - Gæstemenu: Vælg  $\bigcap$  HOME, vælg Funktioner , og tryk på OK.

(For oplysninger om professionel tilstand henvises til installationsvejledningen)

- **2** Vælg Lyd, og tryk på OK.
- **3** Vælg Bluetooth-lyd , og tryk på OK.
- **4** Vælg Tilslut, og tryk på OK.
- **5** Tryk om nødvendigt gentagne gange
- på  $\leftarrow$  BACK for at lukke menuen.

#### Lydstyrke for subwoofer

Sådan justerer du lydstyrken for en trådløs højttaler...

1 - Forbrugertilstand: Til - Tryk

på  $\bigcirc$  HOME, vælg Funktioner, og tryk på OK. Gæstetilstand: Til Gæstemenu: Ikke tilgængelig i denne tilstand.

(For oplysninger om professionel tilstand henvises til installationsvejledningen)

- **2** Vælg Lyd > Bluetooth-lyd, og tryk på OK.
- **3** Vælg Subwoofer-niveau, og tryk på OK.
- 4 Tilpas værdien med  $\triangle$  (op) eller  $\blacktriangledown$  (ned).
- **5** Tryk om nødvendigt gentagne gange
- på  $\leftarrow$  BACK for at lukke menuen.

## Problemer

## Mistet forbindelse

• Placer den trådløse højttaler inden for en afstand af 5 meters fra TV'et.

• Steder med en stor mængde trådløs aktivitet lejligheder med mange trådløse routere - kan hæmme den trådløse forbindelse. Placer routeren og den trådløse højttaler så tæt på TV'et som muligt.

## Misforhold mellem lyd og billede

• Nogle trådløse højttalersystemer kan have problemer med synkronisering af lyd og billede. Vi anbefaler, at du bruger trådløse audioprodukter fra Philips.

15.3

# Eco-indstillinger

# Skærm fra

Hvis du kun lytter til musik, kan du slukke TVskærmen for at spare energi.

Sådan slukker du for TV-skærmen...

1 - Forbrugertilstand: Til - Tryk

på  $\bigcirc$  HOME, vælg Funktioner, og tryk på OK. Gæstetilstand: Til – Gæstemenu: Vælg  $\bigcirc$  HOME,

vælg Funktioner , og tryk på OK. (For oplysninger om professionel tilstand henvises til installationsvejledningen)

- **2** Vælg Eco-indstillinger > Skærm fra.
- **3** Tryk om nødvendigt gentagne gange
- $p\ddot{a} \leftarrow$  BACK for at lukke menuen.

Tryk på en vilkårlig knap på fjernbetjeningen for at tænde for skærmen igen.

## Indslumringstimer

Med indslumringstimeren kan du indstille TV'et til automatisk at skifte til standby efter et forudindstillet klokkeslæt.

Sådan indstiller du indslumringstimeren . . .

**1 -** Tryk på HOME, vælg Funktioner\*, og tryk på OK.

\*Forbrugertilstand: Til Opsætning

\*Gæstetilstand: Til Gæstemenu

(For oplysninger om professionel tilstand henvises til installationsvejledningen)

**2 -** Vælg Eco-indstillinger\* > Indslumringstimer. \*Forbrugertilstand:

Til  $\bigcirc$  HOME > Eco-indstillinger

\*Gæstetilstand: Til Vælg Eco-indstillinger > Sleep-timer.

(For oplysninger om professionel tilstand henvises til installationsvejledningen)

Med bjælken kan du indstille tiden til op til 240 minutter i intervaller på 30 minutter.

Indslumringstimeren slås fra, hvis den er indstillet til Fra. Du kan altid slukke for TV'et tidligere eller nulstille tiden under nedtællingen.

**3 -** Tryk om nødvendigt gentagne gange

på  $\leftarrow$  BACK, for at lukke menuen.

## $15.4$

# Generelle indstillinger

## EasyLink

## EasyLink

Sådan slås EasyLink helt fra...

1 - Forbrugertilstand: Til - Tryk

på  $\bigcirc$  HOME, vælg Funktioner, og tryk på OK.

Gæstetilstand: Til Gæstemenu: Ikke tilgængelig i denne tilstand.

(For oplysninger om professionel tilstand henvises til installationsvejledningen)

**2 -** Vælg Kilder > Avanceret, og tryk på OK.

**3 -** Vælg EasyLink, tryk på OK, og

vælg derefter EasyLink et trin videre.

**4 -** Vælg Fra.

- **5** Tryk om nødvendigt gentagne gange
- $p\ddot{a} \leftarrow$  BACK for at lukke menuen.

## EasyLink-fjernbetjening

Sådan deaktiverer du EasyLink-fjernbetjening...

1 - Forbrugertilstand: Til - Tryk

på  $\bigcirc$  HOME, vælg Funktioner, og tryk på OK. Gæstetilstand: Til Gæstemenu: Ikke tilgængelig i denne tilstand.

(For oplysninger om professionel tilstand henvises til installationsvejledningen)

- **2** Vælg Kilder > Avanceret, og tryk på OK.
- **3** Vælg EasyLink, tryk på OK, og
- vælg derefter EasyLink et trin videre.
- **4** Vælg EasyLink-fjernbetjening, og tryk på OK.
- **5** Vælg Fra.
- **6** Tryk om nødvendigt gentagne gange
- på  $\leftarrow$  BACK for at lukke menuen.

# Android-indstillinger

Du kan angive eller se flere Android-specifikke indstillinger og oplysninger. Du kan finde listen over de apps, der er installeret på dit TV, samt den nødvendige lagringsplads. Du kan konfigurere tastaturet på skærmen eller give dine apps tilladelse til at bruge din lokalitet. Udforsk de forskellige Androidindstillinger. Du kan gå

til [www.support.google.com/androidtv](http://www.support.google.com/androidtv) for at få flere oplysninger om disse indstillinger.

Gør følgende for at åbne disse indstillinger...

1 - Forbrugertilstand: Til - Tryk

på  $\bigcirc$  HOME, vælg Funktioner, og tryk på OK. Gæstetilstand: Til Gæstemenu: Ikke tilgængelig i

## denne tilstand.

(For oplysninger om professionel tilstand henvises til installationsveiledningen)

- **2** Vælg Android-indstillinger, og tryk på OK.
- **3** Udforsk de forskellige Android-indstillinger.
- **4** Tryk om nødvendigt gentagne gange
- $p\ddot{a} \leftarrow$  BACK for at lukke menuen.

# Indstillinger for USB-tastatur

For at installere USB-tastaturet skal du tænde TV'et og slutte USB-tastaturet til én af USB-tilslutningerne på TV'et. Når TV'et registrerer tastaturet første gang, kan du vælge dit tastaturlayout og teste dit valg. Hvis du vælger kyrillisk eller græsk tastaturlayout først, kan du vælge et sekundært latinsk tastaturlayout.

Sådan ændrer du indstillingerne for tastaturlayout, når et layout er valgt…

Forbrugertilstand: Til - Ikke tilgængelig i denne tilstand.

Gæstetilstand: Til Gæstemenu: Ikke tilgængelig i denne tilstand.

(For oplysninger om professionel tilstand henvises til installationsvejledningen)

# HbbTV

Hvis en TV-kanal tilbyder HbbTV-sider, skal du først aktivere HbbTV i TV-indstillingerne for at kunne se siderne.

1 - Forbrugertilstand: Til - Tryk

på  $\bigcirc$  HOME, vælg Funktioner, og tryk på OK. Gæstetilstand: Til Gæstemenu: Ikke tilgængelig i denne tilstand.

(For oplysninger om professionel tilstand henvises til installationsvejledningen)

- **2** Vælg Kanaler > Kanalindstillinger , og tryk
- på OK.
- **3** Vælg Aktiver HbbTV , og tryk på OK.
- **4** Vælg Ja.
- **5** Tryk om nødvendigt gentagne gange
- $p\ddot{a} \leftarrow$  BACK for at lukke menuen.

Hvis du ønsker at undgå adgang til HbbTV-sider på en bestemt kanal, kan du blokere for HbbTV-siderne specifikt for denne kanal.

**1 -** Find den kanal, hvor du vil blokere HbbTVsiderne.

2 - Tryk på  $\equiv$  **OPTIONS**, og vælg HbbTV på denne kanal, og tryk på OK.

**3 -** Vælg Fra, og tryk på OK.

# TV-placering

Som led i den indledende installation konfigureres denne indstilling enten til På en

TV-stand eller Hæng på væggen. Hvis du senere flytter TV'et, bør denne indstilling tilpasses i overensstemmelse hermed for at opnå den bedste lydgengivelse.

1 - Forbrugertilstand: Til - Tryk

på  $\bigcirc$  HOME, vælg Funktioner, og tryk på OK. Gæstetilstand: Til Gæstemenu: Ikke tilgængelig i denne tilstand.

(For oplysninger om professionel tilstand henvises til installationsvejledningen)

- **2** Vælg Lyd > TV-placering, , og tryk på OK.
- **3** Vælg På en TV-stand eller Hæng på væggen.
- **4** Tryk om nødvendigt gentagne gange
- på  $\leftarrow$  BACK for at lukke menuen.

## Kanallogoer

I nogle lande kan TV'et vise kanallogoer. Hvis du ikke vil have disse logoer til at blive vist, kan du slå dem fra.

Sådan slår du logoerne fra...

1 - Forbrugertilstand: Til - Tryk

på  $\bigcirc$  HOME, vælg Funktioner, og tryk på OK. Gæstetilstand: Til Gæstemenu: Ikke tilgængelig i denne tilstand.

(For oplysninger om professionel tilstand henvises til installationsvejledningen)

- **2** Vælg Kanaler > Kanalindstillinger , og tryk på OK.
- **3** Vælg Aktiver kanallogoer , og tryk på OK.
- **4** Vælg Nej .
- **5** Tryk om nødvendigt gentagne gange
- på  $\leftarrow$  BACK for at lukke menuen.

# Geninstaller TV

Du kan foretage en fuld TV-installation igen. TV'et bliver fuldt geninstalleret.

Sådan gentager du en fuld TV-installation...

1 - Forbrugertilstand: Til - Tryk

på  $\bigcirc$  HOME, vælg Funktioner, og tryk på OK. Gæstetilstand: Til Gæstemenu: Ikke tilgængelig i denne tilstand.

(For oplysninger om professionel tilstand henvises til installationsvejledningen)

- **2** Vælg Nulstil > Geninstaller TV , og tryk på OK.
- **3** Følg anvisningerne på skærmen. Installationen kan tage et par minutter.

## 15.5

# Ur, region og sprog

# Menusprog

Sådan skifter du sprog for TV'ets menuer og meddelelser...

1 - Forbrugertilstand: Til - Tryk

på  $\bigcirc$  HOME, vælg Funktioner, og tryk på OK. Gæstetilstand: Til Gæstemenu: Ikke tilgængelig i denne tilstand.

(For oplysninger om professionel tilstand henvises til installationsvejledningen)

**2 -** Vælg Region og sprog > Sprog > Menusprog, og tryk på OK.

- **3** Vælg Liste over sprog, og tryk på OK.
- **4** Vælg det sprog, du ønsker.
- **5** Tryk om nødvendigt gentagne gange
- $p\ddot{a} \leftarrow$  BACK for at lukke menuen.

## Foretrukne sprog

## Indstillinger for lydsprog

Digitale TV-kanaler kan sende lyd på flere sprog for et program. Du kan angive et primært og sekundært lydsprog. Hvis et af disse lydsprog er tilgængelige, skifter TV'et til dette sprog.

Hvis ingen af de foretrukne lydsprog er tilgængelige, kan du vælge et andet lydsprog, som er tilgængeligt.

Sådan indstiller du primært og sekundært lydsprog...

1 - Forbrugertilstand: Til - Tryk

på  $\bigcirc$  HOME, vælg Funktioner, og tryk på OK. Gæstetilstand: Til Gæstemenu: Ikke tilgængelig i denne tilstand.

(For oplysninger om professionel tilstand henvises til installationsvejledningen)

- **2** Vælg Region og sprog > Sprog > Primær
- lyd eller Sekundær lyd, og tryk på OK.
- **3** Vælg det sprog, du ønsker.
- **4** Tryk om nødvendigt gentagne gange
- $p\ddot{a} \leftarrow$  BACK for at lukke menuen.

Sådan vælger du lydsprog, hvis ingen af dine foretrukne lydsprog er tilgængelige...

1- Tryk på  $\equiv$  **OPTIONS**.

**2 -** Vælg Lydsprog, og vælg det lydsprog, du ønsker midlertidigt.

## Undertekster

## Tænd

Tryk på SUBTITLE for at aktivere undertekster.

Du kan slå undertekster Til, Fra eller Til, når lyden er slået fra.

Hvis du vil have vist undertekster, når det sendte program ikke er på dit sprog – det sprog, der er indstillet for TV'et – skal du vælge Automatisk. Denne indstilling viser også undertekster automatisk, når du slår lyden fra.

## Indstillinger for undertekstsprog

Digitale kanaler kan tilbyde flere undertekstsprog for et program. Du kan indstille et foretrukket primært og sekundært undertekstsprog. Hvis undertekster på et af disse sprog er tilgængelige, viser TV'et de undertekster, ud har valgt.

Hvis ingen af dine foretrukne undertekstsprog er tilgængelige, kan du vælge et andet tilgængeligt undertekstsprog.

Sådan indstiller du et primært og sekundært undertekstsprog...

1 - Forbrugertilstand: Til - Tryk

på  $\bigcirc$  HOME, vælg Funktioner, og tryk på OK. Gæstetilstand: Til Gæstemenu: Ikke tilgængelig i denne tilstand.

(For oplysninger om professionel tilstand henvises til installationsvejledningen)

**2 -** Vælg Region og sprog > Sprog > Primære undertekster eller Sekundære undertekster, og tryk på OK.

- **3** Vælg det sprog, du ønsker.
- **4** Tryk om nødvendigt gentagne gange

på  $\leftarrow$  BACK for at lukke menuen.

Sådan vælger du et undertekstsprog, når ingen af dine foretrukne sprog er tilgængelige...

## 1- Tryk på  $\equiv$  **OPTIONS**.

**2 -** Vælg Undertekstsprog, og vælg det sprog, du ønsker midlertidigt.

## Undertekster fra tekst-TV

Hvis du stiller ind på en analog kanal, skal du gøre undertekster tilgængelige for hver kanal manuelt.

**1 -** Skift til en kanal, og tryk på TEXT for at åbne tekst-TV.

**2 -** Tast sidenummeret for undertekster, normalt 888.

**3 -** Tryk på TEXT igen for at lukke tekst-TV.

Vælger du Til i menuen Undertekst, mens du ser denne analoge kanal, vises der undertekster, hvis de er tilgængelige.

Du kan tjekke, om en kanal er analog eller digital, ved

at skifte til kanalen og åbne Kanalinfo i  $\equiv$  OPTIONS.

## Tekst-tv-sprog

## Tekst-TV-sider

Hvis du vil åbne Tekst/tekst-TV, mens du ser TVkanaler, skal du trykke på TEXT. Hvis du vil lukke Tekst, skal du trykke på TEXT igen.

## Vælg en tekst-TV-side

Hvis du vil vælge en side . . .

- **1** Indtast sidenummeret med taltasterne.
- **2** Brug piletasterne til at navigere.

**3 -** Tryk på en farvetast for at vælge et af de farvekodede punkter nederst på skærmen.

## Tekst-TV-undersider

En tekst-TV-side kan indeholde adskillige undersider. Undersidenumrene vises på bjælken ved siden af hovedsidenummeret. Tryk på  $\triangleleft$  eller  $\triangleright$  for at vælge en underside.

## T.O.P. Tekst-TV-sider

Visse TV-stationer udbyder T.O.P.- tekst-TV. Sådan åbnes T.O.P.- For tekst-sider i tekst-TV tryk på  $\equiv$  OPTIONS, og vælg T.O.P.-oversigt.

## Foretrukne sider

TV'et opretter en liste med de 10 seneste Tekst-TVsider, du har åbnet. Du kan nemt åbne siderne igen i kolonnen Foretrukne tekst-TV-sider.

**1 -** I tekst-TV skal du vælge stjernen i skærmens øverste venstre hjørne for at få vist kolonnen med foretrukne sider.

2 -  $Tryk$  på  $\blacktriangledown$  (ned) eller  $\blacktriangle$  (op) for at vælge et sidenummer, og tryk på OK for at åbne siden. Du kan rydde listen med funktionen Ryd foretrukne sider.

## Søg i tekst-TV

Du kan vælge et ord og søge i tekst-TV efter alle forekomster af det pågældende ord.

- **1** Åbn en tekst-TV-side, og tryk på OK.
- **2** Vælg et ord eller et tal med piletasterne.

**3 -** Tryk på OK igen for at springe direkte til den

næste forekomst af det pågældende ord eller tal. **4 -** Tryk på OK igen for at springe til den næste forekomst.

**5 -** Stop søgningen ved at trykke på (op), indtil der ikke er valgt noget.

Tekst-TV fra en tilsluttet enhed

Visse enheder, der modtager TV-kanaler, tilbyder muligvis også tekst-TV.

Åbner Tekst-TV fra en tilsluttet enhed ...

**1 -** Tryk på SOURCES vælg enhed, og tryk på OK.

**2 -** Mens du ser en kanal på enheden, skal du trykke på  $\equiv$  OPTIONS, vælge Vis enhedstaster, vælge tasten **is og** trykke på OK.

**3 -** Tryk på BACK for at skjule enhedstasterne.

**4 -** Tryk på BACK igen for at lukke tekst-TV.

Digital tekst (kun Storbritannien)

Nogle digitale TV-stationer tilbyder dedikeret digitalt tekst-TV eller interaktivt TV på deres digitale TVkanaler. Disse omfatter normalt tekst-TV med nummer-, farve- og piletaster til valg og navigation.

Tryk på  $\leftarrow$  BACK for at lukke digitalt tekst-TV.

## Indstillinger for tekst-TV

Tryk på  $\equiv$  OPTIONS i Tekst/tekst-TV for at vælge følgende…

• Frys side

Stopper automatisk rotation af undersider.

• Dobbeltskærm/Fuld skærm

Viser TV-kanalen og tekst-TV ved siden af hinanden. • T.O.P.-oversigt

Sådan åbnes T.O.P.- tekst-TV.

• Forstør

Forstørrer tekst-TV-siden for at lette læsningen.

• Afslør

Afslører skjulte oplysninger på siden.

• Bladre i undersider

Bladr i undersider, når de er tilgængelige.

• Sprog

.

Skifter den gruppe tegn, som tekst-TV anvender, for at få vist teksten korrekt.

• Tekst-TV 2.5

Aktiverer tekst-TV 2,5, så der fremkommer flere farver og bedre grafik.

Opsætning af tekst-TV

Sprog for tekst-TV

Visse digitale TV-stationer har flere forskellige Tekst-TV-sprog tilgængelige.

Indstiller dit primære og sekundære tekst-TV-sprog . .

1 - Forbrugertilstand: Til - Tryk

på  $\bigcirc$  HOME, vælg Funktioner, og tryk på OK. Gæstetilstand: Til Gæstemenu: Ikke tilgængelig i denne tilstand.

(For oplysninger om professionel tilstand henvises til installationsvejledningen)

**2 -** Vælg Region og sprog > Sprog > Primært

tekst-TV eller Sekundært tekst-TV, og tryk på OK. **3 -** Vælg dine foretrukne tekst-TV sprog.

- **4** Tryk om nødvendigt gentagne gange
- på  $\leftarrow$  BACK for at lukke menuen.

Tekst-TV 2.5

Hvis Tekst-TV 2.5 er tilgængeligt, opnår du bedre

farver og grafik. Tekst-TV 2.5 er som standard aktiveret fra fabrikkens side. Sådan slukker du for Tekst-TV 2.5…

- **1** Tryk på TEXT.
- **2** Tryk på OPTIONS, når Tekst/tekst-TV er åben på skærmen.
- **3** Vælg Tekst-TV 2.5 > Fra.
- **4** Tryk om nødvendigt gentagne gange
- på  $\leftarrow$  BACK for at lukke menuen.

## Ur

Dato og klokkeslæt

## Automatisk

Tryk på  $\bigcap$  HOME for at se, hvad klokken er. Startmenuen viser altid, hvad klokken er.

I visse lande udsender digitale TV-stationer ikke oplysninger om UTC - Coordinated Universal Time. Skift til og fra sommertid ignoreres muligvis, og TV'et kan vise et ukorrekt klokkeslæt.

Når du optager programmer, der er planlagt i TVguiden, anbefaler vi ikke at ændre tidspunkt og dato manuelt. I nogle lande, og for nogle netværksudbydere, er indstillingen af Ur skjult for at undgå forkert indstilling af tiden.

Sådan retter du TV'ets ur automatisk…

1 - Forbrugertilstand: Til - Tryk

på  $\bigcirc$  HOME, vælg Funktioner, og tryk på OK. Gæstetilstand: Til Gæstemenu: Ikke tilgængelig i denne tilstand.

(For oplysninger om professionel tilstand henvises til installationsvejledningen)

- **2** Vælg Dato og klokkeslæt > Kilde , og tryk
- på OK.
- **3** Vælg Automatic NTP.
- **4** Tryk om nødvendigt gentagne gange
- på  $\leftarrow$  BACK for at lukke menuen.

## Manuelt

Sådan indstiller du TV'ets ur manuelt...

1 - Forbrugertilstand: Til - Tryk

på  $\bigcirc$  HOME, vælg Funktioner, og tryk på OK. Gæstetilstand: Til Gæstemenu: Ikke tilgængelig i denne tilstand.

(For oplysninger om professionel tilstand henvises til installationsvejledningen)

**2 -** Vælg Dato og klokkeslæt > Manuel indstilling af dato og klokkeslæt, og tryk på OK.

- **3** Vælg Dato og Klokkeslæt for at indstille det.
- **4** Tryk om nødvendigt gentagne gange
- på  $\leftarrow$  BACK for at lukke menuen.

## Tidszone

Sådan indstiller du tidszonen...

1 - Forbrugertilstand: Til - Tryk

på  $\bigcirc$  HOME, vælg Funktioner, og tryk på OK.

Gæstetilstand: Til Gæstemenu: Ikke tilgængelig i denne tilstand.

(For oplysninger om professionel tilstand henvises til installationsvejledningen)

**2 -** Vælg Dato og klokkeslæt > Indstilling af tidszone, og tryk på OK.

**3 -** Vælg Tidszone, land eller Tidszone, region, og tryk på OK.

**4 -** Vælg én af tidszonerne.

**5 -** Tryk om nødvendigt gentagne gange

på  $\leftarrow$  BACK for at lukke menuen.

# $156$

# Universaladgang

## Tænd

Med Universaladgang slået til er TV'et forberedt til brug for døve, hørehæmmede, blinde eller svagtseende personer.

## Tænd

Hvis du ikke har aktiveret Universaladgang under installationen, kan du stadig aktivere funktionen i menuen Universaladgang.

Sådan aktiverer du Tilgængelighed…

1 - Forbrugertilstand: Til - Tryk

på  $\bigcirc$  HOME, vælg Funktioner, og tryk på OK. Gæstetilstand: Til Gæstemenu: Ikke tilgængelig i denne tilstand.

(For oplysninger om professionel tilstand henvises til installationsvejledningen)

**2 -** Vælg Tilgængelighed > Universaladgang , og tryk på OK.

**3 -** Vælg Til, og tryk på OK.

**4 -** Tryk om nødvendigt gentagne gange

på  $\leftarrow$  BACK for at lukke menuen.

Med Universaladgang slået til tilføjes Universaladgang til menuen Indstillinger.

# Hørehæmmede

Visse digitale TV-kanaler udsender speciallyd og -undertekster, der er tilpasset hørehæmmede eller døve personer. Når Hørehæmmet er aktiveret, skifter TV'et automatisk til den tilpassede lyd og de tilpassede undertekster, hvis disse er tilgængelige. Før du kan aktivere Hørehæmmet, skal du aktivere Universaladgang.

Sådan aktiverer du Hørehæmmet...

1 - Forbrugertilstand: Til - Tryk

på  $\bigcirc$  HOME, vælg Funktioner, og tryk på OK. Gæstetilstand: Til Gæstemenu: Ikke tilgængelig i denne tilstand.

(For oplysninger om professionel tilstand henvises til installationsvejledningen)

- **2** Vælg Tilgængelighed > Hørehæmmet , og tryk på OK.
- **3** Vælg Til, og tryk på OK.
- **4** Tryk om nødvendigt gentagne gange
- på  $\leftarrow$  BACK for at lukke menuen.

Sådan aktiverer du Hørehæmmet, mens du ser fjernsyn...

1 – Mens du ser en TV-kanal, skal du trykke

- på  $\equiv$  OPTIONS, vælge Universaladgang og trykke på OK.
- 2 Vælg Hørehæmmet, og vælg Til.

For at tjekke, om lydsprog for hørehæmmede er tilgængeligt, skal du trykke på  $\equiv$  OPTIONS, vælge Lydsprog og finde et lydsprog, der er markeret med et  $\mathbf{a}^+$ .

Hvis Tilgængelighed ikke vises i menuen Indstillinger, skal du

aktivere Universaladgang i opsætningsmenuen.

# Lydbeskrivelse

## Tænd

Digitale TV-kanaler kan udsende særlige lydkommentarer, der beskriver, hvad der sker på skærmen.

Du skal først aktivere Lydbeskrivelse, før du kan indstille lyd og effekter for hørehæmmede. Du skal også først aktivere Universaladgang i opsætningsmenuen, før du kan tænde for Lydbeskrivelse.

Med Lydbeskrivelse tilføjes en fortællerstemme til den normale lyd.

Sådan aktiverer du kommentarlyd (hvis tilgængelig)...

Sådan aktiverer du Lydbeskrivelse...

1 - Forbrugertilstand: Til - Tryk

på  $\bigcirc$  HOME, vælg Funktioner, og tryk på OK. Gæstetilstand: Til Gæstemenu: Ikke tilgængelig i denne tilstand.

(For oplysninger om professionel tilstand henvises til installationsvejledningen)

- **2** Vælg Tilgængelighed > Lydbeskrivelse , og tryk på OK.
- **3** Vælg Lydbeskrivelse et trin videre.
- **4** Vælg Til, og tryk på OK.
- **5** Tryk om nødvendigt gentagne gange
- $p\ddot{a} \leftarrow$  BACK for at lukke menuen.

Sådan aktiverer du Lydbeskrivelse, mens du ser fjernsyn...

1 – Mens du ser en TV-kanal, skal du trykke

på  $\equiv$  OPTIONS, vælge Universaladgang og trykke på OK.

2 – Vælg Lydbeskrivelse, og vælg Til.

Du kan kontrollere, om en lydkommentar er tilgængelig.

I menuen Indstillinger skal du vælge Lydsprog og finde et lydsprog, der er markeret med et  $\omega^+$ .

## Højttalere/hovedtelefoner

Med Højttalere/hovedtelefon kan du vælge, hvor du vil høre lydkommentarerne.

Kun i TV-højttalerne, kun i hovedtelefonerne eller i begge dele.

Sådan indstiller du højttalere/hovedtelefoner . . .

1 - Forbrugertilstand: Til - Tryk

på  $\bigcirc$  HOME, vælg Funktioner, og tryk på OK.

Gæstetilstand: Til Gæstemenu: Ikke tilgængelig i denne tilstand.

(For oplysninger om professionel tilstand henvises til installationsvejledningen)

**2 -** Vælg Tilgængelighed > Lydbeskrivelse , og tryk på OK.

**3 -** Vælg Højttalere/hovedtelefoner , og tryk på OK.

**4 -** Vælg Højttalere, Hovedtelefon eller Højttalere + hovedtelefon, og tryk på OK.

**5 -** Tryk om nødvendigt gentagne gange

 $p\ddot{a} \leftarrow$  BACK for at lukke menuen.

## Kombineret lydstyrke

Du kan kombinere lydstyrken for normal lyd med lydkommentarer.

Sådan kombinerer du lydstyrken...

1 - Forbrugertilstand: Til - Tryk

på  $\bigcirc$  HOME, vælg Funktioner, og tryk på OK. Gæstetilstand: Til Gæstemenu: Ikke tilgængelig i denne tilstand.

(For oplysninger om professionel tilstand henvises til installationsvejledningen)

**2 -** Vælg Tilgængelighed > Lydbeskrivelse , og tryk på OK.

- **3** Vælg Kombineret lydstyrke , og tryk på OK.
- 4 Tilpas værdien med  $\triangle$  (op) eller  $\nabla$  (ned).
- **5** Tryk om nødvendigt gentagne gange

på  $\leftarrow$  BACK for at lukke menuen.

Hvis et lydsprog med tilføjet lydkommentar er tilgængelig, kan du også finde denne indstilling  $i \equiv$  OPTIONS > Universaladgang > Kombineret lydstyrke.

## Lydeffekt

Visse lydkommentarer indeholder ekstra lydeffekter, f.eks. stereo eller fading.

Sådan aktiverer du Lydeffekter (hvis tilgængelige)...

1 - Forbrugertilstand: Til - Tryk

på  $\bigcirc$  HOME, vælg Funktioner , og tryk på OK. Gæstetilstand: Til Gæstemenu: Ikke tilgængelig i denne tilstand.

(For oplysninger om professionel tilstand henvises til installationsvejledningen)

- **2** Vælg Tilgængelighed > Lydbeskrivelse , og tryk på OK.
- **3** Vælg Lydeffekt , og tryk på OK.
- **4** Vælg Til, og tryk på OK.
- **5** Tryk om nødvendigt gentagne gange
- på  $\leftarrow$  BACK for at lukke menuen.

## Tale

Lydkommentarerne også indeholde undertekster til de talte ord.

Sådan aktiverer du undertekster (hvis tilgængelige) . . .

- 1 Forbrugertilstand: Til Tryk
- på  $\bigcirc$  HOME, vælg Funktioner, og tryk på OK.

Gæstetilstand: Til Gæstemenu: Ikke tilgængelig i denne tilstand.

(For oplysninger om professionel tilstand henvises til installationsvejledningen)

- **2** Vælg Tilgængelighed > Lydbeskrivelse , og tryk
- på OK.
- **3** Vælg Tale , og tryk på OK.
- **4** Vælg Beskrivende eller Undertekster, og tryk
- på OK.
- **5** Tryk om nødvendigt gentagne gange
- på  $\leftarrow$  BACK for at lukke menuen.

# $\overline{16}$ Kanalinstallation

 $16.1$ 

# Antenne-/kabelinstallation

# Opdater kanaler

## Automatisk kanalopdatering

Hvis du modtager digitale kanaler, kan du indstille TV'et til automatisk at opdatere disse kanaler.

En gang om dagen, kl. 4.00 om morgenen, opdaterer TV'et kanalerne og gemmer nye kanaler. Nye kanaler gemmes i Kanallisten og markeres med en  $\ast$ . Kanaler uden signal fjernes. TV'et skal være på standby for automatisk at kunne opdatere kanaler. Du kan slå automatisk kanalopdatering fra.

Sådan slår du automatisk opdatering fra...

1 - Forbrugertilstand: Til - Ikke tilgængelig i denne tilstand.

Gæstetilstand: Til Gæstemenu: Ikke tilgængelig i denne tilstand.

(For oplysninger om professionel tilstand henvises til installationsvejledningen)

Når nye kanaler er fundet, eller hvis kanaler opdateres eller fjernes, vises en meddelelse, når TV'et tændes. For at undgå, at denne meddelelse vises efter hver kanalopdatering, kan du slå den fra.

Sådan slås meddelelsen fra...

1 - Forbrugertilstand: Til - Ikke tilgængelig i denne tilstand.

Gæstetilstand: Til Gæstemenu: Ikke tilgængelig i denne tilstand.

(For oplysninger om professionel tilstand henvises til installationsvejledningen)

I visse lande udføres den automatiske

kanalopdatering, mens du ser TV, eller når TV'et er på standby.

# Modtagekvalitet

Du kan kontrollere en digital kanals kvalitet og signalstyrke. Har du din egen antenne, kan du ændre antennens placering for at forsøge at forbedre modtagelsen.

Sådan kontrollerer du modtagekvaliteten for en digital kanal...

1 - Forbrugertilstand: Til - Tryk

på  $\bigcirc$  HOME, vælg Funktioner, og tryk på OK. Gæstetilstand: Til Gæstemenu: Ikke tilgængelig i denne tilstand.

(For oplysninger om professionel tilstand henvises til installationsvejledningen)

- **2** Vælg Kanaler > RF-kanalinstallation, og tryk på OK.
- **3** Indtast din PIN-kode, hvis det er nødvendigt.
- **4** Vælg Digital: Modtagelsestest, og tryk på OK.
- **5** Vælg DVB-T Søg eller DVB-C Søg , og tryk
- på OK. Den digitale frekvens vises for denne kanal.

**6 -** Vælg Søg igen og tryk på OK for at kontrollere signalets kvalitet på denne frekvens. Testresultatet vises på skærmen. Du kan flytte antennen eller kontrollere tilslutningerne for at forbedre modtagelsen.

**7 -** Du kan også selv ændre frekvensen. Vælg frekvensnummeret én ad gangen, og brug

tasterne  $\triangle$  (op) eller  $\blacktriangledown$  (ned) til at ændre værdien. Vælg Søg, og tryk på OK for at teste modtagelsen igen.

**8 -** Tryk om nødvendigt gentagne gange

 $p\ddot{a} \leftarrow$  BACK for at lukke menuen.

# Geninstaller kanaler

## Geninstallerer alle kanaler

Du kan geninstallere alle kanaler og lade alle andre TV-indstillinger urørte.

Hvis der er angivet en PIN-kode, skal du indtaste denne kode, før du kan geninstallere kanaler.

Sådan geninstallerer du kanaler...

1 - Forbrugertilstand: Til - Tryk

på  $\bigcirc$  HOME, vælg Funktioner, og tryk på OK. Gæstetilstand: Til Gæstemenu: Ikke tilgængelig i denne tilstand.

(For oplysninger om professionel tilstand henvises til installationsvejledningen)

- **2** Vælg Kanaler > RF-kanalinstallation, og tryk på OK.
- **3** Indtast din PIN-kode, hvis det er nødvendigt.
- **4** Vælg Søg efter kanaler, og tryk på OK.
- **5** Vælg Start, og tryk på OK.
- **6** Vælg Geninstallér kanaler, vælg Næste, og tryk på OK.
- **7** Vælg det land, hvor du er nu, og tryk på OK.
- **8** Vælg Næste, og tryk på OK.

**9 -** Vælg den ønskede installationstype, Antenne

(DVB-T) eller Kabel (DVB-C), og tryk på OK.

**8 -** Vælg Næste, og tryk på OK.

**11 -** Vælg den kanaltype, du vil have, Digitale og analoge kanaler eller Kun digitale kanaler, og tryk på OK.

**8 -** Vælg Næste, og tryk på OK.

**13 -** Vælg Start, og tryk på OK for at opdatere de digitale kanaler. Dette kan tage nogle få minutter.

- **14** Tryk om nødvendigt gentagne gange
- på  $\leftarrow$  BACK for at lukke menuen.

## Geninstaller TV

Du kan foretage en fuld TV-installation igen. TV'et bliver fuldt geninstalleret.

Sådan gentager du en fuld TV-installation...

1 - Forbrugertilstand: Til - Tryk

på  $\bigcirc$  HOME, vælg Funktioner, og tryk på OK. Gæstetilstand: Til Gæstemenu: Ikke tilgængelig i denne tilstand.

(For oplysninger om professionel tilstand henvises til installationsvejledningen)

- **2** Vælg Nulstil, og tryk på OK.
- **3** Vælg Geninstaller TV, og tryk på OK.
- **4** Indtast din PIN-kode, hvis det er nødvendigt.
- **5** Vælg Ja, og tryk på OK for at bekræfte.

**6 -** TV'et vil foretage fuld geninstallering. Alle

indstillinger nulstilles, og installerede kanaler vil blive erstattet. Installationen kan tage et par minutter.

**7 -** Tryk om nødvendigt gentagne gange

på  $\leftarrow$  BACK for at lukke menuen.

## Manuel installation

Analoge TV-kanaler kan installeres manuelt en efter en.

Sådan installerer du analoge kanaler manuelt.

1 - Forbrugertilstand: Til - Tryk

på  $\bigcirc$  HOME, vælg Funktioner, og tryk på OK.

Gæstetilstand: Til Gæstemenu: Ikke tilgængelig i denne tilstand.

(For oplysninger om professionel tilstand henvises til installationsvejledningen)

**2 -** Vælg Kanaler > RF-kanalinstallation, og tryk på OK.

- **3** Indtast din PIN-kode, hvis det er nødvendigt.
- **4** Vælg Analog: Manuel installation, og tryk
- på OK.
- System

Vælg System for at konfigurere TV-systemet. Vælg det land eller den verdensdel, du befinder dig i, og tryk på OK.

#### • Søg efter kanal

Vælg Søg efter kanal og tryk på OK for at finde en kanal. Du kan selv indtaste en frekvens for at finde en kanal, eller du kan lade TV'et søge efter en kanal. Tryk på  $\blacktriangleright$  (højre) for at vælge Søg, og tryk på OK for automatisk at søge efter en kanal. Den fundne kanal vises på skærmen, og hvis der er dårlig modtagelse, skal du trykke på Søg igen. Hvis du vil gemme kanalen, skal du vælge Udført og trykke på OK.

#### • Gem

Du kan lagre kanalen på det aktuelle kanalnummer eller som et nyt kanalnummer.

Vælg Gem aktuel kanal eller Gem som ny kanal, og tryk på OK. Det nye kanalnummer vises kortvarigt.

Trinene kan gentages, indtil du har fundet alle tilgængelige, analoge TV-kanaler.

# $\overline{17}$ **Software**

 $\frac{1}{17.1}$ 

# Opdater software

# Opdater fra USB

Du får muligvis brug for at opdatere TV'ets software. Du skal bruge en computer med en hurtig internetforbindelse og et USB-flashdrev til upload af softwaren på TV'et. Brug et USB-flashdrev med mindst 500 MB ledig plads. Kontroller, at skrivebeskyttelsen er deaktiveret.

Sådan opdaterer du TV-softwaren...

1 - Forbrugertilstand: Til - Tryk

på  $\bigcirc$  HOME, vælg Funktioner, og tryk på OK. Gæstetilstand: Til Gæstemenu: Ikke tilgængelig i denne tilstand.

(For oplysninger om professionel tilstand henvises til installationsvejledningen)

**2 -** Vælg Opgrader og

klon > Firmware-opgradering fra USB, og tryk på OK.

## Download softwaren

**1 -** Sæt USB-flashdrevet i computeren.

**2 -** Find filen update.htm på USB-flashdrevet, og

- dobbeltklik på den.
- **3** Klik på Send ID.

**4 -** Hvis der er ny software tilgængelig, downloades den pakkede fil (.zip-filen).

**5 -** Efter download pakkes filen ud, og filen autorun.upg kopieres over på USBflashdrevet. Læg ikke filen i en mappe.

## Opdatering af TV-softwaren

**1 -** Sæt USB-flashdrevet i TV'et igen. Opdateringen starter automatisk.

**2 -** En opdatering af software kan tage flere minutter. Tryk ikke på tasten  $\bullet$  på TV'et eller fjernbetjeningen. Fjern ikke USB-flashdrevet.

**3 -** Når opdateringen er udført, vender TV'et tilbage til den kanal, du så.

Hvis der opstår strømsvigt i forbindelse med opdateringen, må du aldrig fjerne USB-flashdrevet fra TV'et. Når strømmen kommer igen, forsætter opdateringen.

Slet filen autorun.upg fra USB-flashdrevet for at undgå utilsigtet opdatering af TV-softwaren.

## $\overline{172}$

# Open source-software

Dette TV indeholder open source-software. TP Vision Europe B.V. tilbyder hermed at levere, efter anmodning, en kopi af den komplette, tilsvarende kildekode for de ophavsretligt beskyttede open source-softwarepakker, der anvendes i dette produkt, for hvilke der anmodes om et sådant tilbud af de respektive licenser.

Dette tilbud gælder i op til tre år efter køb af produktet for alle, der har modtaget denne oplysning. Du kan få kildekoden ved at skrive på engelsk til . . .

[open.source@tpvision.com](mailto:open.source@tpvision.com)

# $\overline{173}$ Open Source-licenserklæring

VIGTIGT med hensyn til kildekoden for de dele af TVsoftwaren fra TP Vision Netherlands B.V., der henhører under open source-licenser.

Dette er et dokument, der beskriver distributionen af kildekoden anvendt på TV'et fra TP Vision Netherlands B.V., som enten henhører under GNU General Public License (GPL) eller GNU Lesser General Public License (LGPL), eller enhver anden open source-licens. Vejledning til at få fat i kopier af denne software finder du i brugsvejledningen.

TP Vision Netherlands B.V. FREMSÆTTER INGEN GARANTIER AF NOGEN ART, HVERKEN UDTRYKKELIGE ELLER STILTIENDE, HERUNDER GARANTIER FOR SALGBARHED ELLER EGNETHED TIL ET BESTEMT FORMÅL, FOR DENNE SOFTWARE. TP Vision Netherlands B.V. understøtter ikke denne software. Det foregående påvirker ikke dine garantier og lovmæssige rettigheder, hvad angår købte TP Vision Netherlands B.V.-produkter. Det gælder kun for denne kildekode stillet til din rådighed.

## $\frac{174}{x}$

# Open Source License

## Android (5.1.0)

This TV contains the Android Lollipop Software. Android is a Linux-based operating system designed primarily for touch screen mobile devices such as smartphones and tablet computers. This software will also be reused in TPVision Android based TV's. The original download site for this software is : https://android.googlesource.com/This piece of software is made available under the terms and conditions of the Apache license version 2, which can

be found below. Android APACHE License Version 2 (http://source.android.com/source/licenses.html)

## Toolbox (N/A)

The original download site for this software is : https://android.googlesource.com/This piece of software is made available under the terms and conditions of the Apache license version 2, which can be found below. Android APACHE License Version 2 (http://source.android.com/source/licenses.html)

## linux kernel (3.10.27)

This TV contains the Linux Kernel. The original download site for this software is :

http://www.kernel.org/.This piece of software is made available under the terms and conditions of the GPL v2 license, which can be found below. Additionally, following exception applies : "NOTE! This copyright does \*not\* cover user programs that use kernel services by normal system calls - this is merely considered normal use of the kernel, and does \*not\* fall under the heading of "derived work". Also note that the GPL below is copyrighted by the Free Software Foundation, but the instance of code that it refers to (the linux kernel) is copyrighted by me and others who actually wrote it. Also note that the only valid version of the GPL as far as the kernel is concerned is \_this\_ particular version of the license (ie v2, not v2.2 or v3.x or whatever), unless explicitly otherwise stated. Linus Torvalds"

## libcurl (7.21.7)

libcurl is a free and easy-to-use client-side URL transfer library, supporting DICT, FILE, FTP, FTPS, Gopher, HTTP, HTTPS, IMAP, IMAPS, LDAP, LDAPS, POP3, POP3S, RTMP, RTSP, SCP, SFTP, SMTP, SMTPS, Telnet and TFTP. libcurl supports SSL certificates, HTTP POST, HTTP PUT, FTP uploading, HTTP form based upload, proxies, cookies, user+password authentication (Basic, Digest, NTLM, Negotiate, Kerberos), file transfer resume, http proxy tunneling and more! The original download site for this software is :

http://curl.haxx.se/libcurl/COPYRIGHT AND PERMISSION NOTICE

Copyright (c) 1996 - 2010, Daniel Stenberg, daniel@haxx.se.All rights reserved. Permission to use, copy, modify, and distribute this software for any purpose with or without fee is hereby granted, provided that the above copyright notice and this permission notice appear in all copies. THE SOFTWARE IS PROVIDED "AS IS", WITHOUT WARRANTY OF ANY KIND, EXPRESS ORIMPLIED, INCLUDING BUT NOT LIMITED TO THE WARRANTIES OF MERCHANTABILITY,FITNESS FOR A PARTICULAR PURPOSE AND NONINFRINGEMENT OF THIRD PARTY RIGHTS. INNO EVENT SHALL THE AUTHORS OR COPYRIGHT HOLDERS BE LIABLE FOR ANY CLAIM,DAMAGES OR OTHER LIABILITY, WHETHER IN AN ACTION OF CONTRACT, TORT OROTHERWISE, ARISING FROM, OUT OF OR IN CONNECTION WITH THE SOFTWARE OR THE USEOR OTHER DEALINGS IN THE SOFTWARE. Except as contained in this notice, the name of a copyright holder shall not be used in advertising or otherwise to promote the sale, use or other dealings in this Software without prior written authorization of the copyright holder.

## libfreetype (2.4.2)

FreeType is a software development library, available in source and binary forms, used to render text on to bitmaps and provides support for other font-related operations

The original download site for this software is : https:/ /github.com/julienr/libfreetype-androidFreetype License

## libjpeg (8a)

This package contains C software to implement JPEG image encoding, decoding, and transcoding. This software is based in part on the work of the Independent JPEG Group.

The authors make NO WARRANTY or representation, either express or implied, with respect to this software, its quality, accuracy, merchantability, or fitness for a particular purpose. This software is provided "AS IS", and you, its user, assume the entire risk as to its quality and accuracy. This software is copyright (C) 1991-1998, Thomas G. Lane. All Rights Reserved except as specified below. Permission is hereby granted to use, copy, modify, and distribute this software (or portions thereof) for any purpose, without fee, subject to these conditions:(1) If any part of the source code for this software is distributed, then this README file must be included, with this copyright and no-warranty notice unaltered; and any additions, deletions, or changes to the original files must be clearly indicated in accompanying documentation.(2) If only executable code is distributed, then the accompanying documentation must state that "this software is based in part on the work of the Independent JPEG Group".(3) Permission for use of this software is granted only if the user accepts full responsibility for any undesirable consequences; the authors accept NO LIABILITY for damages of any kind. These conditions apply to any software derived from or based on the IJG code, not just to the unmodified library. If you use our work, you ought to acknowledge us. Permission is NOT granted for the use of any IJG author's name or company name in advertising or publicity relating to this

software or products derived from it. This software may be referred to only as "the Independent JPEG Group's software". We specifically permit and encourage the use of this software as the basis of commercial products, provided that all warranty or liability claims are assumed by the product vendor.

## libpng (1.4.1)

libpng is the official Portable Network Graphics (PNG) reference library (originally called pnglib). It is a platform-independent library that contains C functions for handling PNG images. It supports almost all of PNG's features, is extensible. The original download site for this software is : https://github.com/julienr/libpng-androidlibpng license

## openssl (1.0.1j)

OpenSSL is an open-source implementation of the SSL and TLS protocols. The core library, written in the C programming language, implements the basic cryptographic functions and provides various utility functions. The original download site for this software is : http://openssl.org/OpenSSL license

## Zlib compression library (1.2.7)

zlib is a general purpose data compression library. All the code is thread safe. The data format used by the zlib library is described by RFCs (Request for Comments) 1950 to 1952 in the files http://tools.ietf.org/html/rfc1950 (zlib format), rfc1951 (deflate format) and rfc1952 (gzip format) Developed by Jean-loup Gailly and Mark Adler(C) 1995-2012 Jean-loup Gailly and Mark Adler This software is provided 'as-is', without any express or implied warranty. In no event will the authors be held liable for any damages arising from the use of this software. Permission is granted to anyone to use this software for any purpose, including commercial applications, and to alter it and redistribute it freely, subject to the following restrictions: 1. The origin of this software must not be misrepresented; you must not claim that you wrote the original software. If you use this software in a product, an acknowledgment in the product documentation would be appreciated but is not required. 2. Altered source versions must be plainly marked as such, and must not be misrepresented as being the original software. 3. This notice may not be removed or altered from any source distribution. Jean-loup Gailly Mark Adler jloup@gzip.org madler@alumni.caltech.edu

## dvbsnoop (1.2)

dvbsnoop is a DVB / MPEG stream analyzer program.

For generating CRC32 values required for composing PAT, PMT, EIT sections

The original download site for this software is : https:/ /github.com/a4tunado/dvbsnoop/blob/master/src/ misc/crc32.cGPL v2 http://dvbsnoop.sourceforge.net/dvbsnoop.html

## ezxml (0.8.6)

ezXML is a C library for parsing XML documents.

The original download site for this software is : http://ezxml.sourceforge.net.Copyright 2004, 2005 Aaron Voisine. This piece of software is made available under the terms and conditions of the MIT license, which can be found below.

## gSoap (2.7.15)

The gSOAP toolkit is an open source C and C++ software development toolkit for SOAP/XML Web services and generic (non-SOAP) C/C++ XML data bindings. Part of the software embedded in this product is gSOAP software. Portions created by gSOAP are Copyright 2001-2009 Robert A. van Engelen, Genivia inc. All Rights Reserved. THE SOFTWARE IN THIS PRODUCT WAS IN PART PROVIDED BY GENIVIA INC AND ANY EXPRESS OR IMPLIED WARRANTIES, INCLUDING, BUT NOT LIMITED TO, THE IMPLIED WARRANTIES OF MERCHANTABILITY AND FITNESS FOR A PARTICULAR PURPOSE ARE DISCLAIMED. IN NO EVENT SHALL THE AUTHOR BE LIABLE FOR ANY DIRECT, INDIRECT, INCIDENTAL, SPECIAL, EXEMPLARY, OR CONSEQUENTIAL DAMAGES (INCLUDING, BUT NOT LIMITED TO, PROCUREMENT OF SUBSTITUTE GOODS OR SERVICES; LOSS OF USE, DATA, OR PROFITS; OR BUSINESS INTERRUPTION) HOWEVER CAUSED AND ON ANY THEORY OF LIABILITY, WHETHER IN CONTRACT, STRICT LIABILITY, OR TORT (INCLUDING NEGLIGENCE OR OTHERWISE) ARISING IN ANY WAY OUT OF THE USE OF THIS SOFTWARE, EVEN IF ADVISED OF THE POSSIBILITY OF SUCH DAMAGE.

## restlet (2.1.7)

Restlet is a lightweight, comprehensive, open source REST framework for the Java platform. Rest let is suitable for both server and client Web applications. It supports major Internet transport, data format, and service description standards like HTTP and HTTPS, SMTP, XML, JSON, Atom, and WADL. The original download site for this software is : http://restlet.orgThis piece of software is made available under the terms and conditions of the Apache License version 2.

## Opera Web Browser (SDK 3.5)

This TV contains Opera Browser Software.

## dlmalloc (2.7.2)

Opera uses Doug Lea's memory allocator

The original download site for this software is : http://gee.cs.oswego.edu/dl/html/malloc.html

## double-conversion

Opera uses double-conversion library by Florian Loitsch, faster double : string conversions (dtoa and strtod).The original download site for this software is : http://code.google.com/p/doubleconversionCopyright 2006-2011, the V8 project authors. All rights reserved. Redistribution and use in source and binary forms, with or without modification, are permitted provided that the following conditions are met: \* Redistributions of source code must retain the above copyright notice, this list of conditions and the following disclaimer. \* Redistributions in binary form must reproduce the above copyright notice, this list of conditions and the following disclaimer in the documentation and/or other materials provided with the distribution. \* Neither the name of Google Inc. nor the names of its contributors may be used to endorse or promote products derived from this software without specific prior written permission. THIS SOFTWARE IS PROVIDED BY THE COPYRIGHT HOLDERS AND CONTRIBUTORS"AS IS" AND ANY EXPRESS OR IMPLIED WARRANTIES, INCLUDING, BUT NOTLIMITED TO, THE IMPLIED WARRANTIES OF MERCHANTABILITY AND FITNESS FORA PARTICULAR PURPOSE ARE DISCLAIMED. IN NO EVENT SHALL THE COPYRIGHTOWNER OR CONTRIBUTORS BE LIABLE FOR ANY DIRECT, INDIRECT, INCIDENTAL,SPECIAL, EXEMPLARY, OR CONSEQUENTIAL DAMAGES (INCLUDING, BUT NOTLIMITED TO, PROCUREMENT OF SUBSTITUTE GOODS OR SERVICES; LOSS OF USE,DATA, OR PROFITS; OR BUSINESS INTERRUPTION) HOWEVER CAUSED AND ON ANYTHEORY OF LIABILITY, WHETHER IN CONTRACT, STRICT LIABILITY, OR TORT(INCLUDING NEGLIGENCE OR OTHERWISE) ARISING IN ANY WAY OUT OF THE USEOF THIS SOFTWARE, EVEN IF ADVISED OF THE POSSIBILITY OF SUCH DAMAGE.

## EMX (0.9c)

Opera uses EMX, which is an OS/2 port of the gcc suite. Opera uses modified versions of the sprintf and sscanf methods from this C library.\* The emx libraries are not distributed under the GPL. Linking an \* application with the emx libraries does not cause the executable \* to be covered by the GNU General Public License. You are allowed \* to change and copy the emx library sources if you keep the copyright \* message intact. If you improve the emx libraries, please send your \* enhancements to the emx author (you should copyright your \* enhancements similar to the existing emx libraries).

## freetype (2.4.8)

Opera uses freetype FreeType 2 is a software-font engine that is designed to be small, efficient, highly customizable and portable, while capable of producing high-quality output (glyph images).The original download site for this software is : http://ww w.freetype.org/freetype2/index.htmlFreetype License

## HKSCS (2008)

Opera uses HKSCS: The Government of the Hong Kong Special Administrative Region HKSCS mappingsThe original download site for this software is : http://www.ogcio.gov.hkBefore downloading the Software or Document provided on this Web page, you should read the following terms (Terms of Use). By downloading the Software and Document, you are deemed to agree to these terms.1. The Government of the Hong Kong Special Administrative Region (HKSARG) has the right to amend or vary the terms under this Terms of Use from time to time at its sole discretion.2. By using the Software and Document, you irrevocably agree that the HKSARG may from time to time vary this Terms of Use without further notice to you and you also irrevocably agree to be bound by the most updated version of the Terms of Use.3. You have the sole responsibility of obtaining the most updated version of the Terms of Use which is available in the "Digital 21" Web site (http://www.og cio.gov.hk/en/business/tech\_promotion/ccli/terms/t erms.htm).4. By accepting this Terms of Use, HKSARG shall grant you a non-exclusive license to use the Software and Document for any purpose, subject to clause 5 below.5. You are not allowed to make copies of the Software and Document except it is incidental to and necessary for the normal use of the Software. You are not allowed to adapt or modify the Software and Document or to distribute, sell, rent, or make available to the public the Software and Document, including copies or an adaptation of them.6. The Software and Document are protected by copyright. The licensors of the Government of Hong Kong Special Administrative Region are the owners of all copyright works in the Software and Document. All rights reserved.7. You understand and agree that use of the Software and Document are at your sole risk, that any material and/or data downloaded or otherwise obtained in relation to the Software and Document is at your discretion and risk and that you will be solely responsible for any damage caused to your computer system or loss of data or any other loss that results from the download and use of the

Software and Document in any manner whatsoever.8. In relation to the Software and Document, HKSARG hereby disclaims all warranties and conditions, including all implied warranties and conditions of merchantability, fitness for a particular purpose and non-infringement.9. HKSARG will not be liable for any direct, indirect, incidental, special or consequential loss of any kind resulting from the use of or the inability to use the Software and Document even if HKSARG has been advised of the possibility of such loss.10. You agree not to sue HKSARG and agree to indemnify, defend and hold harmless HKSARG, its officers and employees from any and all third party claims, liability, damages and/or costs (including, but not limited to, legal fees) arising from your use of the Software and Document, your violation of the Terms of Use or infringement of any intellectual property or other right of any person or entity.11. The Terms of Use will be governed by and construed in accordance with the laws of Hong Kong.12. Any waiver of any provision of the Terms of Use will be effective only if in writing and signed by HKSARG or its representative.13. If for any reason a court of competent jurisdiction finds any provision or portion of the Terms of Use to be unenforceable, the remainder of the Terms of Use will continue in full force and effect.14. The Terms of Use constitute the entire agreement between the parties with respect to the subject matter hereof and supersedes and replaces all prior or contemporaneous understandings or agreements, written or oral, regarding such subject matter.15.In addition to the licence granted in Clause 4, HKSARG hereby grants you a non-exclusive limited licence to reproduce and distribute the Software and Document with the following conditions:(i) not for financial gain unless it is incidental;(ii) reproduction and distribution of the Software and Document in complete and unmodified form; and(iii) when you distribute the Software and Document, you agree to attach the Terms of Use and a statement that the latest version of the Terms of Use is available from the "Office of the Government Chief Information Officer" Web site (http://www.ogcio .gov.hk/en/business/tech\_promotion/ccli/terms/term s.htm).

## IANA (Dec 30 2013)

Opera uses Internet Assigned Numbers Authority: Character encoding tag names and numbers. The original download site for this software is : https://www.iana.org

## $ICU(3)$

Opera uses ICU : International Components for Unicode: Mapping table for GB18030The original download site for this software is : http://site.icu-proj ect.org/http://source.icuproject.org/repos/icu/icu/trunk/license.html

## MozTW (1.0)

Opera uses MoxTW : MozTW project: Big5-2003 mapping tables. The original download site for this software is : https://moztw.orgThis piece of software is made available under the terms and conditions of **CCPL** 

## NPAPI (0.27)

Opera uses NPAPI : Netscape 4 Plugin API: npapi.h, npfunctions.h, npruntime.h and nptypes.h. Distributed as part of the Netscape 4 Plugin SDK.The original download site for this software is : wiki.mozilla.orgThis piece of software is made available under the terms and conditions of mozilla licencse as described below.

## Unicode (4.0)

Opera uses Unicode : Data from the Unicode character database. The original download site for this software is : www.unicode.orghttp://www.unicod e.org/copyright.html

## Webp (0.2.0)

Opera uses Webp : libwebp is a library for decoding images in the WebP format. Products may use it to decode WebP images. The turbo servers will eventually re-decode images to WebP. The original download site for this software is : https://developers.google.com/speed/webp/?csw=1 https://chromium.googlesource.com/webm/libwebp/ Additional IP Rights Grant (Patents)"This implementation" means the copyrightable works distributed by Google as part of the WebM Project.Google hereby grants to you a perpetual, worldwide, non-exclusive, no-charge, royalty-free, irrevocable (except as stated in this section)patent license to make, have made, use, offer to sell, sell, import, transfer, and otherwise run, modify and propagate the contents of this implementation of VP8, where such license applies only to those patent claims, both currently owned by Google and acquired in the future, licensable by Google that are necessarily infringed by this implementation of VP8. This grant does not include claims that would be infringed only as a consequence of further modification of this implementation. If you or your agent or exclusive licensee institute or order or agree to the institution of patent litigation against any entity (including a cross-claim or counterclaim in a lawsuit) alleging that this implementation of VP8 or any code incorporated within this implementation of VP8 constitutes direct or contributory patent infringement,

or inducement of patent infringement, then any patent rights granted to you under this License for this implementation of VP8shall terminate as of the date such litigation is filed.

## FaceBook SDK (3.0.1)

This TV contains Facebook SDK. The Facebook SDK for Android is the easiest way to integrate your Android app with Facebook's platform. The SDK provides support for Login with Facebook authentication, reading and writing to Facebook APIs and support for UI elements such as pickers and dialogs. The original download site for this software is : https://developer.facebook.com/docs/androidThis piece of software is made available under the terms and conditions of the Apache License version 2.

## iptables (1.4.7)

iptables is a user space application program that allows a system administrator to configure the tables provided by the Linux kernel firewall (implemented as different Netfilter modules) and the chains and rules it stores. Different kernel modules and programs are currently used for different protocols; iptables applies to IPv4The original download site for this software is : https://android.googlesource.comThis piece of software is made available under the terms and conditions of the GPL v2.

## libyuv (814)

libyuv is an open source project that includes YUV conversion and scaling functionality. The original download site for this software is : http://code.google.com/p/libyuvThis piece of software is made available under the terms and conditions BSD.

## ffmpeg (2.1.3)

This TV uses FFmpeg. FFmpeg is a complete, crossplatform solution to record, convert and stream audio and video. The original download site for this software is : http://ffmpeg.orgThis piece of software is made available under the terms and conditions of the GPL v2 license, which can be found below.

## u-boot (2011-12)

U-boot is a boot loader for embedded boards based on ARM, MIPS and other processors, which can be installed in a boot ROM and used to initialize and test the hardware or to download and run application code

This piece of software is made available under the terms and conditions of the GPL v2 license, which can be found below.

## live555 (0.82)

Live555 provides RTP/RTCP/RTSP client. The original download site for this software is :

http://www.live555.comThis piece of software is made available under the terms and conditions of the LGPL v2.1 license, which can be found below.

## Bluetooth Stack (Bluedroid)

This TV uses Bluetooth stack. The original download site for this software is :This piece of software is made available under the terms and conditions of Android Apache License Version 2.

## EXIF (NA)

Exif JPEG header manipulation tool. The original download site for this software is : http://www.sentex.net/\\mwandel/jhead/Portions of this source code are in the public domain

Copyright (c) 2008, The Android Open Source Project

All rights reserved. Redistribution and use in source and binary forms, with or without modification, are permitted provided that the following conditions are met: \* Redistributions of source code must retain the above copyright notice, this list of conditions and the following disclaimer. \* Redistributions in binary form must reproduce the above copyright notice, this list of conditions and the following disclaimer in the documentation and/or other materials provided with the distribution. \* Neither the name of The Android Open Source Project nor the names of its contributors may be used to endorse or promote products derived from this software without specific prior written permission. THIS SOFTWARE IS PROVIDED BY THE COPYRIGHT HOLDERS AND CONTRIBUTORS"AS IS" AND ANY EXPRESS OR IMPLIED WARRANTIES, INCLUDING, BUT NOTLIMITED TO, THE IMPLIED WARRANTIES OF MERCHANTABILITY AND FITNESSFOR A PARTICULAR PURPOSE ARE DISCLAIMED. IN NO EVENT SHALL THECOPYRIGHT OWNER OR CONTRIBUTORS BE LIABLE FOR ANY DIRECT, INDIRECT,INCIDENTAL, SPECIAL, EXEMPLARY, OR CONSEQUENTIAL DAMAGES (INCLUDING,BUT NOT LIMITED TO, PROCUREMENT OF SUBSTITUTE GOODS OR SERVICES; LOSSOF USE, DATA, OR PROFITS; OR BUSINESS INTERRUPTION) HOWEVER CAUSEDAND ON ANY THEORY OF LIABILITY, WHETHER IN CONTRACT, STRICT LIABILITY,OR TORT (INCLUDING NEGLIGENCE OR OTHERWISE) ARISING IN ANY WAY OUTOF THE USE OF THIS SOFTWARE, EVEN IF ADVISED OF THE POSSIBILITY OFSUCH DAMAGE.

## EXPAT (2.1.0)

EXPAT is a XML Parser. The original download site for this software is :

http://expat.sourceforge.netCopyright (c) 1998, 1999, 2000 Thai Open Source Software Center Ltd and Clark Cooper

Copyright (c) 2001, 2002, 2003, 2004, 2005, 2006 Expat maintainers. Permission is hereby granted, free of charge, to any person obtaining a copy of this software and associated documentation files (the "Software"), to deal in the Software without restriction, including without limitation the rights to use, copy, modify, merge, publish, distribute, sublicense, and/or sell copies of the Software, and to permit persons to whom the Software is furnished to do so, subject to the following conditions: The above copyright notice and this permission notice shall be included in all copies or substantial portions of the Software. THE SOFTWARE IS PROVIDED "AS IS", WITHOUT WARRANTY OF ANY KIND, EXPRESS OR IMPLIED, INCLUDING BUT NOT LIMITED TO THE WARRANTIES OFMERCHANTABILITY, FITNESS FOR A PARTICULAR PURPOSE AND NONINFRINGEMENT.IN NO EVENT SHALL THE AUTHORS OR COPYRIGHT HOLDERS BE LIABLE FOR ANYCLAIM, DAMAGES OR OTHER LIABILITY, WHETHER IN AN ACTION OF CONTRACT,TORT OR OTHERWISE, ARISING FROM, OUT OF OR IN CONNECTION WITH THESOFTWARE OR THE USE OR OTHER DEALINGS IN THE SOFTWARE.

neven face recognition library (NA)

This TV uses neven face recognition library which is used for face recognitionThis piece of software is made available under the terms and conditions of Android Apache License version 2.

Unicode (4.8.1.1)

This TV uses Unicode which specifies the representation of text

The original download site for this software is : http://icu-project.orgICU License - ICU 1.8.1 and later

COPYRIGHT AND PERMISSION NOTICE

Copyright (c) 1995-2008 International Business Machines Corporation and others

All rights reserved. Permission is hereby granted, free of charge, to any person obtaining a copy of this software and associated documentation files (the "Software"), to deal in the Software without restriction, including without limitation the rights to use, copy, modify, merge, publish, distribute, and/or sell copies of the Software, and to permit persons to whom the Software is furnished to do so, provided that the above copyright notice(s) and this permission notice appear in all copies of the Software and that both the above copyright notice(s) and this permission notice appear in supporting documentation. THE SOFTWARE IS PROVIDED "AS IS", WITHOUT WARRANTY OF ANY KIND, EXPRESS OR IMPLIED, INCLUDING BUT NOT LIMITED TO THE WARRANTIES OF MERCHANTABILITY, FITNESS FOR A PARTICULAR PURPOSE AND NONINFRINGEMENT OF THIRD PARTY RIGHTS. IN NO EVENT SHALL THE COPYRIGHT HOLDER OR HOLDERS INCLUDED IN THIS NOTICE BE LIABLE FOR ANY CLAIM, OR ANY SPECIAL INDIRECT OR CONSEQUENTIAL DAMAGES. OR ANY DAMAGES WHATSOEVER RESULTING FROM LOSS OF USE, DATA OR PROFITS, WHETHER IN AN ACTION OF CONTRACT, NEGLIGENCE OR OTHER TORTIOUS ACTION, ARISING OUT OF OR IN CONNECTION WITH THE USE OR PERFORMANCE OF THIS SOFTWARE. Except as contained in this notice, the name of a copyright holder shall not be used in advertising or otherwise to promote the sale, use or other dealings in this Software without prior written authorization of the copyright holder. All trademarks and registered trademarks mentioned herein are the property of their respective owners.

## IPRoute2 (NA)

IPRoute2 is used for TCP/IP, Networking and Traffic control. The original download site for this software is : http://www.linuxfoundation.org/collaborate/workgr oups/networking/iproute2This piece of software is made available under the terms and conditions of GPL V2.

## mtpd (NA)

mtpd is used for VPN Network. The original download site for this software is :

http://libmtp.sourceforge.net/This piece of software is made available under the terms and conditions of Apache License version 2.0.

## MDNS Responder (NA)

MDNS Responder. The Mdns Responder project is a component of Bonjour, Apple's ease-of-use IP networking initiative. The original download site for this software is : http://www.opensource.apple.com/t arballs/mDNSResponder/This piece of software is made available under the terms and conditions of Apache License version 2.0.

## NFC (NA)

NFC Semiconductor's NFC Library. Near Field Communication (NFC) is a set of short-range wireless technologies, typically requiring a distance of 4cm or less to initiate a connection. NFC allows you to share

small payloads of data between an NFC tag and an Android-powered device, or between two Androidpowered devices. This piece of software is made available under the terms and conditions of Apache License version 2.0.

## Skia (NA)

Skia is a complete 2D graphic library for drawing Text, Geometries, and Images. The original download site for this software is :

http://code.google.com/p/skia/Copyright (c) 2011 Google Inc. All rights reserved. Redistribution and use in source and binary forms, with or without modification, are permitted provided that the following conditions are met: \* Redistributions of source code must retain the above copyright notice, this list of conditions and the following disclaimer. \* Redistributions in binary form must reproduce the above copyright notice, this list of conditions and the following disclaimer in the documentation and/or other materials provided with the distribution. \* Neither the name of Google Inc. nor the names of its contributors may be used to endorse or promote products derived from this software without specific prior written permission. THIS SOFTWARE IS PROVIDED BY THE COPYRIGHT HOLDERS AND CONTRIBUTORS"AS IS" AND ANY EXPRESS OR IMPLIED WARRANTIES, INCLUDING, BUT NOTLIMITED TO, THE IMPLIED WARRANTIES OF MERCHANTABILITY AND FITNESS FORA PARTICULAR PURPOSE ARE DISCLAIMED. IN NO EVENT SHALL THE COPYRIGHTOWNER OR CONTRIBUTORS BE LIABLE FOR ANY DIRECT, INDIRECT, INCIDENTAL,SPECIAL, EXEMPLARY, OR CONSEQUENTIAL DAMAGES (INCLUDING, BUT NOTLIMITED TO, PROCUREMENT OF SUBSTITUTE GOODS OR SERVICES; LOSS OF USE,DATA, OR PROFITS; OR BUSINESS INTERRUPTION) HOWEVER CAUSED AND ON ANYTHEORY OF LIABILITY, WHETHER IN CONTRACT, STRICT LIABILITY, OR TORT(INCLUDING NEGLIGENCE OR OTHERWISE) ARISING IN ANY WAY OUT OF THE USEOF THIS SOFTWARE, EVEN IF ADVISED OF THE POSSIBILITY OF SUCH DAMAGE.

## Sonic Audio Synthesis library (NA)

The original download site for this software is : http://www.sonivoxmi.com/This piece of software is made available under the terms and conditions of Apache License version 2.0.

## Sqlite (3071100)

The original download site for this software is : www.sqlite.org.This piece of software is made available under the terms and conditions of Apache License version 2.0.

Nuance Speech Recognition engine (NA)

The original download site for this software is : http://www.nuance.com/This piece of software is made available under the terms and conditions of Apache License version 2.0.

# C++Standard Template Library library (5)

This TV uses Implementation of the C++ Standard Template Library. The original download site for this software is : http://stlport.sourceforge.netBoris Fomitchev grants Licensee a non-exclusive, nontransferable, royalty-free license to use STLport and its documentation without fee. By downloading, using, or copying STLport or any portion thereof, Licensee agrees to abide by the intellectual property laws and all other applicable laws of the United States of America, and to all of the terms and conditions of this Agreement. Licensee shall maintain the following copyright and permission notices on STLport sources and its documentation unchanged :Copyright 1999,2000 Boris Fomitchev

This material is provided "as is", with absolutely no warranty expressed or implied. Any use is at your own risk. Permission to use or copy this software for any purpose is hereby granted without fee, provided the above notices are retained on all copies. Permission to modify the code and to distribute modified code is granted, provided the above notices are retained, and a notice that the code was modified is included with the above copyright notice. The Licensee may distribute binaries compiled with STLport (whether original or modified) without any royalties or restrictions. The Licensee may distribute original or modified STLport sources, provided that: The conditions indicated in the above permission notice are met; The following copyright notices are retained when present, and conditions provided in accompanying permission notices are met :Copyright 1994 Hewlett-Packard Company Copyright 1996,97 Silicon Graphics Computer Systems, Inc. Copyright 1997 Moscow Center for SPARC Technology. Permission to use, copy, modify, distribute and sell this software and its documentation for any purpose is hereby granted without fee, provided that the above copyright notice appear in all copies and that both that copyright notice and this permission notice appear in supporting documentation. Hewlett-Packard Company makes no representations about the suitability of this software for any purpose. It is provided "as is" without express or implied warranty. Permission to use, copy, modify, distribute and sell this software and its documentation for any purpose is hereby granted without fee, provided that the above copyright notice appear in all copies and that both that copyright notice and this permission notice appear in supporting documentation. Silicon Graphics

makes no representations about the suitability of this software for any purpose. It is provided "as is" without express or implied warranty. Permission to use, copy, modify, distribute and sell this software and its documentation for any purpose is hereby granted without fee, provided that the above copyright notice appear in all copies and that both that copyright notice and this permission notice appear in supporting documentation. Moscow Center for SPARC Technology makes no representations about the suitability of this software for any purpose. It is provided "as is" without express or implied warranty

#### svox (NA)

The original download site for this software is : http://www.nuance.com/This piece of software is made available under the terms and conditions of Apache License version 2.0.

## tinyalsa (NA)

This TV uses tinyalsa: a small library to interface with ALSA in the Linux kernel The original download site for this software is :

http://github.com/tinyalsaCopyright 2011, The Android Open Source Project Redistribution and use in source and binary forms, with or without modification, are permitted provided that the following conditions are met: \* Redistributions of source code must retain the above copyright notice, this list of conditions and the following disclaimer. \* Redistributions in binary form must reproduce the above copyright notice, this list of conditions and the following disclaimer in the documentation and/or other materials provided with the distribution. \* Neither the name of The Android Open Source Project nor the names of its contributors may be used to endorse or promote products derived from this software without specific prior written permission. THIS SOFTWARE IS PROVIDED BY The Android Open Source Project ``AS IS'' ANDANY EXPRESS OR IMPLIED WARRANTIES, INCLUDING, BUT NOT LIMITED TO, THEIMPLIED WARRANTIES OF MERCHANTABILITY AND FITNESS FOR A PARTICULAR PURPOSEARE DISCLAIMED. IN NO EVENT SHALL The Android Open Source Project BE LIABLEFOR ANY DIRECT, INDIRECT, INCIDENTAL, SPECIAL, EXEMPLARY, OR CONSEQUENTIALDAMAGES (INCLUDING, BUT NOT LIMITED TO, PROCUREMENT OF SUBSTITUTE GOODS ORSERVICES; LOSS OF USE, DATA, OR PROFITS; OR BUSINESS INTERRUPTION) HOWEVERCAUSED AND ON ANY THEORY OF LIABILITY, WHETHER IN CONTRACT, STRICTLIABILITY, OR TORT (INCLUDING NEGLIGENCE OR OTHERWISE) ARISING IN ANY WAYOUT OF THE USE OF THIS SOFTWARE, EVEN IF ADVISED OF THE POSSIBILITY OF SUCHDAMAGE.

## Vorbis Decompression Library (NA)

This TV uses Tremolo ARM-optimized Ogg Vorbis decompression library. Vorbis is a general purpose audio and music encoding format contemporary to MPEG-4's AAC and TwinVQ, the next generation beyond MPEG audio layer 3The original download site for this software is :

http://wss.co.uk/pinknoise/tremoCopyright (c) 2002-2008 Xiph.org Foundation Redistribution and use in source and binary forms, with or without modification, are permitted provided that the following conditions are met:- Redistributions of source code must retain the above copyright notice, this list of conditions and the following disclaimer.- Redistributions in binary form must reproduce the above copy right notice, this list of conditions and the following disclaimer in the documentation and/or other materials provided with the distribution.- Neither the name of the Xiph.org Foundation nor the names of its contributors may be used to endorse or promote products derived from this software without specific prior written permission. THIS SOFTWARE IS PROVIDED BY THE COPYRIGHT HOLDERS AND CONTRIBUTORS``AS IS'' AND ANY EXPRESS OR IMPLIED WARRANTIES, INCLUDING, BUT NOTLIMITED TO, THE IMPLIED WARRANTIES OF MERCHANTABILITY AND FITNESS FORA PARTICULAR PURPOSE ARE DISCLAIMED. IN NO EVENT SHALL THE FOUNDATIONOR CONTRIBUTORS BE LIABLE FOR ANY DIRECT, INDIRECT, INCIDENTAL,SPECIAL, EXEMPLARY, OR CONSEQUENTIAL DAMAGES (INCLUDING, BUT NOTLIMITED TO, PROCUREMENT OF SUBSTITUTE GOODS OR SERVICES; LOSS OF USE,DATA, OR PROFITS; OR BUSINESS INTERRUPTION) HOWEVER CAUSED AND ON ANYTHEORY OF LIABILITY, WHETHER IN CONTRACT, STRICT LIABILITY, OR TORT(INCLUDING NEGLIGENCE OR OTHERWISE) ARISING IN ANY WAY OUT OF THE USEOF THIS SOFTWARE, EVEN IF ADVISED OF THE POSSIBILITY OF SUCH DAMAGE.

## wpa\_supplicant\_Daemon (v0.8)

Library used by legacy HAL to talk to wpa\_supplicant daemonThe original download site for this software is : http://hostap.epitest.fi/wpa\_supplicant/This piece of software is made available under the terms and conditions of GPL version 2.

## gson (2.3)

Gson is a Java library that can be used to convert Java Objects into their JSON representation. It can also be used to convert a JSON string to an equivalent Java object. Gson can work with arbitrary Java objects including pre-existing objects that you

do not have source-code of. The original download site for this software is :

https://code.google.com/p/google-gson/This piece of software is made available under the terms and conditions of the Apache License 2.0

This software includes an implementation of the AES Cipher, licensed by Brian Gladman

The original download site for this software is : http://www.gladman.me.uk/This piece of software is licensed by Brian Gladman

## libUpNp (1.2.1)

The original download site for this software is : http://upnp.sourceforge.net/This piece of software is made available under the terms and conditions of the BSD.

#### dnsmasq

Dnsmasq is a lightweight, easy to configure DNS forwarder and DHCP server

The original download site for this software is : https:/ /android.googlesource.com/platform/external/dnma sqThis piece of software is made available under the terms and conditions of the GPL v2 license, which can be found below.

## TomCrypt (1.1)

iwedia stack is using tomcrypt for sw decryption

The original download site for this software is : http:// manpages.ubuntu.com/manpages/saucy/man3/libto mcrypt.3.htmlThis piece of software is made available under the terms and conditions of the DO WHAT THE FUCK YOU WANT TO PUBLIC LICENSE

## AsyncHttpclient (1.4.6)

The original download site for this software is : http://loopj.com/android-async-http/This piece of software is made available under the terms and conditions of the APACHE LICENSE 2.0

## Jackson Parser (2.x)

Ipepg client uses Jackson Parser for string manipualation. The original download site for this software is : https://github.com/FasterXML/jacksoncoreThis piece of software is made available under the terms and conditions of the APACHE LICENSE 2.0 TP Vision Netherlands B.V. is grateful to the groups and individuals above for their contributions.

\_\_\_\_\_\_\_\_\_\_\_\_\_\_\_\_\_\_\_\_\_\_\_\_\_\_\_\_\_\_\_\_\_

GNU GENERAL PUBLIC LICENSE

Version 2, June 1991

Copyright (C) 1989, 1991 Free Software Foundation, Inc.

51 Franklin Street, Fifth Floor, Boston, MA 02110-1301, USA

Everyone is permitted to copy and distribute verbatim copies

of this license document, but changing it is not allowed.

#### Preamble

The licenses for most software are designed to take away your freedom to share and change it. By contrast, the GNU General Public License is intended to guarantee your freedom to share and change free software--to make sure the software is free for all its users. This General Public License applies to most of the Free Software Foundation's software and to any other program whose authors commit to using it. (Some other Free Software Foundation software is covered by the GNU Lesser General Public License instead.) You can apply it to your programs, too.

When we speak of free software, we are referring to freedom, not price. Our General Public Licenses are designed to make sure that you have the freedom to distribute copies of free software (and charge for this service if you wish), that you receive source code or can get it if you want it, that you can change the software or use pieces of it in new free programs; and that you know you can do these things.

To protect your rights, we need to make restrictions that forbid anyone to deny you these rights or to ask you to surrender the rights. These restrictions translate to certain responsibilities for you if you distribute copies of the software, or if you modify it.

For example, if you distribute copies of such a program, whether gratis or for a fee, you must give the recipients all the rights that you have. You must make sure that they, too, receive or can get the source code. And you must show them these terms so they know their rights.

We protect your rights with two steps: (1) copyright the software, and (2) offer you this license which gives you legal permission to copy, distribute and/or modify the software.

Also, for each author's protection and ours, we want

to make certain that everyone understands that there is no warranty for this free software. If the software is modified by someone else and passed on, we want its recipients to know that what they have is not the original, so that any problems introduced by others will not reflect on the original authors' reputations.

Finally, any free program is threatened constantly by software patents. We wish to avoid the danger that redistributors of a free program will individually obtain patent licenses, in effect making the program proprietary. To prevent this, we have made it clear that any patent must be licensed for everyone's free use or not licensed at all.

The precise terms and conditions for copying, distribution and modification follow.

TERMS AND CONDITIONS FOR COPYING, DISTRIBUTION AND MODIFICATION

Activities other than copying, distribution and modification are not covered by this License; they are outside its scope. The act of running the Program is not restricted, and the output from the Program is covered only if its contents constitute a work based on the Program (independent of having been made by running the Program). Whether that is true depends on what the Program does.

You may charge a fee for the physical act of transferring a copy, and you may at your option offer warranty protection in exchange for a fee.

a) You must cause the modified files to carry prominent notices stating that you changed the files and the date of any change.

b) You must cause any work that you distribute or publish, that in whole or in part contains or is derived from the Program or any part thereof, to be licensed as a whole at no charge to all third parties under the terms of this License.

c) If the modified program normally reads commands interactively when run, you must cause it, when started running for such interactive use in the most ordinary way, to print or display an announcement including an appropriate copyright notice and a notice that there is no warranty (or else, saying that you provide a warranty) and that users may redistribute the program under these conditions, and telling the user how to view a copy of this License. (Exception: if the Program itself is interactive but does not normally print such an announcement, your work based on the Program is not required to print an announcement.)

These requirements apply to the modified work as a whole. If identifiable sections of that work are not derived from the Program, and can be reasonably considered independent and separate works in themselves, then this License, and its terms, do not apply to those sections when you distribute them as separate works. But when you distribute the same

sections as part of a whole which is a work based on the Program, the distribution of the whole must be on the terms of this License, whose permissions for other licensees extend to the entire whole, and thus to each and every part regardless of who wrote it.

Thus, it is not the intent of this section to claim rights or contest your rights to work written entirely by you; rather, the intent is to exercise the right to control the distribution of derivative or collective works based on the Program.

In addition, mere aggregation of another work not based on the Program with the Program (or with a work based on the Program) on a volume of a storage or distribution medium does not bring the other work under the scope of this License.

a) Accompany it with the complete corresponding machine-readable source code, which must be distributed under the terms of Sections 1 and 2 above on a medium customarily used for software interchange; or,

b) Accompany it with a written offer, valid for at least three years, to give any third party, for a charge no more than your cost of physically performing source distribution, a complete machine-readable copy of the corresponding source code, to be distributed under the terms of Sections 1 and 2 above on a medium customarily used for software interchange; or,

c) Accompany it with the information you received as to the offer to distribute corresponding source code. (This alternative is allowed only for noncommercial distribution and only if you received the program in object code or executable form with such an offer, in accord with Subsection b above.)

The source code for a work means the preferred form of the work for making modifications to it. For an executable work, complete source code means all the source code for all modules it contains, plus any associated interface definition files, plus the scripts used to control compilation and installation of the executable. However, as a special exception, the source code distributed need not include anything that is normally distributed (in either source or binary form) with the major components (compiler, kernel, and so on) of the operating system on which the executable runs, unless that component itself accompanies the executable.

If distribution of executable or object code is made by offering access to copy from a designated place, then offering equivalent access to copy the source code from the same place counts as distribution of the source code, even though third parties are not compelled to copy the source along with the object code.

If any portion of this section is held invalid or unenforceable under any particular circumstance, the balance of the section is intended to apply and the section as a whole is intended to apply in other circumstances.

It is not the purpose of this section to induce you to infringe any patents or other property right claims or to contest validity of any such claims; this section has the sole purpose of protecting the integrity of the free software distribution system, which is implemented by public license practices. Many people have made generous contributions to the wide range of software distributed through that system in reliance on consistent application of that system; it is up to the author/donor to decide if he or she is willing to distribute software through any other system and a licensee cannot impose that choice.

This section is intended to make thoroughly clear what is believed to be a consequence of the rest of this License.

Each version is given a distinguishing version number. If the Program specifies a version number of this License which applies to it and "any later version", you have the option of following the terms and conditions either of that version or of any later version published by the Free Software Foundation. If the Program does not specify a version number of this License, you may choose any version ever published by the Free Software Foundation.

NO WARRANTY

\_\_\_\_\_\_\_\_\_\_\_\_\_\_\_\_\_\_\_\_\_\_\_\_\_\_\_\_\_\_\_\_

## GNU LESSER GENERAL PUBLIC LICENSE

Version 2.1, February 1999

Copyright (C) 1991, 1999 Free Software Foundation, Inc.

51 Franklin Street, Fifth Floor, Boston, MA 02110-1301 USA

Everyone is permitted to copy and distribute verbatim copies

of this license document, but changing it is not allowed.

[This is the first released version of the Lesser GPL. It also counts as the successor of the GNU Library Public License, version 2, hence the version number 2.1.]

## Preamble

The licenses for most software are designed to take away your freedom to share and change it. By contrast, the GNU General Public Licenses are intended to guarantee your freedom to share and change free software--to make sure the software is

free for all its users.

This license, the Lesser General Public License applies to some specially designated software packages--typically libraries--of the Free Software Foundation and other authors who decide to use it. You can use it too, but we suggest you first think carefully about whether this license or the ordinary General Public License is the better strategy to use in any particular case, based on the explanations below.

When we speak of free software, we are referring to freedom of use, not price. Our General Public Licenses are designed to make sure that you have the freedom to distribute copies of free software (and charge for this service if you wish); that you receive source code or can get it if you want it; that you can change the software and use pieces of it in new free programs; and that you are informed that you can do these things.

To protect your rights, we need to make restrictions that forbid distributors to deny you these rights or to ask you to surrender these rights. These restrictions translate to certain responsibilities for you if you distribute copies of the library or if you modify it.

For example, if you distribute copies of the library, whether gratis or for a fee, you must give the recipients all the rights that we gave you. You must make sure that they, too, receive or can get the source code. If you link other code with the library, you must provide complete object files to the recipients, so that they can relink them with the library after making changes to the library and recompiling it. And you must show them these terms so they know their rights.

We protect your rights with a two-step method: (1) we copyright the library, and (2) we offer you this license, which gives you legal permission to copy, distribute and/or modify the library.

To protect each distributor, we want to make it very clear that there is no warranty for the free library. Also, if the library is modified by someone else and passed on, the recipients should know that what they have is not the original version, so that the original author's reputation will not be affected by problems that might be introduced by others.

Finally, software patents pose a constant threat to the existence of any free program. We wish to make sure that a company cannot effectively restrict the users of a free program by obtaining a restrictive license from a patent holder. Therefore, we insist that any patent license obtained for a version of the library must be consistent with the full freedom of use specified in this license.

Most GNU software, including some libraries, is covered by the ordinary GNU General Public License. This license, the GNU Lesser General Public License, applies to certain designated libraries, and is quite

different from the ordinary General Public License. We use this license for certain libraries in order to permit linking those libraries into non-free programs.

When a program is linked with a library, whether statically or using a shared library, the combination of the two is legally speaking a combined work, a derivative of the original library. The ordinary General Public License therefore permits such linking only if the entire combination fits its criteria of freedom. The Lesser General Public License permits more lax criteria for linking other code with the library.

We call this license the "Lesser" General Public License because it does Less to protect the user's freedom than the ordinary General Public License. It also provides other free software developers Less of an advantage over competing non-free programs. These disadvantages are the reason we use the ordinary General Public License for many libraries. However, the Lesser license provides advantages in certain special circumstances.

For example, on rare occasions, there may be a special need to encourage the widest possible use of a certain library, so that it becomes a de-facto standard. To achieve this, non-free programs must be allowed to use the library. A more frequent case is that a free library does the same job as widely used non-free libraries. In this case, there is little to gain by limiting the free library to free software only, so we use the Lesser General Public License.

In other cases, permission to use a particular library in non-free programs enables a greater number of people to use a large body of free software. For example, permission to use the GNU C Library in nonfree programs enables many more people to use the whole GNU operating system, as well as its variant, the GNU/Linux operating system.

Although the Lesser General Public License is Less protective of the users' freedom, it does ensure that the user of a program that is linked with the Library has the freedom and the wherewithal to run that program using a modified version of the Library.

The precise terms and conditions for copying, distribution and modification follow. Pay close attention to the difference between a "work based on the library" and a "work that uses the library". The former contains code derived from the library, whereas the latter must be combined with the library in order to run.

TERMS AND CONDITIONS FOR COPYING, DISTRIBUTION AND MODIFICATION

A "library" means a collection of software functions and/or data prepared so as to be conveniently linked with application programs (which use some of those functions and data) to form executables.

The "Library", below, refers to any such software library or work which has been distributed under

these terms. A "work based on the Library" means either the Library or any derivative work under copyright law: that is to say, a work containing the Library or a portion of it, either verbatim or with modifications and/or translated straightforwardly into another language. (Hereinafter, translation is included without limitation in the term "modification".)

"Source code" for a work means the preferred form of the work for making modifications to it. For a library, complete source code means all the source code for all modules it contains, plus any associated interface definition files, plus the scripts used to control compilation and installation of the library.

Activities other than copying, distribution and modification are not covered by this License; they are outside its scope. The act of running a program using the Library is not restricted, and output from such a program is covered only if its contents constitute a work based on the Library (independent of the use of the Library in a tool for writing it). Whether that is true depends on what the Library does and what the program that uses the Library does.

You may charge a fee for the physical act of transferring a copy, and you may at your option offer warranty protection in exchange for a fee.

?a) The modified work must itself be a software library.

?b) You must cause the files modified to carry prominent notices stating that you changed the files and the date of any change.

?c) You must cause the whole of the work to be licensed at no charge to all third parties under the terms of this License.

?d) If a facility in the modified Library refers to a function or a table of data to be supplied by an application program that uses the facility, other than as an argument passed when the facility is invoked, then you must make a good faith effort to ensure that, in the event an application does not supply such function or table, the facility still operates, and performs whatever part of its purpose remains meaningful.

(For example, a function in a library to compute square roots has a purpose that is entirely welldefined independent of the application. Therefore, Subsection 2d requires that any application-supplied function or table used by this function must be optional: if the application does not supply it, the square root function must still compute square roots.)

These requirements apply to the modified work as a whole. If identifiable sections of that work are not derived from the Library, and can be reasonably considered independent and separate works in themselves, then this License, and its terms, do not apply to those sections when you distribute them as separate works. But when you distribute the same

sections as part of a whole which is a work based on the Library, the distribution of the whole must be on the terms of this License, whose permissions for other licensees extend to the entire whole, and thus to each and every part regardless of who wrote it.

Thus, it is not the intent of this section to claim rights or contest your rights to work written entirely by you; rather, the intent is to exercise the right to control the distribution of derivative or collective works based on the Library.

In addition, mere aggregation of another work not based on the Library with the Library (or with a work based on the Library) on a volume of a storage or distribution medium does not bring the other work under the scope of this License.

Once this change is made in a given copy, it is irreversible for that copy, so the ordinary GNU General Public License applies to all subsequent copies and derivative works made from that copy.

This option is useful when you wish to copy part of the code of the Library into a program that is not a library.

If distribution of object code is made by offering access to copy from a designated place, then offering equivalent access to copy the source code from the same place satisfies the requirement to distribute the source code, even though third parties are not compelled to copy the source along with the object code.

However, linking a "work that uses the Library" with the Library creates an executable that is a derivative of the Library (because it contains portions of the Library), rather than a "work that uses the library". The executable is therefore covered by this License. Section 6 states terms for distribution of such executables.

When a "work that uses the Library" uses material from a header file that is part of the Library, the object code for the work may be a derivative work of the Library even though the source code is not. Whether this is true is especially significant if the work can be linked without the Library, or if the work is itself a library. The threshold for this to be true is not precisely defined by law.

If such an object file uses only numerical parameters, data structure layouts and accessors, and small macros and small inline functions (ten lines or less in length), then the use of the object file is unrestricted, regardless of whether it is legally a derivative work. (Executables containing this object code plus portions of the Library will still fall under Section 6.)

Otherwise, if the work is a derivative of the Library, you may distribute the object code for the work under the terms of Section 6. Any executables containing that work also fall under Section 6, whether or not they are linked directly with the Library itself.

You must give prominent notice with each copy of the work that the Library is used in it and that the Library and its use are covered by this License. You must supply a copy of this License. If the work during execution displays copyright notices, you must include the copyright notice for the Library among them, as well as a reference directing the user to the copy of this License. Also, you must do one of these things:

?a) Accompany the work with the complete corresponding machine-readable source code for the Library including whatever changes were used in the work (which must be distributed under Sections 1 and 2 above); and, if the work is an executable linked with the Library, with the complete machine-readable "work that uses the Library", as object code and/or source code, so that the user can modify the Library and then relink to produce a modified executable containing the modified Library. (It is understood that the user who changes the contents of definitions files in the Library will not necessarily be able to recompile the application to use the modified definitions.)

?b) Use a suitable shared library mechanism for linking with the Library. A suitable mechanism is one that (1) uses at run time a copy of the library already present on the user's computer system, rather than copying library functions into the executable, and (2) will operate properly with a modified version of the library, if the user installs one, as long as the modified version is interface-compatible with the version that the work was made with.

?c) Accompany the work with a written offer, valid for at least three years, to give the same user the materials specified in Subsection 6a, above, for a charge no more than the cost of performing this distribution.

?d) If distribution of the work is made by offering access to copy from a designated place, offer equivalent access to copy the above specified materials from the same place.

?e) Verify that the user has already received a copy of these materials or that you have already sent this user a copy.

For an executable, the required form of the "work that uses the Library" must include any data and utility programs needed for reproducing the executable from it. However, as a special exception, the materials to be distributed need not include anything that is normally distributed (in either source or binary form) with the major components (compiler, kernel, and so on) of the operating system on which the executable runs, unless that component itself accompanies the executable.

It may happen that this requirement contradicts the license restrictions of other proprietary libraries that do not normally accompany the operating system. Such a contradiction means you cannot use both

them and the Library together in an executable that you distribute.

?a) Accompany the combined library with a copy of the same work based on the Library, uncombined with any other library facilities. This must be distributed under the terms of the Sections above.

?b) Give prominent notice with the combined library of the fact that part of it is a work based on the Library, and explaining where to find the accompanying uncombined form of the same work.

If any portion of this section is held invalid or unenforceable under any particular circumstance, the balance of the section is intended to apply, and the section as a whole is intended to apply in other circumstances.

It is not the purpose of this section to induce you to infringe any patents or other property right claims or to contest validity of any such claims; this section has the sole purpose of protecting the integrity of the free software distribution system which is implemented by public license practices. Many people have made generous contributions to the wide range of software distributed through that system in reliance on consistent application of that system; it is up to the author/donor to decide if he or she is willing to distribute software through any other system and a licensee cannot impose that choice.

This section is intended to make thoroughly clear what is believed to be a consequence of the rest of this License.

Each version is given a distinguishing version number. If the Library specifies a version number of this License which applies to it and "any later version", you have the option of following the terms and conditions either of that version or of any later version published by the Free Software Foundation. If the Library does not specify a license version number, you may choose any version ever published by the Free Software Foundation.

NO WARRANTY

BSD LICENSE

Redistribution and use in source and binary forms, with or without modification, are permitted provided that the following conditions are met:

\_\_\_\_\_\_\_\_\_\_\_\_\_\_\_\_\_\_\_\_\_\_\_\_\_\_\_\_\_\_\_

THIS SOFTWARE IS PROVIDED BY THE REGENTS AND CONTRIBUTORS ``AS IS'' AND ANY EXPRESS OR IMPLIED WARRANTIES, INCLUDING, BUT NOT LIMITED TO, THE IMPLIED WARRANTIES OF MERCHANTABILITY AND FITNESS FOR A PARTICULAR PURPOSE ARE DISCLAIMED. IN NO EVENT SHALL THE REGENTS OR CONTRIBUTORS BE LIABLE FOR ANY DIRECT, INDIRECT, INCIDENTAL, SPECIAL, EXEMPLARY, OR CONSEQUENTIAL DAMAGES (INCLUDING, BUT NOT LIMITED TO, PROCUREMENT OF SUBSTITUTE GOODS OR SERVICES; LOSS OF USE, DATA, OR PROFITS; OR BUSINESS INTERRUPTION) HOWEVER CAUSED AND ON ANY THEORY OF LIABILITY, WHETHER IN CONTRACT, STRICT LIABILITY, OR TORT (INCLUDING NEGLIGENCE OR OTHERWISE) ARISING IN ANY WAY OUT OF THE USE OF THIS SOFTWARE, EVEN IF ADVISED OF THE POSSIBILITY OF SUCH DAMAGE.

MIT LICENSE

Permission is hereby granted, free of charge, to any person obtaining

a copy of this software and associated documentation files (the

\_\_\_\_\_\_\_\_\_\_\_\_\_\_\_\_\_\_\_\_\_\_\_\_\_\_\_\_\_\_

"Software"), to deal in the Software without restriction, including

without limitation the rights to use, copy, modify, merge, publish,

distribute, sublicense, and/or sell copies of the Software, and to

permit persons to whom the Software is furnished to do so, subject to

the following conditions:

The above copyright notice and this permission notice shall be included

in all copies or substantial portions of the Software.

THE SOFTWARE IS PROVIDED "AS IS", WITHOUT WARRANTY OF ANY KIND,

EXPRESS OR IMPLIED, INCLUDING BUT NOT LIMITED TO THE WARRANTIES OF

MERCHANTABILITY, FITNESS FOR A PARTICULAR PURPOSE AND NONINFRINGEMENT.

IN NO EVENT SHALL THE AUTHORS OR COPYRIGHT HOLDERS BE LIABLE FOR ANY

CLAIM, DAMAGES OR OTHER LIABILITY, WHETHER IN AN ACTION OF CONTRACT,

TORT OR OTHERWISE, ARISING FROM, OUT OF OR IN CONNECTION WITH THE

SOFTWARE OR THE USE OR OTHER DEALINGS IN THE SOFTWARE.

Apache

License

Version 2.0

January 2004

http://www.apache.org/licenses/

#### TERMS AND CONDITIONS FOR USE, REPRODUCTION, AND DISTRIBUTION

1. Definitions.

 "License" shall mean the terms and conditions for use, reproduction,

 and distribution as defined by Sections 1 through 9 of this document.

 "Licensor" shall mean the copyright owner or entity authorized by

the copyright owner that is granting the License.

 "Legal Entity" shall mean the union of the acting entity and all

 other entities that control, are controlled by, or are under common

 control with that entity. For the purposes of this definition,

 "control" means (i) the power, direct or indirect, to cause the

 direction or management of such entity, whether by contract or

 otherwise, or (ii) ownership of fifty percent (50%) or more of the

 outstanding shares, or (iii) beneficial ownership of such entity.

 "You" (or "Your") shall mean an individual or Legal Entity

exercising permissions granted by this License.

 "Source" form shall mean the preferred form for making modifications,

 including but not limited to software source code, documentation

source, and configuration files.

 "Object" form shall mean any form resulting from mechanical

 transformation or translation of a Source form, including but

 not limited to compiled object code, generated documentation,

and conversions to other media types.

 "Work" shall mean the work of authorship, whether in Source or

 Object form, made available under the License, as indicated by a

 copyright notice that is included in or attached to the work

 (an example is provided in the Appendix below).

 "Derivative Works" shall mean any work, whether in Source or Object

 form, that is based on (or derived from) the Work and for which the

 editorial revisions, annotations, elaborations, or other modifications

 represent, as a whole, an original work of authorship. For the purposes

 of this License, Derivative Works shall not include works that remain

 separable from, or merely link (or bind by name) to the interfaces of,

the Work and Derivative Works thereof.

 "Contribution" shall mean any work of authorship, including

 the original version of the Work and any modifications or additions

 to that Work or Derivative Works thereof, that is intentionally

 submitted to Licensor for inclusion in the Work by the copyright owner

 or by an individual or Legal Entity authorized to submit on behalf of

 the copyright owner. For the purposes of this definition, "submitted"

 means any form of electronic, verbal, or written communication sent

 to the Licensor or its representatives, including but not limited to

 communication on electronic mailing lists, source code control systems,

 and issue tracking systems that are managed by, or on behalf of, the

 Licensor for the purpose of discussing and improving the Work, but

 excluding communication that is conspicuously marked or otherwise

 designated in writing by the copyright owner as "Not a Contribution."

 "Contributor" shall mean Licensor and any individual or Legal Entity

 on behalf of whom a Contribution has been received by Licensor and

subsequently incorporated within the Work.

 2. Grant of Copyright License. Subject to the terms and conditions of

 this License, each Contributor hereby grants to You a perpetual,

 worldwide, non-exclusive, no-charge, royaltyfree, irrevocable

 copyright license to reproduce, prepare Derivative Works of,

 publicly display, publicly perform, sublicense, and distribute the

 Work and such Derivative Works in Source or Object form.

 3. Grant of Patent License. Subject to the terms and conditions of

 this License, each Contributor hereby grants to You a perpetual,

 worldwide, non-exclusive, no-charge, royaltyfree, irrevocable

 (except as stated in this section) patent license to make, have made,

 use, offer to sell, sell, import, and otherwise transfer the Work,

 where such license applies only to those patent claims licensable

 by such Contributor that are necessarily infringed by their

 Contribution(s) alone or by combination of their Contribution(s)

 with the Work to which such Contribution(s) was submitted. If You

 institute patent litigation against any entity (including a

 cross-claim or counterclaim in a lawsuit) alleging that the Work

 or a Contribution incorporated within the Work constitutes direct

 or contributory patent infringement, then any patent licenses

 granted to You under this License for that Work shall terminate

as of the date such litigation is filed.

 4. Redistribution. You may reproduce and distribute copies of the

 Work or Derivative Works thereof in any medium, with or without

 modifications, and in Source or Object form, provided that You

meet the following conditions:

 (a) You must give any other recipients of the Work or

 Derivative Works a copy of this License; and

 (b) You must cause any modified files to carry prominent notices

stating that You changed the files; and

 (c) You must retain, in the Source form of any Derivative Works

 that You distribute, all copyright, patent, trademark, and

 attribution notices from the Source form of the Work,

 excluding those notices that do not pertain to any part of

the Derivative Works; and

 (d) If the Work includes a "NOTICE" text file as part of its

 distribution, then any Derivative Works that You distribute must

 include a readable copy of the attribution notices contained

 within such NOTICE file, excluding those notices that do not

 pertain to any part of the Derivative Works, in at least one

 of the following places: within a NOTICE text file distributed

 as part of the Derivative Works; within the Source form or

 documentation, if provided along with the Derivative Works; or,

 within a display generated by the Derivative Works, if and

 wherever such third-party notices normally appear. The contents

 of the NOTICE file are for informational purposes only and

 do not modify the License. You may add Your own attribution

 notices within Derivative Works that You distribute, alongside

 or as an addendum to the NOTICE text from the Work, provided

 that such additional attribution notices cannot be construed

as modifying the License.

 You may add Your own copyright statement to Your modifications and

 may provide additional or different license terms and conditions

 for use, reproduction, or distribution of Your modifications, or

 for any such Derivative Works as a whole, provided Your use,

 reproduction, and distribution of the Work otherwise complies with

the conditions stated in this License.

 5. Submission of Contributions. Unless You explicitly state otherwise,

 any Contribution intentionally submitted for inclusion in the Work

 by You to the Licensor shall be under the terms and conditions of

 this License, without any additional terms or conditions.

 Notwithstanding the above, nothing herein shall supersede or modify

 the terms of any separate license agreement you may have executed

with Licensor regarding such Contributions.

 6. Trademarks. This License does not grant permission to use the trade

 names, trademarks, service marks, or product names of the Licensor,

 except as required for reasonable and customary use in describing the

 origin of the Work and reproducing the content of the NOTICE file.

 7. Disclaimer of Warranty. Unless required by applicable law or

 agreed to in writing, Licensor provides the Work (and each

 Contributor provides its Contributions) on an "AS IS" BASIS,

 WITHOUT WARRANTIES OR CONDITIONS OF ANY KIND, either express or

 implied, including, without limitation, any warranties or conditions

 of TITLE, NON-INFRINGEMENT, MERCHANTABILITY, or FITNESS FOR A

 PARTICULAR PURPOSE. You are solely responsible for determining the

 appropriateness of using or redistributing the Work and assume any

 risks associated with Your exercise of permissions under this License.

 8. Limitation of Liability. In no event and under no legal theory,

 whether in tort (including negligence), contract, or otherwise,

 unless required by applicable law (such as deliberate and grossly

 negligent acts) or agreed to in writing, shall any Contributor be

 liable to You for damages, including any direct, indirect, special,

 incidental, or consequential damages of any character arising as a

 result of this License or out of the use or inability to use the

 Work (including but not limited to damages for loss of goodwill,

 work stoppage, computer failure or malfunction, or any and all

 other commercial damages or losses), even if such Contributor

 has been advised of the possibility of such damages.

 9. Accepting Warranty or Additional Liability. While redistributing

 the Work or Derivative Works thereof, You may choose to offer,

 and charge a fee for, acceptance of support, warranty, indemnity,

 or other liability obligations and/or rights consistent with this

 License. However, in accepting such obligations, You may act only

 on Your own behalf and on Your sole responsibility, not on behalf

 of any other Contributor, and only if You agree to indemnify,

 defend, and hold each Contributor harmless for any liability

 incurred by, or claims asserted against, such Contributor by reason

 of your accepting any such warranty or additional liability.

END OF TERMS AND CONDITIONS

 APPENDIX: How to apply the Apache License to your work.

 To apply the Apache License to your work, attach the following

 boilerplate notice, with the fields enclosed by brackets "[]"

 replaced with your own identifying information. (Don't include

 the brackets!) The text should be enclosed in the appropriate

 comment syntax for the file format. We also recommend that a

 file or class name and description of purpose be included on the

 same "printed page" as the copyright notice for easier

identification within third-party archives.

Copyright [yyyy] [name of copyright owner]

 Licensed under the Apache License, Version 2.0 (the "License");

 you may not use this file except in compliance with the License.

You may obtain a copy of the License at

http://www.apache.org/licenses/LICENSE-2.0

 Unless required by applicable law or agreed to in writing software

 distributed under the License is distributed on an "AS IS" BASIS,

 WITHOUT WARRANTIES OR CONDITIONS OF ANY KIND, either express or implied.

 See the License for the specific language governing permissions and

limitations under the License.

\_\_\_\_\_\_\_\_\_\_\_\_\_\_\_\_\_\_\_\_\_\_\_\_\_\_\_\_\_

This copy of the libpng notices is provided for your convenience. In case of

any discrepancy between this copy and the notices in the file png.h that is

included in the libpng distribution, the latter shall prevail.

COPYRIGHT NOTICE, DISCLAIMER, and LICENSE:

If you modify libpng you may insert additional notices immediately following

this sentence.

This code is released under the libpng license.

libpng versions 1.2.6, August 15, 2004, through 1.4.1, February 25, 2010, are

Copyright (c) 2004, 2006-2007 Glenn Randers-Pehrson, and are

distributed according to the same disclaimer and license as libpng-1.2.5

with the following individual added to the list of

#### Contributing Authors

#### Cosmin Truta

libpng versions 1.0.7, July 1, 2000, through 1.2.5 - October 3, 2002, are

Copyright (c) 2000-2002 Glenn Randers-Pehrson, and are

distributed according to the same disclaimer and license as libpng-1.0.6

with the following individuals added to the list of Contributing Authors

Simon-Pierre Cadieux

Eric S. Raymond

Gilles Vollant

and with the following additions to the disclaimer:

 There is no warranty against interference with your enjoyment of the

 library or against infringement. There is no warranty that our

 efforts or the library will fulfill any of your particular purposes

 or needs. This library is provided with all faults, and the entire

 risk of satisfactory quality, performance, accuracy, and effort is with

the user.

libpng versions 0.97, January 1998, through 1.0.6, March 20, 2000, are

Copyright (c) 1998, 1999 Glenn Randers-Pehrson, and are

distributed according to the same disclaimer and license as libpng-0.96,

with the following individuals added to the list of Contributing Authors:

 Tom Lane Glenn Randers-Pehrson

Willem van Schaik

libpng versions 0.89, June 1996, through 0.96, May 1997, are

Copyright (c) 1996, 1997 Andreas Dilger

Distributed according to the same disclaimer and license as libpng-0.88,

with the following individuals added to the list of Contributing Authors:

 John Bowler Kevin Bracey Sam Bushell Magnus Holmgren Greg Roelofs Tom Tanner

libpng versions 0.5, May 1995, through 0.88, January 1996, are

Copyright (c) 1995, 1996 Guy Eric Schalnat, Group 42, Inc.

For the purposes of this copyright and license, "Contributing Authors"

is defined as the following set of individuals:

Andreas Dilger

- Dave Martindale
- Guy Eric Schalnat
- Paul Schmidt
- Tim Wegner

The PNG Reference Library is supplied "AS IS". The Contributing Authors

and Group 42, Inc. disclaim all warranties, expressed or implied,

including, without limitation, the warranties of merchantability and of

fitness for any purpose. The Contributing Authors and Group 42, Inc.

assume no liability for direct, indirect, incidental, special, exemplary,

or consequential damages, which may result from the use of the PNG

Reference Library, even if advised of the possibility of such damage.

Permission is hereby granted to use, copy, modify, and distribute this

source code, or portions hereof, for any purpose, without fee, subject

to the following restrictions:

be misrepresented as being the original source.

source or altered source distribution.

The Contributing Authors and Group 42, Inc. specifically permit, without

fee, and encourage the use of this source code as a component to

supporting the PNG file format in commercial products. If you use this

source code in a product, acknowledgment is not required but would be

A "png\_get\_copyright" function is available, for convenient use in "about"

boxes and the like:

printf("%s",png\_get\_copyright(NULL));

Also, the PNG logo (in PNG format, of course) is supplied in the

files "pngbar.png.jpg" and "pngbar.jpg (88x31) and "pngnow.png.jpg" (98x31).

Libpng is OSI Certified Open Source Software. OSI Certified Open Source is a

certification mark of the Open Source Initiative.

Glenn Randers-Pehrson glennrp at users.sourceforge.net February 25, 2010

\_\_\_\_\_\_\_\_\_\_\_\_\_\_\_\_\_\_\_\_\_\_\_\_\_\_\_\_\_

This software is based in part on the work of the FreeType Team.

----------------------

 The FreeType Project LICENSE

----------------------------

2006-Jan-27

 Copyright 1996-2002, 2006 by

 David Turner, Robert Wilhelm, and Werner Lemberg

Introduction

============

 The FreeType Project is distributed in several archive packages;

 some of them may contain, in addition to the FreeType font engine,

 various tools and contributions which rely on, or relate to, the

FreeType Project.

 This license applies to all files found in such packages, and

 which do not fall under their own explicit license. The license

 affects thus the FreeType font engine, the test programs,

documentation and makefiles, at the very least.

This license was inspired by the BSD. Artistic, and IJG

 (Independent JPEG Group) licenses, which all encourage inclusion

 and use of free software in commercial and freeware products

alike. As a consequence, its main points are that:

 o We don't promise that this software works. However, we will be

 interested in any kind of bug reports. (`as is' distribution)

 o You can use this software for whatever you want, in parts or

 full form, without having to pay us. (`royaltyfree' usage)

 o You may not pretend that you wrote this software. If you use

 it, or only parts of it, in a program, you must acknowledge

 somewhere in your documentation that you have used the

FreeType code. (`credits')

 We specifically permit and encourage the inclusion of this

software, with or without modifications, in commercial products.

 We disclaim all warranties covering The FreeType Project and

assume no liability related to The FreeType Project.

 Finally, many people asked us for a preferred form for a

 credit/disclaimer to use in compliance with this license. We thus

encourage you to use the following text:

""""

Portions of this software are copyright ? < year> The FreeType

 Project (www.freetype.org). All rights reserved.  $"''"$ 

 Please replace <year> with the value from the FreeType version you

actually use.

Legal Terms

===========

--------------

 Throughout this license, the terms `package', `FreeType Project',

 and `FreeType archive' refer to the set of files originally

 distributed by the authors (David Turner, Robert Wilhelm, and

 Werner Lemberg) as the `FreeType Project', be they named as alpha,

beta or final release.

 `You' refers to the licensee, or person using the project, where

 `using' is a generic term including compiling the project's source

 code as well as linking it to form a `program' or `executable'.

 This program is referred to as `a program using the FreeType

engine'.

 This license applies to all files distributed in the original

 FreeType Project, including all source code, binaries and

 documentation, unless otherwise stated in the file in its

 original, unmodified form as distributed in the original archive.

 If you are unsure whether or not a particular file is covered by

this license, you must contact us to verify this.

 The FreeType Project is copyright (C) 1996-2000 by David Turner,

 Robert Wilhelm, and Werner Lemberg. All rights reserved except as

specified below.

--------------

 THE FREETYPE PROJECT IS PROVIDED `AS IS' WITHOUT WARRANTY OF ANY

 KIND, EITHER EXPRESS OR IMPLIED, INCLUDING, BUT NOT LIMITED TO,

 WARRANTIES OF MERCHANTABILITY AND FITNESS FOR A PARTICULAR

PURPOSE. IN NO EVENT WILL ANY OF THE
#### AUTHORS OR COPYRIGHT HOLDERS

 BE LIABLE FOR ANY DAMAGES CAUSED BY THE USE OR THE INABILITY TO

USE, OF THE FREETYPE PROJECT.

-----------------

 This license grants a worldwide, royalty-free, perpetual and

 irrevocable right and license to use, execute, perform, compile,

 display, copy, create derivative works of, distribute and

 sublicense the FreeType Project (in both source and object code

 forms) and derivative works thereof for any purpose; and to

 authorize others to exercise some or all of the rights granted

herein, subject to the following conditions:

 o Redistribution of source code must retain this license file

 (`FTL.TXT') unaltered; any additions, deletions or changes to

 the original files must be clearly indicated in accompanying

 documentation. The copyright notices of the unaltered,

 original files must be preserved in all copies of source

files.

 o Redistribution in binary form must provide a disclaimer that

 states that the software is based in part of the work of the

 FreeType Team, in the distribution documentation. We also

 encourage you to put an URL to the FreeType web page in your

documentation, though this isn't mandatory.

 These conditions apply to any software derived from or based on

 the FreeType Project, not just the unmodified files. If you use

 our work, you must acknowledge us. However, no fee need be paid

to us.

--------------

 Neither the FreeType authors and contributors nor you shall use

 the name of the other for commercial, advertising, or promotional

purposes without specific prior written permission.

 We suggest, but do not require, that you use one or more of the

 following phrases to refer to this software in your documentation

 or advertising materials: `FreeType Project', `FreeType Engine',

`FreeType library', or `FreeType Distribution'.

 As you have not signed this license, you are not required to

 accept it. However, as the FreeType Project is copyrighted

 material, only this license, or another one contracted with the

 authors, grants you the right to use, distribute, and modify it.

 Therefore, by using, distributing, or modifying the FreeType

 Project, you indicate that you understand and accept all the terms

of this license.

-----------

There are two mailing lists related to FreeType:

o freetype@nongnu.org

 Discusses general use and applications of FreeType, as well as

 future and wanted additions to the library and distribution.

 If you are looking for support, start in this list if you

 haven't found anything to help you in the documentation.

o freetype-devel@nongnu.org

 Discusses bugs, as well as engine internals, design issues,

specific licenses, porting, etc.

Our home page can be found at

http://www.freetype.org

 $---$  end of FTL TXT  $---$ 

\_\_\_\_\_\_\_\_\_\_\_\_\_\_\_\_\_\_\_\_\_\_\_\_\_\_\_\_\_

#### LICENSE ISSUES

==============

 The OpenSSL toolkit stays under a dual license, i.e. both the conditions of

 the OpenSSL License and the original SSLeay license apply to the toolkit.

 See below for the actual license texts. Actually both licenses are BSD-style

 Open Source licenses. In case of any license issues related to OpenSSL

please contact openssl-core@openssl.org.

OpenSSL License

---------------

/\*

===========================

 \* Copyright (c) 1998-2011 The OpenSSL Project. All rights reserved.

\*

 \* Redistribution and use in source and binary forms, with or without

 \* modification, are permitted provided that the following conditions

\* are met:

\*

\*

 \* 1. Redistributions of source code must retain the above copyright

 \* notice, this list of conditions and the following disclaimer.

 \* 2. Redistributions in binary form must reproduce the above copyright

notice, this list of conditions and the following disclaimer in

 \* the documentation and/or other materials provided with the

distribution.

\*

 \* 3. All advertising materials mentioning features or use of this

 \* software must display the following acknowledgment:

 \* "This product includes software developed by the OpenSSL Project

 \* for use in the OpenSSL Toolkit. (http://www.openssl.org/)"

\*

 \* 4. The names "OpenSSL Toolkit" and "OpenSSL Project" must not be used to

endorse or promote products derived from this software without

prior written permission. For written permission, please contact

openssl-core@openssl.org.

\*

 \* 5. Products derived from this software may not be called "OpenSSL"

nor may "OpenSSL" appear in their names without prior written

\* permission of the OpenSSL Project.

\*

 \* 6. Redistributions of any form whatsoever must retain the following

\* acknowledgment:

 \* "This product includes software developed by the OpenSSL Project

 \* for use in the OpenSSL Toolkit (http://www.openssl.org/)"

\* THIS SOFTWARE IS PROVIDED BY THE OpenSSL

\*

#### PROJECT ``AS IS'' AND ANY

 \* EXPRESSED OR IMPLIED WARRANTIES, INCLUDING, BUT NOT LIMITED TO, THE

 \* IMPLIED WARRANTIES OF MERCHANTABILITY AND FITNESS FOR A PARTICULAR

 \* PURPOSE ARE DISCLAIMED. IN NO EVENT SHALL THE OpenSSL PROJECT OR

 \* ITS CONTRIBUTORS BE LIABLE FOR ANY DIRECT, INDIRECT, INCIDENTAL,

 \* SPECIAL, EXEMPLARY, OR CONSEQUENTIAL DAMAGES (INCLUDING, BUT

 \* NOT LIMITED TO, PROCUREMENT OF SUBSTITUTE GOODS OR SERVICES;

 \* LOSS OF USE, DATA, OR PROFITS; OR BUSINESS INTERRUPTION)

 \* HOWEVER CAUSED AND ON ANY THEORY OF LIABILITY, WHETHER IN CONTRACT,

 \* STRICT LIABILITY, OR TORT (INCLUDING NEGLIGENCE OR OTHERWISE)

 \* ARISING IN ANY WAY OUT OF THE USE OF THIS SOFTWARE, EVEN IF ADVISED

\* OF THE POSSIBILITY OF SUCH DAMAGE.

\*

===========================

\*

 \* This product includes cryptographic software written by Eric Young

 \* (eay@cryptsoft.com). This product includes software written by Tim

\* Hudson (tjh@cryptsoft.com).

\*

\*/

Original SSLeay License

 $-$ 

/\* Copyright (C) 1995-1998 Eric Young (eay@cryptsoft.com)

\* All rights reserved.

\*

\* This package is an SSL implementation written

\* by Eric Young (eay@cryptsoft.com).

 \* The implementation was written so as to conform with Netscapes SSL.

\*

\* This library is free for commercial and non-

commercial use as long as

 \* the following conditions are aheared to. The following conditions

 \* apply to all code found in this distribution, be it the RC4, RSA,

 \* lhash, DES, etc., code; not just the SSL code. The SSL documentation

 \* included with this distribution is covered by the same copyright terms

 \* except that the holder is Tim Hudson (tjh@cryptsoft.com).

\*

 \* Copyright remains Eric Young's, and as such any Copyright notices in

\* the code are not to be removed.

 \* If this package is used in a product, Eric Young should be given attribution

\* as the author of the parts of the library used.

 \* This can be in the form of a textual message at program startup or

 \* in documentation (online or textual) provided with the package.

\*

 \* Redistribution and use in source and binary forms, with or without

 \* modification, are permitted provided that the following conditions

\* are met:

 \* 1. Redistributions of source code must retain the copyright

 \* notice, this list of conditions and the following disclaimer.

 \* 2. Redistributions in binary form must reproduce the above copyright

 \* notice, this list of conditions and the following disclaimer in the

documentation and/or other materials provided with the distribution.

 \* 3. All advertising materials mentioning features or use of this software

must display the following acknowledgement:

 \* "This product includes cryptographic software written by

Eric Young (eay@cryptsoft.com)"

The word 'cryptographic' can be left out if the rouines from the library

being used are not cryptographic related :-).

 \* 4. If you include any Windows specific code (or a derivative thereof) from

the apps directory (application code) you must include an acknowledgement:

"This product includes software written by Tim Hudson (tjh@cryptsoft.com)"

\*

 \* THIS SOFTWARE IS PROVIDED BY ERIC YOUNG ``AS IS'' AND

 \* ANY EXPRESS OR IMPLIED WARRANTIES, INCLUDING, BUT NOT LIMITED TO, THE

 \* IMPLIED WARRANTIES OF MERCHANTABILITY AND FITNESS FOR A PARTICULAR PURPOSE

 \* ARE DISCLAIMED. IN NO EVENT SHALL THE AUTHOR OR CONTRIBUTORS BE LIABLE

 \* FOR ANY DIRECT, INDIRECT, INCIDENTAL, SPECIAL, EXEMPLARY, OR CONSEQUENTIAL

 \* DAMAGES (INCLUDING, BUT NOT LIMITED TO, PROCUREMENT OF SUBSTITUTE GOODS

 \* OR SERVICES; LOSS OF USE, DATA, OR PROFITS; OR BUSINESS INTERRUPTION)

 \* HOWEVER CAUSED AND ON ANY THEORY OF LIABILITY, WHETHER IN CONTRACT, STRICT

 \* LIABILITY, OR TORT (INCLUDING NEGLIGENCE OR OTHERWISE) ARISING IN ANY WAY

 \* OUT OF THE USE OF THIS SOFTWARE, EVEN IF ADVISED OF THE POSSIBILITY OF

\* SUCH DAMAGE.

\*

 \* The licence and distribution terms for any publically available version or

 \* derivative of this code cannot be changed. i.e. this code cannot simply be

\* copied and put under another distribution licence

\* [including the GNU Public Licence.]

\*/

\_\_\_\_\_\_\_\_\_\_\_\_\_\_\_\_\_\_\_\_\_\_\_\_\_\_\_\_\_ MOZILLA PUBLIC

LICENSE

---------------

Version 1.1

 1.0.1. "Commercial Use" means distribution or otherwise making the

Covered Code available to a third party.

 1.1. "Contributor" means each entity that creates or contributes to

the creation of Modifications.

 1.2. "Contributor Version" means the combination of the Original

 Code, prior Modifications used by a Contributor, and the Modifications

made by that particular Contributor.

 1.3. "Covered Code" means the Original Code or Modifications or the

 combination of the Original Code and Modifications, in each case

including portions thereof.

 1.4. "Electronic Distribution Mechanism" means a mechanism generally

 accepted in the software development community for the electronic

transfer of data.

 1.5. "Executable" means Covered Code in any form other than Source

Code.

 1.6. "Initial Developer" means the individual or entity identified

 as the Initial Developer in the Source Code notice required by Exhibit

A.

 1.7. "Larger Work" means a work which combines Covered Code or

 portions thereof with code not governed by the terms of this License.

1.8. "License" means this document.

 1.8.1. "Licensable" means having the right to grant, to the maximum

 extent possible, whether at the time of the initial grant or

 subsequently acquired, any and all of the rights conveyed herein.

 1.9. "Modifications" means any addition to or deletion from the

 substance or structure of either the Original Code or any previous

 Modifications. When Covered Code is released as a series of files, a

Modification is:

 A. Any addition to or deletion from the contents of a file

 containing Original Code or previous Modifications.

 B. Any new file that contains any part of the Original Code or

previous Modifications.

 1.10. "Original Code" means Source Code of computer software code

 which is described in the Source Code notice required by Exhibit A as

 Original Code, and which, at the time of its release under this

 License is not already Covered Code governed by this License.

 1.10.1. "Patent Claims" means any patent claim(s), now owned or

 hereafter acquired, including without limitation, method, process,

 and apparatus claims, in any patent Licensable by grantor.

 1.11. "Source Code" means the preferred form of the Covered Code for

 making modifications to it, including all modules it contains, plus

 any associated interface definition files, scripts used to control

 compilation and installation of an Executable, or source code

 differential comparisons against either the Original Code or another

well known, available Covered Code of the

Contributor's choice. The

 Source Code can be in a compressed or archival form, provided the

 appropriate decompression or de-archiving software is widely available

for no charge.

 1.12. "You" (or "Your") means an individual or a legal entity

 exercising rights under, and complying with all of the terms of, this

 License or a future version of this License issued under Section 6.1.

 For legal entities, "You" includes any entity which controls, is

 controlled by, or is under common control with You. For purposes of

 this definition, "control" means (a) the power, direct or indirect,

 to cause the direction or management of such entity, whether by

 contract or otherwise, or (b) ownership of more than fifty percent

 (50%) of the outstanding shares or beneficial ownership of such

entity.

2.1. The Initial Developer Grant.

 The Initial Developer hereby grants You a worldwide, royalty-free,

 non-exclusive license, subject to third party intellectual property

claims:

 (a) under intellectual property rights (other than patent or

 trademark) Licensable by Initial Developer to use, reproduce,

 modify, display, perform, sublicense and distribute the Original

 Code (or portions thereof) with or without Modifications, and/or

as part of a Larger Work; and

 (b) under Patents Claims infringed by the making, using or

selling of Original Code, to make, have

made, use, practice,

 sell, and offer for sale, and/or otherwise dispose of the

Original Code (or portions thereof).

 (c) the licenses granted in this Section  $2.1(a)$  and (b) are

 effective on the date Initial Developer first distributes

 Original Code under the terms of this License.

 (d) Notwithstanding Section 2.1(b) above, no patent license is

 granted: 1) for code that You delete from the Original Code; 2)

 separate from the Original Code; or 3) for infringements caused

 by: i) the modification of the Original Code or ii) the

 combination of the Original Code with other software or devices.

2.2. Contributor Grant.

 Subject to third party intellectual property claims, each Contributor

 hereby grants You a world-wide, royalty-free, non-exclusive license

 (a) under intellectual property rights (other than patent or

 trademark) Licensable by Contributor, to use, reproduce, modify,

 display, perform, sublicense and distribute the Modifications

 created by such Contributor (or portions thereof) either on an

 unmodified basis, with other Modifications, as Covered Code

and/or as part of a Larger Work; and

 (b) under Patent Claims infringed by the making, using, or

 selling of Modifications made by that Contributor either alone

 and/or in combination with its Contributor Version (or portions

 of such combination), to make, use, sell, offer for sale, have

 made, and/or otherwise dispose of: 1) Modifications made by that

 Contributor (or portions thereof); and 2) the combination of

 Modifications made by that Contributor with its Contributor

 Version (or portions of such combination).

 (c) the licenses granted in Sections 2.2(a) and 2.2(b) are

 effective on the date Contributor first makes Commercial Use of

the Covered Code.

 (d) Notwithstanding Section 2.2(b) above, no patent license is

 granted: 1) for any code that Contributor has deleted from the

 Contributor Version; 2) separate from the Contributor Version;

 3) for infringements caused by: i) third party modifications of

 Contributor Version or ii) the combination of Modifications made

 by that Contributor with other software (except as part of the

 Contributor Version) or other devices; or 4) under Patent Claims

 infringed by Covered Code in the absence of Modifications made by

that Contributor.

3.1. Application of License.

 The Modifications which You create or to which You contribute are

 governed by the terms of this License, including without limitation

 Section 2.2. The Source Code version of Covered Code may be

 distributed only under the terms of this License or a future version

 of this License released under Section 6.1, and You must include a

copy of this License with every copy of the

#### Source Code You

 distribute. You may not offer or impose any terms on any Source Code

 version that alters or restricts the applicable version of this

 License or the recipients' rights hereunder. However, You may include

 an additional document offering the additional rights described in

Section 3.5.

3.2. Availability of Source Code.

 Any Modification which You create or to which You contribute must be

 made available in Source Code form under the terms of this License

 either on the same media as an Executable version or via an accepted

 Electronic Distribution Mechanism to anyone to whom you made an

 Executable version available; and if made available via Electronic

 Distribution Mechanism, must remain available for at least twelve (12)

 months after the date it initially became available, or at least six

 (6) months after a subsequent version of that particular Modification

 has been made available to such recipients. You are responsible for

 ensuring that the Source Code version remains available even if the

 Electronic Distribution Mechanism is maintained by a third party.

#### 3.3. Description of Modifications.

 You must cause all Covered Code to which You contribute to contain a

 file documenting the changes You made to create that Covered Code and

 the date of any change. You must include a prominent statement that

 the Modification is derived, directly or indirectly, from Original

 Code provided by the Initial Developer and including the name of the

 Initial Developer in (a) the Source Code, and (b) in any notice in an

 Executable version or related documentation in which You describe the

origin or ownership of the Covered Code.

3.4. Intellectual Property Matters

(a) Third Party Claims.

 If Contributor has knowledge that a license under a third party's

 intellectual property rights is required to exercise the rights

 granted by such Contributor under Sections 2.1 or 2.2

 Contributor must include a text file with the Source Code

 distribution titled "LEGAL" which describes the claim and the

 party making the claim in sufficient detail that a recipient will

 know whom to contact. If Contributor obtains such knowledge after

 the Modification is made available as described in Section 3.2,

 Contributor shall promptly modify the LEGAL file in all copies

 Contributor makes available thereafter and shall take other steps

 (such as notifying appropriate mailing lists or newsgroups)

 reasonably calculated to inform those who received the Covered

 Code that new knowledge has been obtained.

(b) Contributor APIs.

 If Contributor's Modifications include an application programming

 interface and Contributor has knowledge of patent licenses which

 are reasonably necessary to implement that API, Contributor must

 also include this information in the LEGAL file.

(c) Representations.

 Contributor represents that, except as disclosed pursuant to

 Section 3.4(a) above, Contributor believes that Contributor's

 Modifications are Contributor's original creation(s) and/or

 Contributor has sufficient rights to grant the rights conveyed by

this License.

3.5. Required Notices.

 You must duplicate the notice in Exhibit A in each file of the Source

 Code. If it is not possible to put such notice in a particular Source

 Code file due to its structure, then You must include such notice in a

 location (such as a relevant directory) where a user would be likely

 to look for such a notice. If You created one or more Modification(s)

 You may add your name as a Contributor to the notice described in

 Exhibit A. You must also duplicate this License in any documentation

 for the Source Code where You describe recipients' rights or ownership

 rights relating to Covered Code. You may choose to offer, and to

 charge a fee for, warranty, support, indemnity or liability

 obligations to one or more recipients of Covered Code. However, You

 may do so only on Your own behalf, and not on behalf of the Initial

 Developer or any Contributor. You must make it absolutely clear than

 any such warranty, support, indemnity or liability obligation is

 offered by You alone, and You hereby agree to indemnify the Initial

 Developer and every Contributor for any liability incurred by the

 Initial Developer or such Contributor as a result of warranty,

support, indemnity or liability terms You offer.

3.6. Distribution of Executable Versions.

 You may distribute Covered Code in Executable form only if the

 requirements of Section 3.1-3.5 have been met for that Covered Code,

 and if You include a notice stating that the Source Code version of

 the Covered Code is available under the terms of this License,

 including a description of how and where You have fulfilled the

 obligations of Section 3.2. The notice must be conspicuously included

 in any notice in an Executable version, related documentation or

 collateral in which You describe recipients' rights relating to the

 Covered Code. You may distribute the Executable version of Covered

 Code or ownership rights under a license of Your choice, which may

 contain terms different from this License, provided that You are in

 compliance with the terms of this License and that the license for the

 Executable version does not attempt to limit or alter the recipient's

 rights in the Source Code version from the rights set forth in this

 License. If You distribute the Executable version under a different

 license You must make it absolutely clear that any terms which differ

 from this License are offered by You alone, not by the Initial

 Developer or any Contributor. You hereby agree to indemnify the

 Initial Developer and every Contributor for any liability incurred by

 the Initial Developer or such Contributor as a result of any such

terms You offer.

3.7. Larger Works.

 You may create a Larger Work by combining Covered Code with other code

 not governed by the terms of this License and distribute the Larger

 Work as a single product. In such a case, You must make sure the

 requirements of this License are fulfilled for the Covered Code.

 If it is impossible for You to comply with any of the terms of this

 License with respect to some or all of the Covered Code due to

 statute, judicial order, or regulation then You must: (a) comply with

 the terms of this License to the maximum extent possible; and (b)

 describe the limitations and the code they affect. Such description

 must be included in the LEGAL file described in Section 3.4 and must

 be included with all distributions of the Source Code. Except to the

 extent prohibited by statute or regulation, such description must be

 sufficiently detailed for a recipient of ordinary skill to be able to

understand it.

 This License applies to code to which the Initial Developer has

 attached the notice in Exhibit A and to related Covered Code.

6.1. New Versions.

 Netscape Communications Corporation ("Netscape") may publish revised

 and/or new versions of the License from time to time. Each version

will be given a distinguishing version number.

6.2. Effect of New Versions.

 Once Covered Code has been published under a particular version of the

 License, You may always continue to use it under the terms of that

 version. You may also choose to use such Covered Code under the terms

 of any subsequent version of the License published by Netscape. No one

 other than Netscape has the right to modify the terms applicable to

Covered Code created under this License.

6.3. Derivative Works.

 If You create or use a modified version of this License (which you may

 only do in order to apply it to code which is not already Covered Code

 governed by this License), You must (a) rename Your license so that

 the phrases "Mozilla", "MOZILLAPL", "MOZPL", "Netscape",

 "MPL", "NPL" or any confusingly similar phrase do not appear in your

 license (except to note that your license differs from this License)

 and (b) otherwise make it clear that Your version of the license

 contains terms which differ from the Mozilla Public License and

 Netscape Public License. (Filling in the name of the Initial

 Developer, Original Code or Contributor in the notice described in

 Exhibit A shall not of themselves be deemed to be modifications of

this License.)

 COVERED CODE IS PROVIDED UNDER THIS LICENSE ON AN "AS IS" BASIS,

 WITHOUT WARRANTY OF ANY KIND, EITHER EXPRESSED OR IMPLIED, INCLUDING,

 WITHOUT LIMITATION, WARRANTIES THAT THE COVERED CODE IS FREE OF

 DEFECTS, MERCHANTABLE, FIT FOR A PARTICULAR PURPOSE OR NON-INFRINGING.

 THE ENTIRE RISK AS TO THE QUALITY AND PERFORMANCE OF THE COVERED CODE

 IS WITH YOU. SHOULD ANY COVERED CODE PROVE DEFECTIVE IN ANY RESPECT.

YOU (NOT THE INITIAL DEVELOPER OR ANY OTHER CONTRIBUTOR) ASSUME THE

 COST OF ANY NECESSARY SERVICING, REPAIR OR CORRECTION THIS DISCLAIMER

 OF WARRANTY CONSTITUTES AN ESSENTIAL PART OF THIS LICENSE. NO USE OF

 ANY COVERED CODE IS AUTHORIZED HEREUNDER EXCEPT UNDER THIS DISCLAIMER.

 8.1. This License and the rights granted hereunder will terminate

 automatically if You fail to comply with terms herein and fail to cure

 such breach within 30 days of becoming aware of the breach. All

 sublicenses to the Covered Code which are properly granted shall

 survive any termination of this License. Provisions which, by their

 nature, must remain in effect beyond the termination of this License

shall survive.

 8.2. If You initiate litigation by asserting a patent infringement

 claim (excluding declatory judgment actions) against Initial Developer

 or a Contributor (the Initial Developer or Contributor against whom

 You file such action is referred to as "Participant") alleging that:

 (a) such Participant's Contributor Version directly or indirectly

 infringes any patent, then any and all rights granted by such

 Participant to You under Sections 2.1 and/or 2.2 of this License

 shall, upon 60 days notice from Participant terminate prospectively,

 unless if within 60 days after receipt of notice You either: (i)

 agree in writing to pay Participant a mutually agreeable reasonable

 royalty for Your past and future use of Modifications made by such

 Participant, or (ii) withdraw Your litigation claim with respect to

 the Contributor Version against such Participant. If within 60 days

 of notice, a reasonable royalty and payment arrangement are not

 mutually agreed upon in writing by the parties or the litigation claim

 is not withdrawn, the rights granted by Participant to You under

 Sections 2.1 and/or 2.2 automatically terminate at the expiration of

the 60 day notice period specified above.

 (b) any software, hardware, or device, other than such Participant's

 Contributor Version, directly or indirectly infringes any patent, then

 any rights granted to You by such Participant under Sections 2.1(b)

 and 2.2(b) are revoked effective as of the date You first made, used,

 sold, distributed, or had made, Modifications made by that

Participant.

 8.3. If You assert a patent infringement claim against Participant

 alleging that such Participant's Contributor Version directly or

 indirectly infringes any patent where such claim is resolved (such as

 by license or settlement) prior to the initiation of patent

 infringement litigation, then the reasonable value of the licenses

 granted by such Participant under Sections 2.1 or 2.2 shall be taken

 into account in determining the amount or value of any payment or

license.

 8.4. In the event of termination under Sections 8.1 or 8.2 above,

 all end user license agreements (excluding distributors and resellers)

 which have been validly granted by You or any distributor hereunder

prior to termination shall survive termination.

 UNDER NO CIRCUMSTANCES AND UNDER NO LEGAL THEORY, WHETHER TORT

 (INCLUDING NEGLIGENCE), CONTRACT, OR OTHERWISE, SHALL YOU, THE INITIAL

 DEVELOPER, ANY OTHER CONTRIBUTOR, OR ANY DISTRIBUTOR OF COVERED CODE,

OR ANY SUPPLIER OF ANY OF SUCH PARTIES. BE LIABLE TO ANY PERSON FOR

 ANY INDIRECT, SPECIAL, INCIDENTAL, OR CONSEQUENTIAL DAMAGES OF ANY

 CHARACTER INCLUDING, WITHOUT LIMITATION, DAMAGES FOR LOSS OF GOODWILL,

 WORK STOPPAGE, COMPUTER FAILURE OR MALFUNCTION, OR ANY AND ALL OTHER

 COMMERCIAL DAMAGES OR LOSSES, EVEN IF SUCH PARTY SHALL HAVE BEEN

 INFORMED OF THE POSSIBILITY OF SUCH DAMAGES. THIS LIMITATION OF

 LIABILITY SHALL NOT APPLY TO LIABILITY FOR DEATH OR PERSONAL INJURY

 RESULTING FROM SUCH PARTY'S NEGLIGENCE TO THE EXTENT APPLICABLE LAW

 PROHIBITS SUCH LIMITATION. SOME JURISDICTIONS DO NOT ALLOW THE

 EXCLUSION OR LIMITATION OF INCIDENTAL OR CONSEQUENTIAL DAMAGES, SO

 THIS EXCLUSION AND LIMITATION MAY NOT APPLY TO YOU.

 The Covered Code is a "commercial item," as that term is defined in

 48 C.F.R. 2.101 (Oct. 1995), consisting of "commercial computer

 software" and "commercial computer software documentation," as such

 terms are used in 48 C.F.R. 12.212 (Sept. 1995). Consistent with 48

 C.F.R. 12.212 and 48 C.F.R. 227.7202-1 through 227.7202-4 (June 1995),

 all U.S. Government End Users acquire Covered Code with only those

rights set forth herein.

 This License represents the complete agreement concerning subject

 matter hereof. If any provision of this License is held to be

 unenforceable, such provision shall be reformed only to the extent

 necessary to make it enforceable. This License shall be governed by

California law provisions (except to the extent

applicable law, if

 any, provides otherwise), excluding its conflictof-law provisions.

 With respect to disputes in which at least one party is a citizen of,

 or an entity chartered or registered to do business in the United

 States of America, any litigation relating to this License shall be

 subject to the jurisdiction of the Federal Courts of the Northern

 District of California, with venue lying in Santa Clara County,

 California, with the losing party responsible for costs, including

 without limitation, court costs and reasonable attorneys' fees and

 expenses. The application of the United Nations Convention on

 Contracts for the International Sale of Goods is expressly excluded.

 Any law or regulation which provides that the language of a contract

 shall be construed against the drafter shall not apply to this

License.

 As between Initial Developer and the Contributors, each party is

 responsible for claims and damages arising, directly or indirectly,

 out of its utilization of rights under this License and You agree to

 work with Initial Developer and Contributors to distribute such

 responsibility on an equitable basis. Nothing herein is intended or

 shall be deemed to constitute any admission of liability.

 Initial Developer may designate portions of the Covered Code as

 "Multiple-Licensed". "Multiple-Licensed" means that the Initial

 Developer permits you to utilize portions of the Covered Code under

 Your choice of the NPL or the alternative licenses, if any, specified

 by the Initial Developer in the file described in Exhibit A.

EXHIBIT A -Mozilla Public License.

 ``The contents of this file are subject to the Mozilla Public License

 Version 1.1 (the "License"); you may not use this file except in

 compliance with the License. You may obtain a copy of the License at

http://www.mozilla.org/MPL/

 Software distributed under the License is distributed on an "AS IS"

 basis, WITHOUT WARRANTY OF ANY KIND, either express or implied. See the

 License for the specific language governing rights and limitations

under the License.

The Original Code is \_\_\_\_\_\_\_\_\_.

The Initial Developer of the Original Code is

\_\_\_\_\_\_.

 Portions created by \_\_\_\_\_\_\_ are Copyright (C) \_\_\_\_\_\_. All Rights Reserved.

Contributor(s): \_\_\_\_\_\_\_\_\_\_.

 Alternatively, the contents of this file may be used under the terms

of the  $\frac{1}{2}$  license (the  $T_{\frac{1}{2}-\frac{1}{2}}$  License"), in which case the

 provisions of [\_\_\_\_\_\_] License are applicable instead of those

 above. If you wish to allow use of your version of this file only

 under the terms of the [\_\_\_\_] License and not to allow others to use

 your version of this file under the MPL, indicate your decision by

 deleting the provisions above and replace them with the notice and

other provisions required by the [\_\_\_] License.

If you do not delete

 the provisions above, a recipient may use your version of this file

under either the MPL or the [\_\_\_] License."

 [NOTE: The text of this Exhibit A may differ slightly from the text of

 the notices in the Source Code files of the Original Code. You should

 use the text of this Exhibit A rather than the text found in the

 Original Code Source Code for Your Modifications.]

# <span id="page-84-0"></span> $\overline{18}$ Specifikationer

# $\overline{18.1}$ Miljø

## European Energy Label

European Energy Label informerer dig om dette produkts energieffektivitetsklasse. Jo mere grøn energieffektivitetsklassen for dette produkt er, desto mindre energi bruger det.

På mærket finder du energieffektivitetsklassen, det gennemsnitlige strømforbrug for dette produkt ved brug og det gennemsnitlige energiforbrug for 1 år. Du kan også finde værdier for strømforbruget for dette produkt på Philips websted for dit land på www.philips.com/TV

## Produktoplysninger

### 32HFL5011

- Energieffektivitetsklasse: A+
- Synlig skærmstørrelse: 80 cm / 32 tommer
- Strømforbrug når tændt (W): 29 W
- Årligt energiforbrug (kWh) \*: 42 kWh
- Strømforbrug i standby (W) \*\*: < 0,50 W
- Skærmopløsning (pixel): 1920 x 1080p
- Netværksstandby: < 3W

#### 40HFL5011

- Energieffektivitetsklasse: A+
- Synlig skærmstørrelse: 102 cm / 40 tommer
- Strømforbrug når tændt (W): 38 W
- Årligt energiforbrug (kWh) \*: 55 kWh
- Strømforbrug i standby (W) \*\*: < 0,50 W
- Skærmopløsning (pixel): 1920 x 1080p
- Netværksstandby: < 3W

### 43HFL5011

- Energieffektivitetsklasse: A+
- Synlig skærmstørrelse: 108 cm / 43 tommer
- Strømforbrug når tændt (W): 43 W
- Årligt energiforbrug (kWh) \*: 62 kWh
- Strømforbrug i standby (W) \*\*: < 0,50 W
- Skærmopløsning (pixel): 1920 x 1080p
- Netværksstandby: < 3W

### 49HFL5011

- Energieffektivitetsklasse: A+
- Synlig skærmstørrelse: 123 cm / 49 tommer
- Strømforbrug når tændt (W): 50 W
- Årligt energiforbrug (kWh) \*: 79 kWh
- Strømforbrug i standby (W) \*\*: < 0,50 W Skærmopløsning (pixel): 1920 x 1080p
- Netværksstandby: < 3W

### 55HFL5011

• Energieffektivitetsklasse: A+

- Synlig skærmstørrelse: 139 cm / 55 tommer
- Strømforbrug når tændt (W): 67 W
- Årligt energiforbrug (kWh) \*: 98 kWh
- Strømforbrug i standby (W) \*\*: < 0,50 W Skærmopløsning (pixel): 1920 x 1080p Netværksstandby: < 3W

\* Energiforbrug i kWh pr. år er baseret på strømforbruget for et TV, der er tændt 4 timer om dagen i 365 dage. Det faktiske energiforbrug afhænger af, hvordan TV'et anvendes.

\*\* Når TV'et er slukket med fjernbetjeningen, og ingen funktioner er aktive.

# Bortskaffelse

### Bortskaffelse af udtjente produkter og batterier

Dit produkt er udviklet og fremstillet i materialer og komponenter af høj kvalitet, som kan genbruges.

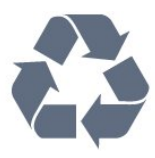

Når et produkt er forsynet med dette symbol med en overkrydset affaldsspand på hjul, betyder det, at produktet er omfattet af EU-direktiv 2012/19/EU.

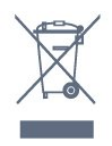

Bortskaffelse af elektronisk udstyr som affald i private husholdninger i den Europæiske Union. Dette symbol på produktet eller på emballagen betyder, at produktet ikke må bortskaffes sammen med andet husholdningsaffald. Det er dit ansvar i stedet at bortskaffe elektronisk udstyr ved at aflevere det til et udpeget indsamlingssted med henblik på genanvendelse af elektrisk og elektronisk udstyr. Separat indsamling og genanvendelse af kasseret elektroniske udstyr bidrager til at bevare naturlige ressourcer og sikre, at udstyret genanvendes på en måde, der beskytter menneskers helbred og miljøet. Du kan få flere oplysninger om aflevering af elektronisk affald til genbrug ved at kontakte kommunen, renovationsselskabet eller den butik, hvor produktet blev købt.

Forhør dig på den lokale genbrugsstation for elektriske og elektroniske produkter.

Dine gamle produkter skal bortskaffes i overensstemmelse med den lokale lovgivning og ikke sammen med almindeligt husholdningsaffald. Korrekt bortskaffelse af udtjente produkter er med til at forhindre negativ påvirkning af miljø og mennesker.

Dit produkt indeholder batterier, som er omfattet af

EU-direktivet 2006/66/EC, og som ikke må bortskaffes sammen med almindeligt husholdningsaffald.

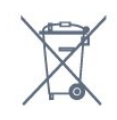

Undersøg lokale regulativer vedr. separat indsamling af batterier, eftersom korrekt bortskaffelse af batterier er med til at forhindre negativ påvirkning af miljø og mennesker.

## $\overline{182}$ Strøm

Produktspecifikationerne kan ændres uden varsel. Du kan finde flere oplysninger om produktet på [www.philips.com/support](http://www.philips.com/support)

#### Strøm

- Strømstik: AC 220 V +/-10 %
- Omgivende temperatur : 5°C til 35°C

• Strømbesparende funktioner : Eco-tilstand, Slukning af billede (ved radiolytning), Timer med automatisk slukning, Eco-indstillingsmenu.

Effekten, der er anført på produktets mærkat, er strømforbruget ved normal anvendelse i hjemmet (IEC 62087 Ed.2). Den maksimale effekt, der står i parentes, anvendes til elektrisk sikkerhed (IEC 60065 Ed. 7.2).

## 18.3 Operativsystem

Android-operativsystem:

Android Lollipop 5.1

## 18.4 Modtagelse

- Antenneindgang: 75 ohm koaksial (IEC75)
- Tunerbånd: Hyperband, S-kanal, UHF, VHF • DVB: DVB-T (terrestrisk, antenne) COFDM 2K/8K,
- DVB-T2, DVB-C (kabel) QAM
- Analog videoafspilning: SECAM, PAL
- Digital videoafspilning: MPEG2 SD/HD (ISO/IEC
- 13818-2), MPEG4 SD/HD (ISO/IEC 14496-10)
- Digital lydafspilning (ISO/IEC 13818-3)

# 18.5 Skærmtype

#### Diagonal skærmstørrelse

- 32HFL5011: 80 cm / 32 tommer
- 40HFL5011: 102 cm / 40 tommer

#### Skærmopløsning

• 1920 x 1080p

### $18.6$ Skærmtype

#### Diagonal skærmstørrelse

- 43HFL5011: 108 cm / 43 tommer
- 49HFL5011: 123 cm / 49 tommer
- 55HFL5011: 139 cm / 55 tommer
- Skærmopløsning
- 1920 x 1080p

#### $18.7$

# Skærmens indgangsopløsning

#### Videoformater

Opløsning - opdateringshastighed

- $\cdot$  480i 60 Hz
- $\cdot$  480p 60 Hz
- 576i 50 Hz
- $·$  576p 50 Hz
- 720p 50 Hz, 60 Hz
- $\cdot$  1080i 50 Hz, 60 Hz
- 1080p 24 Hz, 25 Hz, 30 Hz

#### Computer-formater

Opløsninger (blandt andet)

- $\cdot$  640 x 480p 60 Hz
- $\cdot$  800 x 600p 60 Hz
- $\cdot$  1024 x 768p 60 Hz
- $\cdot$  1280 x 768p 60 Hz
- $\cdot$  1360 x 765p 60 Hz
- $\cdot$  1360 x 768p 60 Hz
- $\cdot$  1280 x 1024p 60 Hz
- $\cdot$  1920 x 1080p 60 Hz

#### 18.8

# Dimensioner og vægt

#### 32HFL5011

• Uden TV-stander: Bredde 726,5 mm – Højde 425,4 mm – Dybde 76,8 mm – Vægt ±5,15 kg

• Med TV-stander:

Bredde 726,5 mm – Højde 488,6 mm – Dybde 179,2 mm – Vægt ±6,43 kg

#### 40HFL5011

• Uden TV-stander:

Bredde 918 mm – Højde 531,5 mm – Dybde 79,2 mm – Vægt ±8 kg

• Med TV-stander:

Bredde 918 mm – Højde 598,5 mm – Dybde 211,9 mm – Vægt ±9,98 kg

#### 43HFL5011

• Uden TV-stander:

Bredde 968,2 mm – Højde 562,4 mm – Dybde 76,8

mm – Vægt ±9,1 kg

• Med TV-stander: Bredde 968,2 mm – Højde 624,7 mm – Dybde 249,4 mm – Vægt ±10,5 kg

#### 49HFL5011

• Uden TV-stander: Bredde 1099,2 mm – Højde 631,9 mm – Dybde 78,6  $mm - V$ ægt ±12,4 kg • Med TV-stander: Bredde 1099,2 mm – Højde 693,8 mm – Dybde 249,4 mm – Vægt ±13,9 kg 55HFL5011 • Uden TV-stander: Bredde 1239,2 mm – Højde 711,6 mm – Dybde 79,8 mm – Vægt ±14,3 kg • Med TV-stander: Bredde 1239,2 mm – Højde 778,2 mm – Dybde 265,9 mm – Vægt ±16,7 kg

#### 18.9

# Tilslutningsmuligheder

#### TV'ets sider

- HDMI 3-indgang ARC
- HDMI 4-indgang ARC/MHL
- $\cdot$  USB 2 USB 3.0
- $\cdot$  USB 3 USB 2.0
- 1x fælles interfacestik: CI+/CAM
- Hovedtelefoner 3,5 mm stereo-mini-jackstik

#### Bagpå TV'et

• Lydindgang (DVI til HDMI) - 3,5 mm stereo-minijackstik

- SCART: Audio V/H, CVBS-indgang, RGB
- YPbPr : Y Pb Pr, Audio V/H

#### I bunden af TV'et

- HDMI 1-indgang ARC
- HDMI 2-indgang ARC
- $\cdot$  USB 1 USB 2.0
- Lydudgang optisk Toslink
- LAN-netværk RJ45
- $\cdot$  Antenne (75 $\Omega$ )

# 18.10

# Lyd

- HD-stereo
- Udgangseffekt (RMS): 16W
- Dolby® Digital Plus
- DTS Premium Sound™

### 18.11 Multimedie

#### Tilslutninger

- $\cdot$  USB 2.0
- Ethernet LAN RJ-45
- Wi-Fi 802.11a/b/g/n/ac (indbygget)
- BT2.1 med EDR og BT4.0 med BLE

#### Understøttede USB-filsystemer

• FAT 16, FAT 32, NTFS

#### Afspilningsformater

• Beholdere: 3GP, AVCHD, AVI, MPEG-PS, MPEG-TS, MPEG-4, Matroska (MKV), Quicktime (MOV, M4V, M4A), Windows Media (ASF/WMV/WMA) • Videocodec: MPEG-1, MPEG-2, MPEG-4 Part 2,

MPEG-4 Part 10 AVC (H264), H.265 (HEVC), VC-1, WMV9, VP9

• Lydcodec: AAC, HE-AAC (v1/v2), AMR-NB, Dolby Digital, Dolby Digital Plus, DTS Premium Sound™, MPEG-1/2/2.5 Layer I/II/III (omfatter MP3), WMA (v2 til v9.2), WMA Pro (v9/v10)

• Undertekster:

– Formater: SAMI, SubRip (SRT), SubViewer (SUB), MicroDVD (TXT), mplayer2 (TXT), TMPlayer (TXT) – Tegnkodninger: UTF-8, Centraleuropa og Østeuropa (Windows-1250), kyrillisk (Windows-1251), græsk (Windows-1253), tyrkisk (Windows-1254), Vesteuropa (Windows-1252)

- Billedcodecs: JPEG, JPS, MPO
- Begrænsninger:

– Den maksimale understøttede totale bithastighed for en mediefil er 30 Mbps.

– Den maksimale understøttede totale

videobithastighed for en mediefil er 20 Mbps.

– MPEG-4 AVC (H.264) understøttes op til High Profile @ L5.1.

– H.265 (HEVC) understøttes op til Main / Main 10 Profile op til niveau 5.1

– VC-1 understøttes op til Advanced Profile @ L3.

#### Wi-Fi-certificeret

Dette TV understøtter Miracast-certificerede enheder.

#### Understøttet medieserversoftware (DMS)

• Du kan bruge enhver DLNA-V1.5-certificeret medieserversoftware (DMS-klasse).

• Du kan bruge Philips TV Remote App (iOS og Android) på mobile enheder.

Ydeevnen kan variere afhængigt af den mobile

enheds kapacitet og den anvendte software.

#### ESD-regler

Dette apparat lever op til funktionskriterie B for ESD. Hvis apparatet ikke gendannes i fildelingstilstand pga. elektrostatisk afladning, skal brugeren afhjælpe problemet.

# <span id="page-88-0"></span>19 Hjælp og support

#### $\overline{191}$

# Registrer dit TV

Registrer dit TV, og få glæde af flere fordele, herunder fuld support (herunder downloads), adgang til særlige oplysninger om nye produkter, særtilbud og -rabatter, mulighed for at vinde præmier og deltage i særlige undersøgelser om nye udgaver.

Gå til www.philips.com/welcome

# $\overline{192}$ Fejlfinding

### Tænd og fjernbetjening

#### TV'et tænder ikke

• Tag strømkablet ud af stikkontakten. Vent et minut, og sæt det derefter i igen.

• Sørg for, at strømledningen sidder ordentligt i stikket. Knirkende lyd ved tænd og sluk

Når du tænder, slukker eller sætter TV'et på standby, kan du høre en knirkende lyd fra TV-kabinettet. Den knirkende lyd forårsages af normal udvidelse og sammentrækning af TV'et, når det køler af og varmer op. Dette påvirker ikke ydeevnen.

### TV'et reagerer ikke, når jeg anvender

#### fjernbetjeningen.

TV'et bruger noget tid på at starte op. I det tidsrum reagerer TV'et ikke på fjernbetjeningen eller TVbetjeningsknapperne. Dette er normalt. Hvis TV'et fortsætter med ikke at reagere på fjernbetjeningen, kan du kontrollere, om fjernbetjeningen virker ved hjælp af et mobiltelefonkamera. Sæt telefonen i kameratilstand og lad fjernbetjeningen pege mod kameraobjektivet. Hvis du trykker på en vilkårlig tast på fjernbetjeningen, og du ser den infrarøde LED flimre gennem kameraet, så virker fjernbetjeningen. TV'et skal kontrolleres. Hvis du ikke ser en flimren, kan fjernbetjeningen være i stykker, eller dens batterier er løbet tør for strøm. Denne metode at kontrollere fjernbetjeningen på er ikke mulig med fjernbetjeninger, der er parret trådløst med TV'et.

#### TV'et vender tilbage til standby, efter det har vist Philips-opstartsskærmbilledet

Når TV'et er på standby, vises et Philipsopstartsskærmbillede, og TV'et vender tilbage til standbytilstand. Dette er normalt. Når TV'et har været frakoblet strømmen og tilsluttes til strømforsyningen

igen, vises opstartsskærmbilledet, næste gang TV'et startes op. Tryk på  $\phi$  på fjernbetjeningen eller på TV'et for at tænde TV'et fra standby.

#### Standby-lyset bliver ved med at blinke

Tag strømkablet ud af stikkontakten. Vent i 5 minutter, før du tilslutter strømkablet igen. Hvis TV'et bliver ved med at blinke, kontaktes Philips TV Consumer Care.

### Kanaler

#### Der blev ikke fundet nogen digitale kanaler under installationen

Se de tekniske specifikationer for at sikre dig, at TV'et understøtter DVB-T eller DVB-C i dit land. Sørg for, at alle kabler er tilsluttet korrekt, samt at der er valgt det rigtige netværk.

#### Allerede installerede kanaler fremgår ikke af kanallisten

Sørg for, at den rigtige kanalliste er valgt.

### Billede

#### Intet billede/forvrænget billede

- Sørg for, at antennen er tilsluttet korrekt til TV'et.
- Sørg for, at den korrekte enhed er valgt som visningskilde.

• Sørg for, at den eksterne enhed eller kilde er korrekt tilsluttet.

#### Lyd, men intet billede

• Sørg for, at billedindstillingerne er korrekte.

#### Dårlig antennemodtagelse

• Sørg for, at antennen er tilsluttet korrekt til TV'et.

• Højttalere, ikke-jordede lydenheder, neonlys, høje bygninger og andre store genstande kan have indvirkning på modtagekvaliteten. Prøv om muligt at forbedre modtagekvaliteten ved at ændre antenneretningen eller flytte enheder væk fra TV'et. • Hvis modtagelsen kun er dårlig for en enkelt kanal, kan du forsøge at finindstille den pågældende kanal.

#### Dårligt billede fra en enhed

- Sørg for, at enheden er korrekt tilsluttet.
- Sørg for, at billedindstillingerne er korrekte.

#### Billedindstillinger ændrer sig efter et stykke tid

Sørg for, at Placering er indstillet til Hjem . Du kan ændre og gemme indstillinger i denne tilstand.

#### Der kommer et marketingbanner frem

Sørg for, at Placering er indstillet til Hjem.

Billedet passer ikke til skærmen

Skift til et andet billedformat.

Billedformatet ændrer sig hele tiden med forskellige

#### <span id="page-89-0"></span>kanaler

Vælg et billedformat, der ikke er automatisk.

#### Billedpositionen er ikke korrekt

Billedsignaler fra nogle enheder passer ikke helt korrekt til skærmen. Kontroller den tilsluttede enheds signaludgang.

#### Computerbilledet er ikke stabilt

Sørg for, at pc'en kører med den understøttede opløsning og opdateringshastighed.

### Lyd

#### Ingen lyd eller dårlig lydkvalitet

Hvis der ikke registreres noget lydsignal, deaktiverer TV'et automatisk lydgengivelsen – dette indikerer ikke nogen funktionsfejl.

- Kontroller, at lydindstillingerne er indstillet korrekt.
- Sørg for, at alle kabler er korrekt tilsluttet.
- Sørg for, at lyden ikke er slået fra eller indstillet til nul.

• Sørg for, at TV-lydudgangen er sluttet til lydindgangen på den hjemmebiografenheden. Der bør komme lyd fra HTS-højttalerne.

• Nogle enheder kræver muligvis, at du aktiverer HDMIlydudgangen manuelt. Hvis HDMI-lyden allerede er aktiveret, men du stadig ikke kan høre lyden, så prøv at ændre enhedens digitale lydformat til PCM (Pulse Code Modulation). Se anvisningerne i din enheds medfølgende dokumentation.

## HDMI og USB

#### HDMI

• Vær opmærksom på, at understøttelse af HDCP (High-bandwidth Digital Content Protection) kan forsinke TV'ets gengivelse af indhold fra en HDMIenhed.

• Hvis TV'et ikke genkender HDMI-enheden, og der ikke vises noget billede, skal du skifte kilde fra en enhed til en anden og tilbage igen.

• Hvis billedet og lyden fra en enhed, der er tilsluttet HDMI, er forvrænget, skal du kontrollere, om en anden HDMI Ultra HD-indstilling kan løse problemet.

• Hvis der forekommer periodiske lydforstyrrelser, skal du sørge for, at udgangsindstillingerne fra HDMIenheden er korrekte.

• Hvis du benytter en HDMI-til-DVI-adapter eller et HDMI-til-DVI-kabel, skal du sørge for, at der er tilsluttet et ekstra lydkabel til AUDIO IN (kun minijackstik), hvis dette er tilgængeligt.

#### HDMI EasyLink virker ikke

• Sørg for, at dine HDMI-enheder er HDMI-CEC-

kompatible. EasyLink-funktioner virker kun på enheder, der er HDMI-CEC-kompatible.

#### Der vises intet lydstyrkeikon

• Når en HDMI-CEC-lydenhed er tilsluttet og du bruger TV'ets fjernbetjening til at justere lydstyrken fra enheden, er dette normalt.

Fotos, videoer og musik fra en USB-enhed vises ikke

• Sørg for, at USB-lagringsenheden er indstillet til kompatibel med masselagringsenhed som beskrevet i dokumentationen til lagringsenheden.

• Sørg for, at USB-lagringsenheden er kompatibel med TV'et.

• Sørg for, at lyd- og billedfilformater understøttes af TV'et.

#### Hakkende afspilning af USB-filer

• USB-enhedens overførselsydeevne begrænser muligvis overførselshastigheden til TV'et, hvilket fører til dårlig afspilning.

### Wi-Fi, internet og Bluetooth

#### Wi-Fi-netværk blev ikke fundet eller er forvrænget. • Mikrobølgeovne, DECT-telefoner eller andre Wi-Fi 802.11b/g/n-enheder kan forstyrre et trådløst netværk.

• Kontroller, at firewalls i dit netværk tillader adgang for den trådløse TV-forbindelse.

• Hvis det trådløse netværk i dit hjem ikke fungerer korrekt, kan du prøve med en kablet netværksinstallation.

#### Internettet fungerer ikke

• Hvis forbindelsen til routeren er i orden, skal du kontrollere routerens forbindelse til internettet.

#### PC'en og internetforbindelsen er langsom

• Se brugervejledningen til den trådløse router for at få oplysninger om indendørs rækkevidde, overførselshastighed og andre faktorer, der påvirker signalkvaliteten.

• Brug en internetforbindelse med høj hastighed (bredbånd) til din router.

#### DHCP

• Hvis forbindelsen mislykkes, kan du kontrollere routerens DHCP-indstilling (Dynamic Host Configuration). DHCP skal være sat på Til.

#### Bluetooth-forbindelsen blev afbrudt

• Placer den trådløse højttaler inden for en afstand af 5 meters fra TV'et.

• Steder med en stor mængde trådløs aktivitet lejligheder med mange trådløse routere - kan hæmme den trådløse forbindelse. Placer routeren og den trådløse højttaler så tæt på TV'et som muligt.

#### Bluetooth lyd- og videosynkronisering

• Før du køber en trådløs Bluetooth-højttaler, skal du orientere dig om kvaliteten af dens lyd- og videosynkronisering, hvilket kaldes "lip sync". Ikke alle Bluetooth-enheder udfører dette korrekt. Spørg din

# <span id="page-90-0"></span>193 Onlinehjælp

Du kan finde løsninger på problemer, der vedrører dit Philips TV, ved at åbne vores onlinesupport. Du kan vælge sprog og indtaste produktets modelnummer.

#### Gå til www.philips.com/support.

På supportwebstedet kan du finde dit lands kontakttelefonnummer samt svar på ofte stillede spørgsmål. I nogle lande kan du chatte med en af vores medarbejdere og stille spørgsmål direkte eller via e-mail.

Du kan downloade ny TV-software eller brugervejledningen til at læse på computeren.

### $\overline{194}$ Support og reparation

Du kan få support eller få foretaget reparation ved at ringe til Kundeservice i dit land. Vores serviceteknikere sørger for en reparation, hvis det er nødvendigt.

Find telefonnummeret i den trykte dokumentation, der fulgte med TV'et.

Eller gå til vores websted www.philips.com/support, og vælg dit land, hvis det er nødvendigt.

#### Support-app

Du kan også finde app'en Support i rækken Apps i Startmenuen.

Åbn denne app for at finde telefonnummeret til at kontakte os.

#### TV'ets modelnummer og serienummer

Du bliver muligvis bedt om at oplyse TV'ets modelnummer og serienummer. Find disse numre på pakkesedlen eller på typeetiketten på bagsiden eller i bunden af TV'et.

### A Advarsel

Prøv ikke at reparere TV'et selv. Dette kan medføre alvorlig personskade, uoprettelige skader på TV'et og gøre garantien ugyldig.

# <span id="page-91-0"></span> $\overline{20}$ Sikkerhed og pleje

# $\overline{20.1}$ Sikkerhed

## Vigtigt!

Sørg for at læse og forstå alle sikkerhedsinstruktioner, før du bruger TV'et. Hvis der opstår skader, fordi instruktionerne ikke følges, bortfalder garantien.

## Hold TV'et fast, så det ikke vælter

Du finder monteringsinstruktionerne i den medfølgende Lynhåndbog. Har du mistet denne vejledning, kan den downloades fra [www.philips.com](http://www.philips.com)

Brug produkttypenummeret på TV'et til at se efter Lynhåndbogen, til at downloade.

## Risiko for elektrisk stød eller brand

• Udsæt ikke TV'et for regn eller vand. Placer aldrig væskeholdige beholdere, såsom vaser, i nærheden af TV'et.

Hvis der spildes væsker på eller ned i TV'et, skal det straks tages ud af stikkontakten.

Kontakt Philips' kundeservice for at få TV'et undersøgt før brug.

• Udsæt ikke TV'et, fjernbetjeningen eller batterierne for ekstrem varme. Anbring dem aldrig i nærheden af brændende stearinlys, åben ild eller andre varmekilder, herunder direkte sollys.

• Indsæt aldrig genstande i ventilationsristene eller andre åbninger på TV'et.

• Stil ikke tunge genstande oven på netledningen.

• Undgå belastning af strømstik. Løse strømstik kan forårsage lysbuer eller brand. Sørg for ikke at belaste netledningen, når du drejer TV-skærmen.

• Du kan tage strømmen fra TV'et ved at frakoble TV'ets strømstik. Ved frakobling af strømmen må du kun trække i strømstikket, ikke i ledningen. Sørg for, at du til enhver tid har nem adgang til strømstik, strømkabel og stikkontakt.

### Risiko for personskade eller beskadigelse af TV'et

• Der skal to personer til at løfte og bære et TV, som vejer over 25 kilo.

• Hvis du monterer TV'et på en fod, må du kun anvende den, der fulgte med TV'et. Fastgør foden sikkert på TV'et.

Anbring TV'et på en flad, plan overflade, der kan bære den vægten af TV'et med fod.

• Hvis du vil vægmontere TV'et, skal du sikre dig, at vægmonteringen er i stand til at bære TV'et. TP Vision er ikke ansvarlig for ukorrekte vægmonteringer, der medfører ulykker, kvæstelse eller skader.

• Dele af dette produkt er fremstillet af glas. Vær forsigtig for at undgå personskade og beskadigelse af produktet.

#### Risiko for beskadigelse af TV'et!

Før du slutter TV'et til strømmen, skal du sikre dig, at spændingen svarer til den værdi, der er trykt bagpå TV'et. Tilslut aldrig TV'et til stikkontakten, hvis spændingen er forskellig fra denne værdi.

### Pas på børn i nærheden

Følg disse forholdsregler for at undgå, at TV'et vælter og forårsager skade på børn:

- Anbring ikke TV'et på en overflade, der er dækket af tæpper eller andet materiale, der kan hives væk.
- Undgå, at dele af TV'et hænger ud over kanter eller overflader.
- Anbring aldrig TV'et højt oppe på møbler, f.eks. en reol, uden at fastgøre både møblet og TV'et til væggen eller et passende støttepunkt.
- Fortæl børnene, at de ikke må klatre op på møbler for at kunne nå TV'et.

#### Risiko for at børn kommer til at sluge batterier!

Fjernbetjeningen kan indeholde knapbatterier, som nemt kan sluges af små børn. Opbevar altid disse batterier utilgængeligt for børn.

### Risiko for overophedning

Installer ikke TV'et på et trangt sted. Sørg altid for, at der er mindst 10 cm rundt om TV'et til ventilation. Sørg for, at gardiner eller andre genstande ikke dækker ventilationsristene på TV'et.

### Tordenvejr

Afbryd strømmen til TV'et og antennen før tordenvejr.

Rør aldrig ved nogen dele af TV'et, strømkablet eller antennekablet under tordenvejr.

### <span id="page-92-0"></span>Risiko for høreskade

Undgå at bruge øretelefoner eller hovedtelefoner ved høj lydstyrke eller i længere perioder.

### Lave temperaturer

Hvis TV'et transporteres ved temperaturer under 5 °C, skal du pakke TV'et ud og vente, indtil TV'et når stuetemperatur, før du slutter det til stikkontakten.

### Fugtighed

I sjældne tilfælde, afhængigt af temperatur og luftfugtighed, kan der forekomme en smule kondensering på den indvendige side af TV-glasset (på nogle modeller). Du kan undgå dette ved ikke at udsætte TV'et for direkte sollys, varme eller ekstrem luftfugtighed. Hvis der opstår kondensering, forsvinder den af sig selv, når TV'et har været tændt i et par timer.

Kondensfugten skader ikke TV'et eller forårsager fejlfunktion.

### $\overline{20.2}$ Vedligeholdelse af skærmen

• Du må aldrig røre ved, skubbe til, gnide på eller slå til skærmen med nogen genstand.

• Tag stikket ud af TV'et, før du rengør skærmen. • Rengør TV'et og rammen med en blød, fugtig klud, og tør forsigtigt. Undgå at berøre Ambilight LED'erne på bagsiden af TV'et. Brug aldrig stoffer som sprit, kemikalier eller rengøringsmidler på TV'et. • For at undgå deformationer og falmede farver skal du tørre vanddråber af så hurtigt som muligt.

• Undgå så vidt muligt statiske billeder. Statiske billeder er billeder, der vises på skærmen i lang tid ad gangen. Statiske billeder omfatter skærmmenuer, sorte bjælker, tidsvisninger m.v. Hvis du er nødt til at benytte statiske billeder, kan du reducere skærmens kontrast og lysstyrke for at forebygge skader på skærmen.

# <span id="page-93-0"></span> $\overline{21}$ Vilkår for anvendelse

### 21.1

# Brugsvilkår - TV

2016 © TP Vision Europe B.V. Alle rettigheder forbeholdes.

Dette produkt er sendt på markedet af TP Vision Europe B.V. eller et af dets associerede selskaber, i det følgende benævnt TP Vision, som er producenten af produktet. TP Vision er garantigiver i forhold til TV'et, som er pakket sammen med denne brochure. Philips og skjoldlogoet fra Philips er registrerede varemærker tilhørende Koninklijke Philips N.V.

Specifikationerne kan ændres uden varsel. Varemærkerne tilhører Koninklijke Philips N.V eller de respektive ejere. TP Vision forbeholder sig retten til at ændre produkter til enhver tid uden at være forpligtet til at justere tidligere tilbehør herefter.

Det skriftlige materiale, der fulgte med TV'et, og den manual, der findes i TV'ets hukommelse eller kan downloades fra

Philips-webstedet [www.philips.com/support,](http://www.philips.com/support) anses for at være passende til den påtænkte brug af systemet.

Materialet i denne brugervejledning anses for at være passende til den påtænkte brug af systemet. Hvis produktet, eller dets enkeltmoduler eller procedurer, anvendes til andre formål end de heri angivne, skal der opnås godkendelse af deres gyldighed og egnethed. TP Vision garanterer, at selve materialet ikke er i strid med US-patenter. Ingen yderligere garanti er udtrykt eller underforstået. TP Vision kan hverken drages til ansvar for fejl i indholdet af dette dokument eller for problemer opstået på baggrund af indholdet i dette dokument. Fejl, der rapporteres til Philips, vil snarest muligt blive tilpasset og offentliggjort på Philips-supportwebstedet.

Garantibetingelser – Risiko for personskade, beskadigelse af TV eller ugyldiggørelse af garantien! Forsøg ikke selv at reparere TV'et. Brug kun TV'et og dets tilbehør som tilsigtet af producenten. Advarselsskiltet på bagsiden af TV'et angiver risiko for elektrisk stød. Fjern aldrig TV-inddækningen. Kontakt altid Philips TV-kundeservice i forbindelse med service eller reparationer. Find telefonnummeret i den trykte dokumentation, der fulgte med TV'et. Eller gå til vores websted www.philips.com/support, og vælg dit land, hvis det er nødvendigt. Enhver aktivitet, der udtrykkeligt er forbudt i denne betjeningsvejledning, eller tilpasninger og monteringsvejledninger, der ikke anbefales eller er godkendt i henhold til denne

brugervejledning, gør garantien ugyldig.

#### Pixelegenskaber

Dette LCD/LED-produkt har et højt antal farvepixel. Selv om det har en pixeleffektivitet på 99,999 % eller mere, kan der forekomme sorte prikker eller klare lyspunkter (røde, grønne eller blå) på skærmen. Dette er en konstruktionsmæssig egenskab ved skærmen (ligger inden for normale industristandarder) og er ikke en fejl.

#### CE-overensstemmelse

TP Vision Europe B.V. erklærer hermed, at dette TV er i overensstemmelse med de væsentlige krav og andre relevante bestemmelser i direktiverne 1999/5/EF RTTE), 2004/108/EF (elektromagnetisk kompatibilitet), 2006/95/EF (lavspænding), 2009/125/EF (energimærkning) og 2011/65/EF (RoHS).

Fra og med juni 2016 gælder følgende direktiver 2014/53/EU (RØDT), 2009/125/EF (miljøvenligt design), 2010/30/EU (energimærkning) og 2011/65/EF (RoHS)

I overensstemmelse med EMF

TP Vision producerer og sælger mange forbrugerrelaterede produkter, som for ethvert andet elektronisk apparat generelt er i stand til at udsende og modtage elektromagnetiske signaler. Et af TP Visions overordnede forretningsprincipper er at tage alle nødvendige sundheds- og sikkerhedsforanstaltninger i forbindelse med vores produkter, så de på produktionstidspunktet overholder alle gældende lovkrav og ligger langt inden for de til enhver tid gældende standarder for elektromagnetiske felter (EMF).

TP Vision har forpligtet sig til at udvikle, producere og sende produkter på markedet, der ikke har sundhedsskadelige virkninger. TP Vision bekræfter, at dets produkter, så længe de håndteres korrekt i overensstemmelse med deres tiltænkte formål, kan anvendes sikkert i henhold til den videnskabelige dokumentation, der foreligger i dag. TP Vision spiller en aktiv rolle i udviklingen af internationale EMF- og sikkerhedsstandarder, der gør TP Vision i stand til at forudse yderligere udvikling inden for standardisering, som kan integreres i deres produkter på et tidligt stadie.

Türkiye Cumhuriyeti: EEE Yönetmeliğine Uygundur

# $\overline{212}$ Vilkår for anvendelse – Smart-TV

Du kan se vilkår for anvendelse, fortrolighedspolitik samt angive indstillinger for private oplysninger for dit Smart TV.

For at åbne siden med vilkårene for anvendelse af Smart TV…

- 1 Tryk på  $\bigcirc$  HOME for at åbne startmenuen.
- 2 Vælg  **Apps** for at åbne Apps.
- **3** Vælg Support.

# $\overline{22}$ Ophavsrettigheder

# $\overline{221}$ MHL

MHL, Mobile High-Definition Link og MHL-logoet er varemærker eller registrerede varemærker tilhørende MHL, LLC.

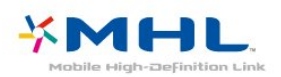

# 22.2 Ultra HD

DIGITALEUROPE UHD Display-logoet er et varemærke tilhørende DIGITALEUROPE.

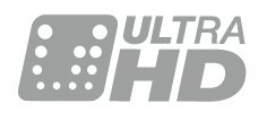

## $\frac{1}{22.3}$ **HDMI**

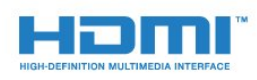

### HDMI®

Begreberne HDMI og HDMI High-Definition Multimedia Interface samt HDMI-logoet er registrerede varemærker tilhørende HDMI Licensing LLC i USA og andre lande.

## $22.4$ Dolby Digital Plus

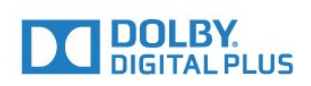

### Dolby®

Produceret under licens fra Dolby Laboratories. Dolby og dobbelt-D-symbolet er varemærker tilhørende Dolby Laboratories.

## $22.5$ DTS Premium Sound™

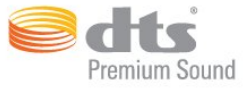

### DTS Premium Sound™

Med hensyn til DTS-patenter henvises til http://patents.dts.com. Produceret på licens for DTS Licensing Limited. DTS, symbolet samt DTS og symbolet sammen er registrerede varemærker, og DTS 2.0 Channel er et varemærke tilhørende DTS, Inc. © DTS, Inc. Alle rettigheder forbeholdes.

# $\overline{226}$ DLNA Certified®

(Hvis relevant)

DLNA®, DLNA-logoet og DLNA CERTIFIED™ er varemærker, servicemærker eller certificeringsmærker tilhørende Digital Living Network Alliance.

### $\overline{227}$ Microsoft

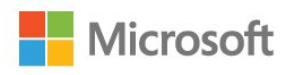

#### Windows Media

Windows Media er enten et registreret varemærke eller et varemærke tilhørende Microsoft Corporation i USA og/eller andre lande.

#### Microsoft PlayReady

Indholdsejere bruger Microsoft PlayReady™-indholdsadgangsteknologi til at beskytte deres immaterielle ejendom. herunder indhold, der er beskyttet af copyright. Denne enhed bruger PlayReady-teknologi til at få adgang til PlayReady-beskyttet indhold og/eller WMDRM-beskyttet indhold. Hvis enheden ikke kan overholde begrænsningerne for indholdsbrug på en korrekt måde, kan indholdsejerne kræve, at Microsoft tilbagekalder enhedens mulighed for at bruge PlayReady-beskyttet indhold. Tilbagekaldelse har ingen indflydelse på ikke-beskyttet indhold eller indhold, der er beskyttet af andre indholdsadgangsteknologier. Indholdsejere kan kræve, at du opgraderer PlayReady for at få adgang til deres indhold. Hvis du afviser en opgradering, kan du ikke få adgang til indhold, der kræver den relevante opgradering.

## 22.8 Wi-Fi Alliance

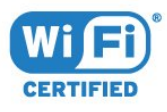

Wi-Fi®, Wi-Fi CERTIFIED-logoet og Wi-Fi-logoet er registrerede varemærker tilhørende Wi-Fi Alliance.

## $\overline{229}$ Kensington

(Hvis relevant)

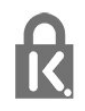

Kensington og Micro Saver er registrerede USvaremærker tilhørende ACCO World Corporation med udstedte registreringer og ansøgninger om registrering i andre dele af verden.

## $22.10$ Andre varemærker

Alle andre registrerede og uregistrerede varemærker tilhører de respektive ejere.

# Indeks

### A

[Almindeligt brugergrænsefladestik](#page-11-0) *12* [Antenne, Manuel installation](#page-49-0) *50* [Antenneforbindelse](#page-4-0) *5* [Apps](#page-28-0) *29* [Automatisk kanalopdatering](#page-48-0) *49* [Automatisk lydstyrkeniveau](#page-39-0) *40*

### B

[Baggrundslyskontrast](#page-34-0) *35* [Bas](#page-39-0) *40* [Bevægelse, Natural Motion](#page-38-0) *39* [Bevægelse, Perfect Natural Motion](#page-38-0) *39* [Bevægelse, tydeligt LCD](#page-38-0) *39* [Billede, skarphed](#page-34-0) *35* [Billedtype](#page-34-0) *35* [Blu-ray-afspiller, tilslut](#page-15-0) *16* [Bortskaffelse](#page-84-0) *85* [Bortskaffelse af TV eller batterier](#page-84-0) *85*

### C

[CI+](#page-11-0) *12* [Clear Sound](#page-39-0) *40* [Computer, tilslut](#page-16-0) *17*

### $\Box$

[Digital tekst](#page-21-0) *22* [Diskant](#page-39-0) *40* [DMR, Digital Media Renderer](#page-7-0) *8* [DVD-afspiller, tilslut](#page-15-0) *16*

#### E

[EasyLink](#page-9-0) *10* [EasyLink, fjernbetjening](#page-10-0) *11* [EasyLink, til eller fra](#page-10-0) *11* [Eco-indstillinger](#page-41-0) *42* [Europæisk miljømærke](#page-84-0) *85*

### F

[Farve](#page-34-0) *35* [Farve, brugerdefineret farvetemperatur](#page-35-0) *36* [Farve, farveforbedring](#page-35-0) *36* [Farve, farvetemperatur](#page-35-0) *36* [Farve, farvetoning](#page-35-0) *36* [Fjernbetjening og batterier](#page-19-0) *20* [Forbrugerlinje](#page-90-0) *91* [Forsinkelse af lydudgang](#page-13-0) *14* [Forskydning af lydudgang](#page-13-0) *14* [Fotokamera, tilslutte](#page-15-0) *16* [Fotos, videoer og musik](#page-30-0) *31*

#### G

[Gamma](#page-37-0) *38* [Geninstaller TV](#page-49-0) *50*

#### H

[Højttalere, trådløse](#page-40-0) *41* [Hørehæmmede](#page-46-0) *47* [HbbTV](#page-22-0) *23* [HDMI MHL](#page-9-0) *10* [HDMI, ARC](#page-9-0) *10* [HDMI, DVI-tilslutning](#page-10-0) *11* [Hjemmebiografsystem, problemer](#page-14-0) *15* [Hovedtelefoner, tilslutning](#page-15-0) *16*

#### I

[Incredible Surround](#page-39-0) *40* [Indstillinger for lydudgang](#page-13-0) *14* [Interaktivt TV](#page-23-0) *24* [Interaktivt TV, om](#page-22-0) *23* [Internethukommelse, slet](#page-6-0) *7*

#### I [iTV](#page-22-0) *23*

J

[Justering af lydudgang](#page-14-0) *15*

#### K

[Kabel, Manuel installation](#page-49-0) *50* [Kablet netværk](#page-6-0) *7* [Kanal](#page-20-0) *21* [Kanal, antenneinstallation](#page-48-0) *49* [Kanal, automatisk kanalopdatering](#page-48-0) *49* [Kanal, kabelinstallation](#page-48-0) *49* [Kanal, TV-guide](#page-24-0) *25* [Kanaler, geninstaller](#page-48-0) *49* [Kanallogoer](#page-43-0) *44* [Knapper på TV](#page-17-0) *18* [Kontakt Philips](#page-90-0) *91* [Kontrast](#page-34-0) *35* [Kontrast, dynamisk kontrast](#page-36-0) *37* [Kontrast, gamma](#page-37-0) *38* [Kontrast, kontrasttilstand](#page-36-0) *37* [Kontrast, perfekt kontrast](#page-36-0) *37* [Kontrast, videokontrast](#page-36-0) *37* [Kontrol af strømforbrug](#page-41-0) *42*

#### L

[Lyd, automatisk lydstyrkeniveau](#page-39-0) *40* [Lyd, bas](#page-39-0) *40* [Lyd, Clear Sound](#page-39-0) *40* [Lyd, diskant](#page-39-0) *40* [Lyd, surround-funktion](#page-39-0) *40* [Lydbeskrivelse](#page-46-0) *47* [Lydkommentar](#page-46-0) *47* [Lydtype](#page-38-0) *39* [Lydudgang - optisk, tip](#page-11-0) *12* [Lydudgangsformat](#page-14-0) *15* [Lysstyrke, Philips-logo](#page-17-0) *18*

#### M

[Medie](#page-30-0) *31* [Mediefiler, fra et USB-drev](#page-30-0) *31* [Modtagekvalitet](#page-48-0) *49* [MPEG artefakt-reduktion](#page-37-0) *38*

#### N

[Natural Motion](#page-38-0) *39* [Netværk, indstillinger](#page-6-0) *7* [Netværk, kablet](#page-6-0) *7* [Netværk, slå Wi-Fi til](#page-7-0) *8* [Netværk, slet Wi-Fi Miracast-forbindelsen](#page-8-0) *9* [Netværk, statisk IP](#page-7-0) *8* [Netværk, tilslut](#page-5-0) *6* [Netværk, trådløst](#page-5-0) *6*

[Netværk, vis indstillinger](#page-6-0) *7* [Netværk, WoWLAN](#page-7-0) *8* [Netværk, WPS](#page-5-0) *6* [Netværk, WPS med PIN-kode](#page-5-0) *6* [Netværksinstallation](#page-5-0) *6*

#### $\Omega$

[Onlinesupport](#page-90-0) *91* [Open Source-software](#page-50-0) *51* [Opstartsmeddelelse](#page-48-0) *49*

#### P

[På en TV-stand, TV-placering](#page-43-0) *44* [På væggen, TV-placering](#page-43-0) *44* [Perfect Natural Motion](#page-38-0) *39* [Philips-logoets lysstyrke](#page-17-0) *18* [Placering, synsafstand](#page-3-0) *4* [Placering, TV-placering](#page-3-0) *4* [Problemer](#page-88-0) *89* [Problemer, billede](#page-88-0) *89* [Problemer, fjernbetjening](#page-88-0) *89* [Problemer, kanaler](#page-88-0) *89* [Problemer, lyd](#page-89-0) *90* [Problemer, tilslutning, HDMI](#page-89-0) *90* [Problemer, tilslutning, internet](#page-89-0) *90* [Problemer, tilslutning, USB](#page-89-0) *90* [Problemer, tilslutning, Wi-Fi](#page-89-0) *90* [Produktoplysninger](#page-84-0) *85*

#### R

[Registrer dit produkt](#page-88-0) *89* [Reparer](#page-90-0) *91*

#### S

[SCART-tilslutning, tip](#page-11-0) *12* [Sikkerhedsinstruktioner](#page-91-0) *92* [Skarphed](#page-34-0) *35* [Skarphed, MPEG artefakt-reduktion](#page-37-0) *38* [Skarphed, støjreduktion](#page-37-0) *38* [Skarphed, Super opløsning](#page-37-0) *38* [Skarphed, Ultra Resolution](#page-37-0) *38* [Slet Miracast-forbindelsen](#page-8-0) *9* [Smartkort, CAM](#page-11-0) *12* [Software, opdatering](#page-50-0) *51* [Spil eller computer](#page-27-0) *28* [Spil eller Computer, indstilling](#page-35-0) *36* [Standby](#page-17-0) *18* [Startmenu](#page-25-0) *26* [Støjreduktion](#page-37-0) *38* [Strømtilslutning](#page-3-0) *4* [Support, online](#page-90-0) *91* [Surround-funktion](#page-39-0) *40* [Svagtseende](#page-46-0) *47* [Svagtseende](#page-46-0) *47* [Synkroniser lyd og video](#page-13-0) *14* [Synkronisering af lyd til video](#page-13-0) *14*

#### T

[Tænd TV'et](#page-17-0) *18* [Tekst](#page-21-0) *22* [Tekst-TV](#page-21-0) *22* [Tekstsprog, primære](#page-22-0) *23* [Tekstsprog, sekundære](#page-22-0) *23* [Testmodtagelse](#page-48-0) *49* [Tilgængelighed](#page-46-0) *47* [Tilslutningsvejledning](#page-9-0) *10* [Trådløs lyd](#page-40-0) *41* [Trådløse højttalere, om](#page-40-0) *41*

[Trådløse højttalere, vælg](#page-40-0) *41* [Trådløst netværk](#page-5-0) *6* [TV-guide](#page-24-0) *25* [TV-installation](#page-49-0) *50* [TV-netværksnavn](#page-6-0) *7* [Tydeligt LCD](#page-38-0) *39*

#### U

[Universaladgang](#page-46-0) *47* [Universaladgang, højttalere/hovedtelefon](#page-47-0) *48* [Universaladgang, hørehæmmede](#page-46-0) *47* [USB-flashdrev, tilslut](#page-15-0) *16*

#### $\mathcal{U}$

[Vedligeholdelse af skærmen](#page-92-0) *93* [Videokamera, tilslutte](#page-16-0) *17* [Vilkår for anvendelse](#page-93-0) *94*

### W

[Wi-Fi](#page-5-0) *6* [WoWLAN](#page-7-0) *8*

#### Y

[YPbPr-forbindelse, tip](#page-11-0) *12*

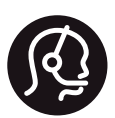

# **Contact information**

Albania/Shqipërisë +355 44806061

Armenia 0-800-01-004

Austria/Österreich 0150 2842133

Belarus/Беларусь 8 10 800 2000 00 04

Belgium/België/Belgique 02 7007360

Bulgaria/България 0 0800 1154426 +359 2 4916273

Croatia/Hrvatska 0800 222 782

Czech Republic/Česká republika 800 142100

Denmark/Danmark 352 587 61

Estonia/EestiVabariik 800 0044 307

Finland/Suomi 09 229 019 08

France 01 57324070

Germany 0696 640 4383 Greece/Ελλάδα 0 0800 4414 4670

Greece Cyprus 800 92 256

Hungary/Magyarország 068 001 85 44 (06 1) 700 8151

Republic of Ireland/Poblacht nah Éireann 1 601 1161

Northern Ireland/Tuaisceart Éireann 1 601 1161

Italy/Italia 02 4528 7030

Kazakhstan/Қазақстан 8 10 800 1000 00 04

Kosovo/Kosovës +355 44806061

Latvia/Latvija 800 03 448

Lithuania/Lietuva 880 030 049

Luxembourg/Luxemburg 26 84 3000

Netherlands/Nederlands 010 4289533

Norway/Norge 22 70 82 50

Poland/Polska 022 349 1505

Portugal 0800 780 902

Romania/România 03 727 66905 031 6300042

Russia/Россия 8 (800) 220 0004

Serbia/Srbija 11 321 68 40

Slovakia/Slovensko 0800 0045 51

Slovenia 0800 80 255

Spain/España 915 909 335

Sweden/Sverige 08 6320 016

Switzerland/Schweiz/Suisse 223 102 116

Turkey/Türkiye 0 850 222 44 66

Ukraine/Україна 0 800 500 480

United Kingdom 020 7949 0069

This information is correct at the time of print. For updated information, see www.philips.com/support.

Specifications are subject to change without notice. PHILIPS $\vert$ Trademarks are the property of Koninklijke Philips N.V. or their respective owners. 2017 © TPVision Europe B.V. All rights reserved. www.philips.com

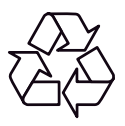